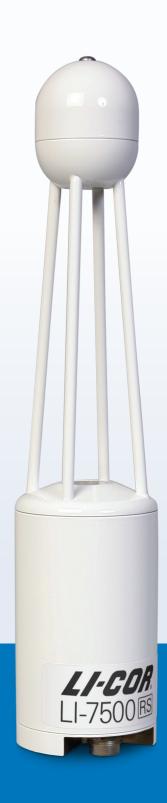

# LI-7500RS Open Path CO<sub>2</sub>/H<sub>2</sub>0 Gas Analyzer

**Instruction Manual** 

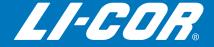

# LI-7500RS

# Open Path CO<sub>2</sub>/H<sub>2</sub>O Gas Analyzer

#### Global Headquarters

#### LI-COR Biosciences

4647 Superior Street Lincoln, Nebraska 68504 Phone: +1-402-467-3576 Toll free: 800-447-3576 Fax: +1-402-467-2819 envsales@licor.com envsupport@licor.com www.licor.com/env

#### Regional Offices

#### LI-COR GmbH, Germany

Serving Andorra, Albania, Cyprus, Estonia, France, Germany, Iceland, Latvia, Lithuania, Liechtenstein, Malta, Moldova, Monaco, San Marino, Ukraine, and Vatican City.

LI-COR Biosciences GmbH
Siemensstrasse 25A
61352 Bad Homburg
Germany
Phone: +49 (0) 6172 17 17 771
Fax: +49 (0) 6172 17 17 799
envsales-gmbh@licor.com
envsupport-gmbh@licor.com

#### LI-COR Ltd., United Kingdom

Serving Denmark, Finland, Ireland, Norway, Sweden, and UK.
LI-COR Biosciences UK Ltd.
St. John's Innovation Centre
Cowley Road
Cambridge
CB4 0WS
United Kingdom
Phone: 444 (0) 1223 422102

Fax: +44 (0) 1223 422105 envsales-UK@licor.com envsupport-UK@licor.com

#### LI-COR Distributor Network:

www.licor.com/env/distributors

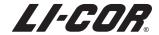

#### NOTICE

The information contained in this document is subject to change without notice.

LI-COR MAKES NO WARRANTY OF ANY KIND WITH REGARD TO THIS MATERIAL, INCLUDING, BUT NOT LIMITED TO THE IMPLIED WARRANTIES OF MERCHANTABILITY AND FITNESS FOR A PARTICULAR PURPOSE. LI-COR shall not be liable for errors contained herein or for incidental or consequential damages in connection with the furnishing, performance, or use of this material.

This document contains proprietary information which is protected by copyright. All rights are reserved. No part of this document may be photocopied, reproduced, or translated to another language without prior written consent of LI-COR, Inc.

The LI-7500RS is covered by U.S. patents 6,317,212; 9,121,793, and foreign equivalents. Other patents pending.

EddyPro and the SmartFlux System are trademarks of LI-COR, Inc. Microsoft® and Windows® are registered trademarks of Microsoft Corporation. Eurofast® is a registered trademark of Turck, Inc. Campbell Scientific® is a registered trademark of Campbell Scientific, Inc. Dropbox and the Dropbox logo are trademarks of Dropbox, Inc. All other trademarks or registered trademarks are property of their respective owners.

#### **Printing History**

Publication Number 984-15811

© Copyright 2015 - 2016, LI-COR, Inc.

New editions of this manual will incorporate all material since the previous editions. Update packages may be used between editions which contain replacement and additional pages to be merged into the manual by the user. The manual printing date indicates its current edition. The printing date changes when a new edition is printed. (Minor corrections and updates which are incorporated at reprint do not cause the date to change).

| Version Number | Publication Date | Changes                             |
|----------------|------------------|-------------------------------------|
| 1st Printing   | November, 2015   | Not applicable                      |
| 2nd Printing   | October, 2016    | Updates for the SmartFlux® 2 System |

Updated on Wednesday, May 17, 2017.

#### **CE Marking:**

This product is a CE-marked product. For conformity information, contact LI-COR Support at envsupport@licor.com. Outside of the U.S., contact your local sales office or distributor.

| LI-7500RS/LI-7541开路式CO2 / H2O分析仪<br>LI-7500RS/LI-7541 Open Path CO₂/H₂O Analyzer |                                                         |           |           |                 |               |                 |
|----------------------------------------------------------------------------------|---------------------------------------------------------|-----------|-----------|-----------------|---------------|-----------------|
| 部件名称<br>Part Name                                                                | 有毒有害物质或元素<br>Toxic and Hazardous Substances or Elements |           |           |                 |               |                 |
| Tartivant                                                                        | 铅<br>(Pb)                                               | 汞<br>(Hg) | 镉<br>(Cd) | 六价络<br>(Cr(VI)) | 多溴联苯<br>(PBB) | 多溴二苯醚<br>(PBDE) |
| 印刷电路板<br>(PCBs)                                                                  | х                                                       | 0         | 0         | 0               | 0             | 0               |
| 光学<br>(Optics)                                                                   | х                                                       | 0         | 0         | 0               | 0             | 0               |
| 电缆 <b>和</b> 电线<br>(Cables and Wires)                                             | х                                                       | 0         | 0         | 0               | 0             | 0               |
| 金属部件<br>(Metal Parts)                                                            | х                                                       | 0         | 0         | 0               | 0             | 0               |
| 塑料零件<br>(Plastic Parts)                                                          | 0                                                       | 0         | 0         | 0               | 0             | 0               |

本表格依据 SJ/T 11364 的规定编制

O = 表示该有害物质在该部件所有均质材料中的含量均在 GB/T 26572 规定的限量要求以下 (indicates that the content of the toxic and hazardous substance in all the Homogeneous Materials of the part is below the concentration limit requirement as described in GB/T 26572).

X = 表示该有害物质至少在该部件的某一均质材料中的含量超出 GB/T 26572规定的限量要求 (indicates that the content of the toxic and hazardous substance in at least one Homogeneous Material of the part exceeds the concentration limit requirement as described in GB/T 26572).

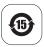

Doc. #53-15989-A June 22, 2016 page 1 of 1

### A bit of history...

The LI-7500RS model is the followup to the LI-7500A, and the LI-7500 before that. Developed initially to be a component of homemade eddy covariance systems, the LI-7500 was the first open path gas analyzer to find widespread use in eddy covariance measurements. The LI-7500A brought datalogging, networking capabilities, and a number of improvements to the measurement, but most significantly, it grew into the core component of a stand-alone, full-featured eddy covariance system.

The RS models present improvements to the optical hardware, and these improvements will directly affect the quality of data collected and the cleaning frequency of optical components.

New instruments will provide a noticeable difference in measurements in many circumstances. Older instruments can be upgraded to the new hardware. If you don't want to purchase the upgrade, you can still update your instrument software to the most current version—so you are not left behind by the new model number.

Even if you do not upgrade your instrument hardware, you can use this manual to guide your use of an original LI-7500A. We invite you to install the new software on older instruments. It is available for free from the LI-COR web site. We also invite your feedback—what do you like? What do you dislike? What do you want to measure that you can't measure now?

# Contents

| What's What                                             | 1-2  |
|---------------------------------------------------------|------|
| Air Temperature Sensor Calibration Certificate          | 1-4  |
| The SmartFlux® 2 System LI-7550 Analyzer Interface Unit |      |
| Section 2. Initial Setup                                |      |
| Getting Started Tutorial                                |      |
| Installing the Gas Analyzer and Components              |      |
| Mounting the LI-7550 Analyzer Interface Unit            |      |
| Mounting the Sensor Head                                |      |
| Connecting the Sensor Head Cable                        | 2-6  |
| Tips for Successful Use of the LI-7500RS                |      |
| Dew                                                     | 2-7  |
| Dust, Pollen, and Salt Deposits                         |      |
| Vibrations                                              |      |
| Extreme Humidity                                        |      |
| Using the 7550-101 Auxiliary Sensor Interface           | 2-11 |
| Mounting the ASI                                        | 2-11 |
| Terminal Connections                                    |      |
| Electrical Connections                                  |      |
| Connecting Sensors to the ASI                           | 2-13 |
| Section 3. Operation                                    |      |
| Installing the PC Software                              | 3-1  |
| Connecting with the Analyzer                            | 3-1  |
| Connect over Ethernet                                   | 3-2  |

|                                                                                                    | 3-4                                                                |
|----------------------------------------------------------------------------------------------------|--------------------------------------------------------------------|
| Run Disconnected                                                                                                    |                                                                    |
| Dashboard                                                                                                    |                                                                    |
| Instrument Information and Logging                                                                                                    |                                                                    |
| Instrument Status and Connectivity                                                                                                    |                                                                    |
| Eddy Covariance Flux Graphs                                                                                                    |                                                                    |
| Data Display                                                                                                    |                                                                    |
| Configuring Eddy Covariance Measurements                                                                                                    |                                                                    |
| Eddy Covariance Checklist                                                                                                    |                                                                    |
| System Clock                                                                                                    |                                                                    |
| Configuring the USB Log File                                                                                                    |                                                                    |
| Entering the Site Description                                                                                                    | 3-22                                                               |
| Entering Anemometer Information                                                                                                    |                                                                    |
| Entering CO2/H2O Analyzer Information                                                                                                    |                                                                    |
| Entering LI-7700 Information Entering Biomet System Information                                                                                                    |                                                                    |
| Connecting with the SmartFlux or SmartFlux 2 System                                                                                                    |                                                                    |
| Begin Logging Data                                                                                                    |                                                                    |
| Transferring Logged Data                                                                                                    |                                                                    |
| Using the Original SmartFlux or SmartFlux 2                                                                                                    |                                                                    |
| Express Processing                                                                                                    |                                                                    |
| Overview of Advanced Processing                                                                                                    | 3-51                                                               |
| SmartFlux Results Files                                                                                                    | 3-60                                                               |
|                                                                                                    |                                                                    |
| Section 4. Calibration                                                                                                    |                                                                    |
|                                                                                                    | 4-1                                                                |
| How Stable are Zero and Span?                                                                                                    |                                                                    |
| How Stable are Zero and Span? Checking the Zero                                                                                                    | 4-2                                                                |
| How Stable are Zero and Span? Checking the Zero Checking the Span                                                                                                    | 4-2<br>4-3                                                         |
| How Stable are Zero and Span? Checking the Zero Checking the Span Step-by-Step Calibration Instructions                                                                                                    | 4-2<br>4-3<br>4-5                                                  |
| How Stable are Zero and Span? Checking the Zero Checking the Span Step-by-Step Calibration Instructions Considerations for Setting the Secondary Span                                                                                                    | 4-2<br>4-3<br>4-5<br>4-8                                           |
| How Stable are Zero and Span? Checking the Zero Checking the Span Step-by-Step Calibration Instructions Considerations for Setting the Secondary Span Step-by-Step Secondary CO2 Span                                                                                                    | 4-2<br>4-3<br>4-5<br>4-8<br>4-8                                    |
| How Stable are Zero and Span? Checking the Zero Checking the Span Step-by-Step Calibration Instructions Considerations for Setting the Secondary Span Step-by-Step Secondary CO2 Span Step-by-Step Secondary H2O Span                                                                                                    | 4-2<br>4-3<br>4-5<br>4-8<br>4-8<br>4-9                             |
| How Stable are Zero and Span? Checking the Zero Checking the Span Step-by-Step Calibration Instructions Considerations for Setting the Secondary Span Step-by-Step Secondary CO2 Span                                                                                                    | 4-2<br>4-3<br>4-5<br>4-8<br>4-8                                    |
| How Stable are Zero and Span? Checking the Zero Checking the Span Step-by-Step Calibration Instructions Considerations for Setting the Secondary Span Step-by-Step Secondary CO2 Span Step-by-Step Secondary H2O Span                                                                                                    | 4-2<br>4-3<br>4-5<br>4-8<br>4-8<br>4-9                             |
| How Stable are Zero and Span? Checking the Zero Checking the Span Step-by-Step Calibration Instructions Considerations for Setting the Secondary Span Step-by-Step Secondary CO2 Span Step-by-Step Secondary H2O Span What Actually Happens  Section 5. Maintenance                                                         | 4-2<br>4-3<br>4-5<br>4-8<br>4-9<br>4-9                             |
| How Stable are Zero and Span? Checking the Zero Checking the Span Step-by-Step Calibration Instructions Considerations for Setting the Secondary Span Step-by-Step Secondary CO2 Span Step-by-Step Secondary H2O Span What Actually Happens  Section 5. Maintenance  Schedule                                               | 4-2<br>4-3<br>4-5<br>4-8<br>4-9<br>4-9<br>5-1                      |
| How Stable are Zero and Span? Checking the Zero Checking the Span Step-by-Step Calibration Instructions Considerations for Setting the Secondary Span Step-by-Step Secondary CO2 Span Step-by-Step Secondary H2O Span What Actually Happens  Section 5. Maintenance  Schedule Cleaning the Optical Path                     | 4-2<br>4-3<br>4-5<br>4-8<br>4-9<br>4-9<br>5-1<br>5-3               |
| How Stable are Zero and Span? Checking the Zero Checking the Span Step-by-Step Calibration Instructions Considerations for Setting the Secondary Span Step-by-Step Secondary CO2 Span Step-by-Step Secondary H2O Span What Actually Happens  Section 5. Maintenance  Schedule Cleaning the Optical Path Replacing the Fuses | 4-2<br>4-3<br>4-5<br>4-8<br>4-9<br>4-9<br>5-1<br>5-3<br>5-4        |
| How Stable are Zero and Span? Checking the Zero Checking the Span Step-by-Step Calibration Instructions Considerations for Setting the Secondary Span Step-by-Step Secondary CO2 Span Step-by-Step Secondary H2O Span What Actually Happens  Section 5. Maintenance  Schedule Cleaning the Optical Path                     | 4-2<br>4-3<br>4-5<br>4-8<br>4-9<br>4-9<br>5-1<br>5-3<br>5-4<br>5-4 |

### Section 6. Troubleshooting

| Power On Problems Problems with the SmartFlux 2 System Ethernet Connection Problems RS-232 serial connection problems Instrument software is unresponsive Bad Temperature Readings Bad Pressure Readings Bad CO2 or H2O Readings | 6-2<br>6-4<br>6-4<br>6-6<br>6-6 |
|----------------------------------------------------------------------------------------------------|---------------------------------|
| Section 7. Software Reference                                                                                                    |                                 |
| Settings                                                                                                    | <br>7-1                         |
| Time                                                                                                    |                                 |
| Network                                                                                                    |                                 |
| Manual                                                                                                    |                                 |
| Advanced—Chopper Housing Temperature                                                                                                    |                                 |
| Integration                                                                                                    | . 7-7                           |
| Menu Overview                                                                                                    |                                 |
| Auxiliary Inputs                                                                                                    |                                 |
| Outputs                                                                                                    |                                 |
| Calibration Overview                                                                                                    |                                 |
| Changing Sensor Heads                                                                                                    |                                 |
| Diagnostic Messages                                                                                                    |                                 |
| General indicators                                                                                                    |                                 |
| Test Point Values                                                                                                    |                                 |
| Waveform                                                                                                    |                                 |
| Charting                                                                                                    |                                 |
| PC Logging                                                                                                    |                                 |
| Configuration Files                                                                                                    |                                 |
|                                                                                                    |                                 |
| Software Updates for Gas Analyzers                                                                                                    | /-31                            |
| Section 8. Theory of Operation                                                                                                    |                                 |
| Relating Absorption to Concentration                                                                                                    | 0 1                             |
|                                                                                                    |                                 |
| Measuring Absorptance                                                                                                    |                                 |
| Cross Sensitivity                                                                                                    |                                 |
| Zero Drift                                                                                                    | 8-3                             |
| Equation Summary                                                                                                    | 8-4                             |
| LI-7500RS Implementation                                                                                                    |                                 |
| A Note About Pressure And Temperature                                                                                                    |                                 |
|                                                                                                    | ٠,                              |

| Diagnostics                       |  |  |  |  |
|-----------------------------------|--|--|--|--|
| Appendix A. Specifications        |  |  |  |  |
| Appendix B. Pin Assignments       |  |  |  |  |
| Appendix C. Suppliers             |  |  |  |  |
| Appendix D. Configuration Grammar |  |  |  |  |
| Appendix E. Warranty              |  |  |  |  |
| Appendix F. Index                 |  |  |  |  |

### Section 1.

# **General Information**

The LI-7500RS is a high performance, non-dispersive, open path infrared CO<sub>2</sub>/H<sub>2</sub>O analyzer designed for use in eddy covariance flux measurement systems. Some of its important features include:

Simultaneous, high-speed measurements of CO<sub>2</sub> and H<sub>2</sub>O in the free atmosphere (150 Hz measurements) are digitally filtered to provide true 5, 10, or 20 Hz bandwidth.

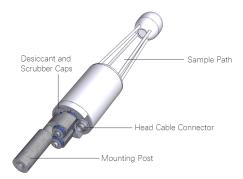

Figure 1-1. Components of the LI-7500RS sensor head.

- Logging complete eddy covariance data sets.
- Onboard computation of flux data in the SmartFlux System, which is included as a standard component.

The LI-7500RS is designed for eddy covariance flux measurements, but it is also suitable for profile measurements, relaxed eddy accumulation measurements, gradient flux techniques, or any other application that depends on high-speed CO<sub>2</sub> gas or water vapor measurements.

**Note:** LI-COR, Inc. does not endorse the use of the LI-7500RS on moving platforms or in applications where the instrument is exposed to corrosive elements (i.e., oceanographic salt water spray). If you have questions about the suitability of the instrument for your application, please contact LI-COR.

### What's What

If you have just taken delivery of your LI-7500RS check the packing list to verify that you have received everything that was ordered.

**Note**: You need the PC software to configure the instrument. Download it from the LI-COR technical support web site: www.licor.com/env/support. Select your instrument and you'll find the software downloads.

### Spare Parts Kits

The LI-7500RS sensor head spare parts kit (part 7500-028) includes accessories and replacement parts for the sensor head. The LI-7550 Analyzer Interface Unit also has a spare parts kit (part 9975-023). It includes the cables and mounting bracket. As you become familiar with the analyzer you will learn which items to keep close at hand and which items can be stored away.

| Description                                            | Qty. | Part Number |
|--------------------------------------------------------|------|-------------|
| LI-7500RS Spares Kit                                   | 1    | 7500-028    |
| Bev-a-line Tubing (4.6 m; 15 ft)                       | 1    | 222-01824   |
| Sensor Head Mounting Post (blue dampers)               | 1    | 9975-010    |
| Calibration Accessory                                  | 1    | 9975-024    |
| Calibration Accessory Gaskets                          | 1    | 9975-014    |
| Air Temperature Sensor                                 | 1    | 9975-026    |
| LI-7550 Analyzer Interface Unit Spares Kit             | 1    | 9975-023    |
| Control Unit Mounting Kit                              | 1    | 9979-022    |
| RS-232 Cable                                           | 1    | 392-10268   |
| Power Cable                                            | 1    | 9975-030    |
| Analog Input/Output Cable                              | 1    | 392-10109   |
| Ethernet Cable (8-pin Turck® Connectors; 5 m; 16.4 ft) | 1    | 392-10108   |
| Ethernet Adapter Cable, 8-pin Turck to RJ45            | 1    | 392-10107   |
| Standard Ethernet Cable (2.1 m; 7 ft)                  | 1    | 616-06116   |
| SDM Interface Cable                                    | 1    | 392-10093   |
| 5 Amp Fuse                                             | 2    | 439-04214   |
| 16 GB USB Flash Drive                                  | 1    | 616-10723   |
| (Optional) Auxiliary Sensor Interface Spares Kit       | 1    | 9975-032    |
| U-Bolt, $\frac{1}{4} \times 20$                        | 2    | 184-09842   |
| Hex Nut                                                | 4    | 163-00138   |

| Description                                            | Qty. | Part Number |
|--------------------------------------------------------|------|-------------|
| Santoprene (1/16" inside diameter; 2 feet; 0.6 meters) | 1    | 22-08325    |
| Quick Connect Plug                                     | 10   | 0300-07393  |

#### Cables

Most cables are 5 meters long. The sensor head cable can be extended to 10 meters. The other cables can be ordered in custom lengths from the supplier (see *Cables* on page C-2) or homemade (see *Figure 1-4* on page 1-7 for wire assignments).

#### Power Cable

Part 9975-030. Connects to the **POWER** terminal on the analyzer interface unit connector panel. The power cable is terminated with black (VIN-) and red (VIN+) wires for connection to a user-supplied 10.5-30 VDC power supply (3 A or greater).

#### Sensor Head Cable

Part 392-13984. Connects the sensor head to the LI-7550 Analyzer Interface Unit.

A 5-meter extension (part 392-13984) can be connected to extend the distance between the sensor head and the LI-7550 Analyzer Interface Unit to 10 meters. Only one extension cable can be used.

#### **Ethernet Cables**

Ethernet cables are included for connection to a Local Area Network (LAN) or directly to a computer. Part 616-06116 is a standard Ethernet cable (RJ45 connector on both ends), 2.1 meters in length. This cable can be used to connect a computer to the system Ethernet switch or to a port inside the LI-7550 Analyzer Interface Unit. Part 392-10108 is a 5-meter cable terminated on both ends with a male 8-pin Turck® connector; one end plugs into the LI-7550 Analyzer Interface Unit, and the other end plugs into the Ethernet Adapter Cable. Part 392-10107 is a short Ethernet adapter cable that is terminated with an RJ45 connector, and is used to connect the 5-meter Ethernet cable to an Ethernet wall socket or into your computer's Ethernet port.

#### RS-232 Serial Cable

This 5-meter null modem cable has a 6-pin female circular connector that plugs into the RS-232 connector on the LI-7550 Analyzer Interface Unit. The other end has a standard DB-9 female connector for direct connection to a computer. Most

Cables 1-3

modern computers will require an RS-232-to-USB adapter to use this cable. LI-COR provides an RS-232-to-USB adapter (part 6400-27) that has been tested to work with all LI-COR devices.

#### SDM Cable

Part 392-10093, for connecting to Campbell<sup>®</sup> Scientific, Inc.(Logan, UT) dataloggers for Synchronous Device for Measurement (SDM) communications. For more information on using this instruction refer to SDM Output (*LI-7500RS SDM Output* on page 7-15) and the instruction manual for your datalogger. The SDM cable connects to the connector labeled **SDM** on the Analyzer Interface Unit connector panel. The other end connects to the control ports on the datalogger.

#### Analog Input and Output Cable

Part 392-10109. Used to connect external sensors to LI-7550 analog inputs; or for analog outputs.

When used with external input devices, this cable plugs into the connector labeled AUXILIARY INPUT on the LI-7550 Analyzer Interface Unit connector panel. When used for outputs, the cable plugs into the connector labeled DAC OUTPUT on the LI-7550 Analyzer Interface Unit. If you intend to use both the Auxiliary Input and DAC Output ports on the LI-7550, you will need the 7550-101 Auxiliary Sensor Interface and an additional 392-10109 cable.

### Air Temperature Sensor

Part 9975-026. An air temperature thermistor is included for measuring ambient temperature outside of the LI-7550 Analyzer Interface Unit. It connects to the SENSOR connector on the LI-7550 Analyzer Interface Unit.

#### Calibration Certificate

Provides the calibration coefficients for your sensor head. These values are unique to each sensor head and have been entered into the corresponding LI-7550 at the factory. Keep this sheet in case you need to re-enter these values. You can also acquire a copy of your calibration certificate from the LI-COR support web site.

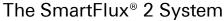

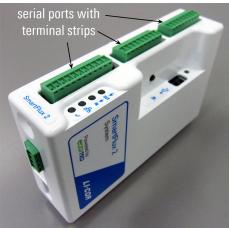

The SmartFlux 2 System comes standard with your analyzer and works with the LI-7550 Analyzer Interface Unit. It mounts inside a Biomet Enclosure, Systems Enclosure, or another suitable enclosure. This digital system includes a computer running EddyPro® software for on-site, real-time flux processing in an eddy covariance system.

Your sonic anemometer plugs directly into one of the three serial ports and provides digital data and diagnostics. Gas analyzer and biomet data is provided through an Ethernet connection. For more information, see *Using the Original SmartFlux or SmartFlux 2* on page 3-50 or see the SmartFlux 2 System Instruction Manual.

The SmartFlux® 2 System 1-5

### LI-7550 Analyzer Interface Unit

The LI-7550 Analyzer Interface Unit houses the gas analyzer electronics and a connector for the USB flash drive. A 16 GB industrial-rated drive is included with the instrument. There are three Ethernet connectors inside the LI-7550, two of which are connected to the external ports.

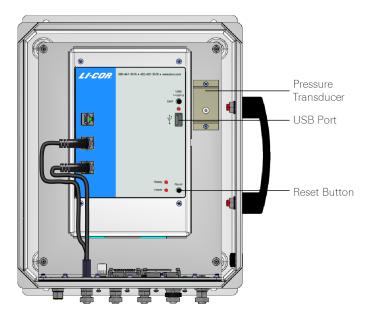

Figure 1-2. LI-7550 interior.

**Note**: Only use an industrial rated USB flash drive. Standard flash drives can fail, causing you to lose data.

The connector panel has connectors for the sensor head and other cables.

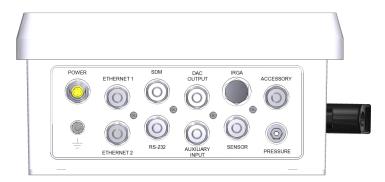

Figure 1-3. LI-7550 connector panel.

| LI-7550 Pin Assignments                                   |                |                                                        |             |      |                                         |                         |        |               |       |
|-----------------------------------------------------------|----------------|--------------------------------------------------------|-------------|------|-----------------------------------------|-------------------------|--------|---------------|-------|
|                                                           |                | ANAL                                                   | og II       | N    | ANALOG OUT                              |                         |        |               |       |
| PIN 1                                                     | BROWN          | SDM_EN                                                 | PIN 1       | WHI  | ΓE                                      | AUX1+                   | PIN 1  | WHITE         | DAC1  |
| PIN 2                                                     | WHITE          | SDM_CLK                                                | PIN 2       | BRO  | WN                                      | AUX1-                   | PIN 2  | BROWN         | DAC2  |
| PIN 3                                                     | BLUE           | SDM_DATA                                               | PIN 3       | GRE  | EN                                      | AUX2+                   | PIN 3  | GREEN         | DAC3  |
| PIN 4                                                     | BLACK          | GND                                                    | PIN 4       | YELL | .ow                                     | AUX2-                   | PIN 4  | YELLOW        | DAC4  |
| COUPLING                                                  | BARE           | EARTH GND                                              | PIN 5       | GRE  | Y                                       | AUX3+                   | PIN 5  | GREY          | DAC5  |
|                                                           | POWER          |                                                        | PIN 6       | PINK |                                         | AUX3-                   | PIN 6  | PINK          | DAC6  |
| PIN 1                                                     | BROWN          | VIN-                                                   | PIN 7       | BLUE |                                         | AUX4+                   | PIN 7  | BLUE          | READY |
| PIN 2                                                     | WHITE          | VIN-                                                   | PIN 8       | RED  |                                         | AUX4-                   | PIN 8  | RED           | NC    |
| PIN 3                                                     | BLUE NED-      | VIN+                                                   | PIN 9       | ORA  | NGE                                     | +5V                     | PIN 9  | ORANGE        | NC    |
| PIN 4                                                     | BLACK /        | VIN+                                                   | PIN 10      | TAN  |                                         | GND                     | PIN 10 | TAN           | GND   |
| INPUT: 10 - 3                                             | OVDC           | =                                                      | PIN 11      | BLAC | СК                                      | GND                     | PIN 11 | BLACK         | GND   |
| FUSE: 5A F 1                                              | 25/250V        | <del></del>                                            | PIN 12      | VIOL | ET                                      | GND                     | PIN 12 | VIOLET        | GND   |
| ∜ USB L                                                   | .OGGING        | - USE INDUSTRI                                         | AL GRADE C  | NLY! | L                                       | I-CO                    | A.     |               |       |
| •                                                         | SOLID LED - I  | DRIVE MOUNTED, I                                       | NOT LOGGING | 3    | Bioscie                                 |                         |        |               |       |
| ● ● ● RAPID BLINK - LOGGING                               |                |                                                        |             |      | LI-COR Biosciences<br>4647 Superior St. |                         |        |               |       |
| SLOW BLINK - ERROR. EJECT AND RETRY     Lincoln, NE 68504 |                |                                                        |             |      |                                         |                         |        |               |       |
|                                                           | IG! FAILURE TO | VE NOT MOUNTED<br>PRESS EJECT BU'<br>WILL RESULT IN LO | TTON BEFOR  | E    | 402-4<br>FAX:<br>envsa                  | 167-3576<br>402-467-281 |        | ort@licor.com |       |

Figure 1-4. Pin assignments and wire colors for Power, SDM, Auxiliary Input and DAC Output cables. The lower left section describes indicators given by the USB indicator light.

# Section 2.

# **Initial Setup**

This section describes how to mount the analyzer and accessories in a typical eddy covariance application.

### **Getting Started Tutorial**

The following section describes how to connect with the LI-7500RS to collect and record data. Many of these steps are described in greater detail elsewhere in this manual.

1 Connect Head Cable to the Analyzer Head

Align the notches on the cable connectors, then push in and turn the connector clockwise to tighten it. After it gets tight, turn it an additional ½ turn to ensure a watertight seal.

2 Install the Temperature Sensor

The temperature sensor attaches to the LI-7550 connector labeled SENSOR.

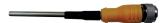

Connect the Head Cable to the LI-7550
It attaches to the connector labeled IRGA.

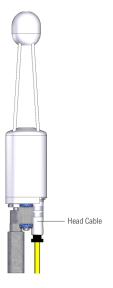

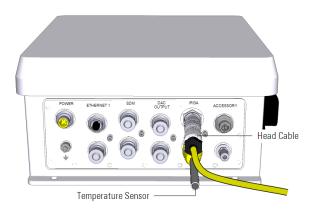

Figure 2-1. Attach the head cable and temperature sensor.

### 4 Power On the Analyzer

The power cable (part 9975-030) attaches to the LI-7550 at the location marked **POWER**. The other end has bare wire leads for connection to a 10.5-30 VDC supply (3 A or greater). Connect the red lead to the positive terminal of the power supply, and the black wire to the negative terminal.

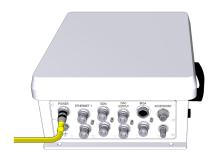

### 5 Connect the Ethernet Cable

Connect a standard Ethernet cable to an open Ethernet port inside the LI-7550. Connect the other end of the cable to the Ethernet port on your personal computer or a network jack.

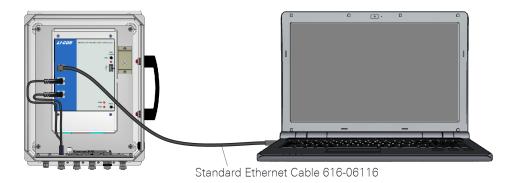

### 6 Install the PC Software

Go to www.licor.com/env/support, select your instrument and then select Software. Download the software and install it on your computer. The program icon will be in the Programs menu under the LI-COR folder.

- Connect with the Instrument

  Launch the PC software, select your instrument from the list, and click Connect.
- Update embedded software

  Check the currently installed embedded software version by clicking the Diagnostics tab at the top of the PC software main screen. Find the number of latest available version at www.licor.com/env/support. Update to the latest version if needed (see Software Updates for Gas Analyzers on page 7-31).
- Verify the Instrument Response

  If the instrument is indoors it will probably have high CO<sub>2</sub> readings. Exhale through the sample path. You should see a sudden spike in CO<sub>2</sub> and H<sub>2</sub>O readings.
- 10 Configure Site Setup

For eddy covariance measurements using EddyPro® or the SmartFlux 2 System, configure the site setup (see *Configuring Eddy Covariance Measurements* on page 3-16).

Section 2. Initial Setup 2-3

### Installing the Gas Analyzer and Components

The instrument is typically installed on a tripod or tower for eddy covariance applications. This section describes how to install the instrument and its associated components.

### Mounting the LI-7550 Analyzer Interface Unit

The mounting kit (part number 9979-022) is used to mount the LI-7550 to a tripod or other post. You can also attach the box directly to a flat surface. The LI-7550 will operate according to specifications in direct sun.

Determine the height at which the sensor head will be mounted, and plan to mount the Analyzer Interface Unit accordingly. The head cable is 5 meters long. An extension cable can extend the total cable length to a maximum of 10 meters.

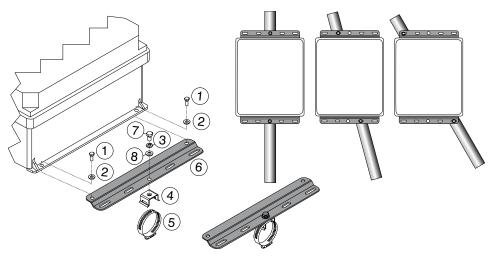

Figure 2-2. Attach mounting plates to Analyzer Interface Unit, attach band clamp mounting brackets to mounting plates, and secure to mounting post using band clamps.

**Table 2-1**. Mounting kit parts.

| Item | Qty. | Part Number | Description                             |
|------|------|-------------|-----------------------------------------|
| 1    | 4    | 150-12943   | M6x1 × 16 MM Hex Head Bolt              |
| 2    | 4    | 167-02054   | Flat Washer 1/4 x 5/8"                  |
| 3    | 2    | 167-05635   | Split Washer 5/16"                      |
| 4    | 2    | 235-13234   | Single Bolt Flared Leg Mounting Bracket |

|      |      | 0 1                 | •                            |
|------|------|---------------------|------------------------------|
| Item | Qty. | Part Number         | Description                  |
| 5    | 2    | 300-13293           | Hose Clamp, 9/16"            |
| 6    | 2    | 9879-045            | Mounting Plate               |
| 7    | 2    | included w/ item #4 | 5/16-24 x 1/2" Hex Head Bolt |
| 8    | 2    | included w/ item #4 | 5/16" Flat Washer            |

**Table 2-1.** Mounting kit parts. (...continued)

### Mounting the Sensor Head

The LI-7500RS sensor head should be mounted to a tripod or tower using the mounting kit (part number 7900-340) or a ¾ inch IPS NuRail® swivel mount. The head should be tilted at a 15° angle to ensure water does not pool on the lower lens.

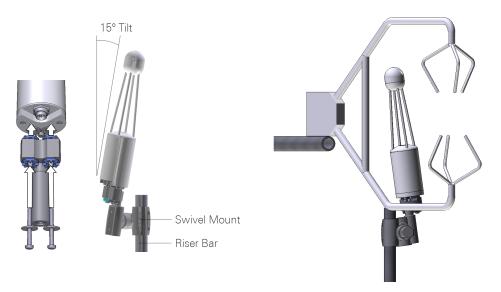

Figure 2-3. Mount the sensor head near the sonic anemometer, at a 15° angle. Position the analyzer to minimize disruption of wind-flow near the sonic anemometer.

The sensor head should be placed 10-20 cm from the anemometer in the horizontal direction. The center of the analyzer and sonic anemometer should be at equal heights (within 20 cm), as shown in *Figure 2-3* above. If mounted over 15 m up on a tall tower, horizontal and vertical sensor separation can be as large as 30-50 cm.

### Connecting the Sensor Head Cable

It is important that the head cable be connected properly to the analyzer sensor head. Follow these guidelines to ensure a good connection and proper strain relief to increase the life of the cable(s):

- There is a gasket in the head cable connector. When tightening the connector, wiggle and push the connecter while tightening to compress the gasket.
- Provide a loose bend radius to allow the cable to absorb the energy of the bending over a greater portion of its length. Use a minimum bend radius of 5 times the cable diameter. For the head cable, this is a 1.75" (4.5 cm) minimum bend radius (or 3.5" (9 cm) minimum loop width).
- When tying cables with cable ties, leave the ties loose enough for the cables to slide freely under the tie. Never overtighten the tie to the point where the cable jacket becomes pinched.

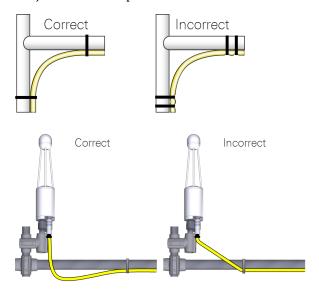

### Tips for Successful Use of the LI-7500RS

#### Dew

The LI-7500RS can tolerate droplets on the windows to a certain extent. The automatic gain control will increase, but the calibration is unchanged. If the droplets coalesce and get big enough, the CO<sub>2</sub> Signal Strength will approach 0, and eventually the readings will become unusable. This can be minimized by tilting the sensor head 10 to 15° from vertical and by applying a water-shedding coating such as RainX® to the lower window.

#### Rain and Snow

Raindrops and snowflakes in the optical path will affect the performance of the LI-7500RS, even if the total light blockage does not drive the CO<sub>2</sub> Signal Strength close to 0. The reason is that the droplets and flakes are moving, and if one is in the path for a sample measurement, but out of the path for a reference measurement (or vice versa), it will influence the reading. *Figure 2-4* below is data taken during a light snow shower. The spikes are due to blockage changes between sample and reference readings. Notice that in some cases both CO<sub>2</sub> and H<sub>2</sub>O are affected, and sometimes just one. Also, the spikes are equally likely to be up or down.

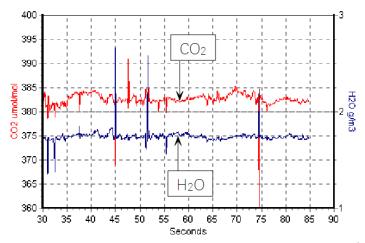

Figure 2-4. Small spikes may be evident when raindrops and snowflakes pass through the optical path.

The higher the bandwidth, the more pronounced this effect, since less averaging is done.

#### Operation in Cold Weather (<5 °C)

The instrument has a temperature setting that reduces the dissipation of heat in cold weather. We recommend that you change the setting when the average ambient temperature drops below 5 °C. See *Advanced—Chopper Housing Temperature* on page 7-6 for details.

### Dust, Pollen, and Salt Deposits

The LI-7500RS is quite tolerant of particulates on the windows, as long as they are small, and spectrally neutral. Pollen and salt deposits may become a problem because they are sticky and can accumulate, so monitor the CO<sub>2</sub> Signal Strength value and clean the windows as needed.

#### **Vibrations**

The LI-7500RS is vibration sensitive to frequencies of 150 Hz  $\pm$  the bandwidth. Thus, if the bandwidth is 10 Hz, the frequency problem range is 140 to 160 Hz (and upper harmonics). The instrument is completely insensitive to vibrations slower than this, and very slightly sensitive at frequencies higher than this.

For land-based installations, probably the most likely source of vibrational problems would be on a tower with tight guy wires. For other settings (aircraft, ships, etc.) where there may be vibrations in the problem range, you should try to minimize the problem through alternative mounting attachments.

### **Extreme Humidity**

In extremely humid conditions (that exceed the specifications of the instrument) water vapor can be drawn into the LI-7550 and condense, which could result in damage to the electronics. Under normal operating conditions, the heat dissipated in the LI-7550 is sufficient to prevent condensation from forming on the electronics. However, if your site experiences condensing conditions on a daily basis, the desiccant pack kit (part #7550-950) can help prevent condensation from forming inside the LI-7550.

#### Desiccant Pack Components

Desiccant Bottle (part #6572-055)

Desiccant (part #9975-042)

To use the desiccant pack:

- 1 Cut open the silver Mylar bag and open the internal bag.
- 2 Pour the desiccant into the desiccant bottle and tighten the lid

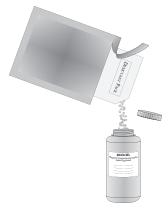

depletes the desiccant.

- **3** Write the installation date on the bottle label.
- 4 Place the desiccant bottle upright in the LI-7550, then close and latch the door.
  To help ensure that the desiccant does not become saturated, open the LI-7550 door only when needed. Opening the door allows humid air into the LI-7550, which

Extreme Humidity 2-9

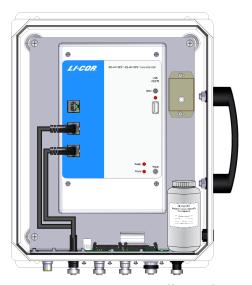

The desiccant should be sufficient for one year of operation in most environments. Replace or recharge the desiccant after one year in normal conditions or more often in extremely humid conditions (e.g., if condensing conditions occur daily).

### Using the 7550-101 Auxiliary Sensor Interface

The optional Auxiliary Sensor Interface (ASI) is an O-ring sealed, weatherproof junction box that can be used to connect analog inputs and/or outputs. It has connections for up to six analog outputs, four general purpose analog inputs, and a constant 5 VDC source (5 mA maximum).

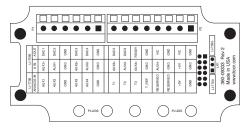

Figure 2-5. Interior label of the ASI.

The ASI can also be configured to work with the LI-7700 Open Path CH<sub>4</sub> Analyzer. There is a small jumper located at position LK1 (far right in *Figure 2-5* above). When using the ASI with the LI-7700, make sure that the jumper is positioned over the 2 pins nearest the LI-7550 label (the topmost 2 pins).

### Mounting the ASI

The ASI mounting bracket can be attached to a 1 to 1½" (2.5 to 4 cm) post. Two U-bolts and hex nuts are included for this purpose. It can be mounted either vertically or horizontally, but to prevent leaks, orient the plugs so they face the ground. If you do not want to use the mounting plate, remove the two screws that hold the mounting bracket and secure it however you want.

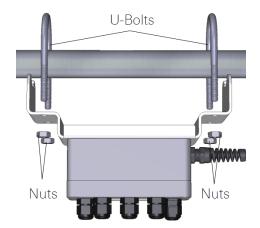

Figure 2-6. Orient the gland plugs toward the ground to prevent water ingress.

### **Terminal Connections**

Terminal positions for analog inputs are:

|       | Terminal | Analog Inputs <sup>1</sup> | Description                |
|-------|----------|----------------------------|----------------------------|
| AUX1+ | 1        | AUX1+                      | Auxiliary Input 1 positive |
| AUX1- | 2        | AUX1-                      | Auxiliary Input 1 negative |
| GND   | 3        | GND                        | Ground                     |
| AUX2+ | 4        | AUX2+                      | Auxiliary Input 2 positive |
| AUX2- | 5        | AUX2-                      | Auxiliary Input 2 negative |
| GND   | 6        | GND                        | Ground                     |
| AUX3+ | 7        | AUX3+                      | Auxiliary Input 3 positive |
| AUX3- | 8        | AUX3-                      | Auxiliary Input 3 negative |
| AUX4+ | 9        | AUX4+                      | Auxiliary Input 4 positive |
| GND   | 10       | GND                        | Ground                     |
| AUX4- | 11       | AUX4-                      | Auxiliary Input 4 negative |
| GND   | 12       | GND                        | Ground                     |
| +5V   | 13       | +5V                        | +5V supply                 |
| GND   | 14       | GND                        | Ground                     |

#### Terminal positions for analog outputs are:

|       | Terminal | Analog Outputs <sup>2</sup> | Description            |
|-------|----------|-----------------------------|------------------------|
| DAC1  | 1        | DAC1                        | DAC channel 1 positive |
| DAC2  | 2        | DAC2                        | DAC channel 2 positive |
| GND   | 3        | GND                         | Ground                 |
| DAC3  | 4        | DAC3                        | DAC channel 3 positive |
| DAC4  | 5        | DAC4                        | DAC channel 4 positive |
| GND   | 6        | GND                         | Ground                 |
| DAC5  | 7        | DAC5                        | DAC channel 5 positive |
| DAC6  | 8        | DAC6                        | DAC channel 6 positive |
| READY | 9        | READY                       | Analyzer ready         |
| GND   | 10       | GND                         | Ground                 |
| NC    | 11       | NC                          | No connection          |
| GND   | 12       | GND                         | Ground                 |
| NC    | 13       | NC                          | No connection          |
| GND   | 14       | GND                         | Ground                 |

 $<sup>{</sup>m 1}$ Analog Inputs  $\pm 5V$ 

<sup>2</sup>Analog Outputs 0-5V

#### **Electrical Connections**

All analog devices connected to the ASI must be referenced to the ground (GND) connection; some examples are shown below.

- All auxiliary analog input ground connections are internally connected together.
- All auxiliary analog output ground connections are internally connected together.
- Analog devices with both ground and common outputs can share these outputs with their power supply ground.
- LI-7550 analog inputs are electrically isolated from the LI-7550 power input.
- LI-7550 analog outputs are electrically isolated from the LI-7550 power input and isolated from the analog inputs.

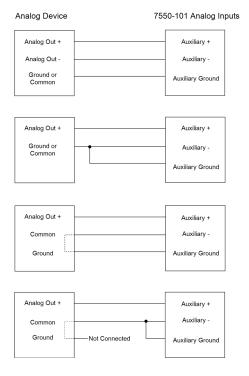

### Connecting Sensors to the ASI

There are gland plugs on the ASI top cover, through which the sensor wires pass, after which they are connected to the appropriate screw terminals. Follow these steps to attach sensors or power to the ASI:

Electrical Connections 2-13

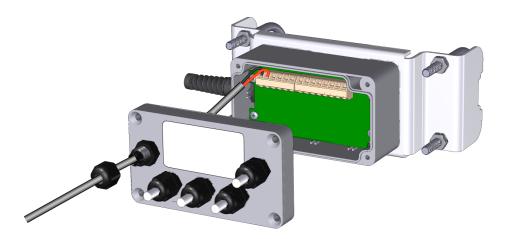

- 1 Remove the Philips screws from the corners of the ASI and remove the top cover.
- 2 Remove the cap from a gland plug.
- 3 Pass the wires through the cap and then through the gland plug.
- 4 Insert the wire leads into the appropriate terminals. Tighten the terminals to secure the wires. Make a note of which plug the wires are passing through (e.g., A, B, C), and to which terminals the wires are connected. This information will be needed when you enter the sensor calibration coefficients into software.
- **5** Pull gently on the wires to remove excess wire from inside the interface. Re-attach the interface top cover and tighten the gland plug cap.
- Attach the ASI cable connector to the ANALOG IN connection on the Analyzer Interface Unit.

  There are 5 EPDM type plugs inside the box that can be inserted into unused gland plugs. The plugs prevent water, insects, and dirt from entering the interface box. Remove the top cover and insert the narrow end of the plug through the back of the gland plug(s) and tighten the plug cap(s). The plugs should be used any time there are gland plugs that do not have wires inserted through them.

There is a length of Santoprene tubing in the ASI spares kit. This tubing can be cut to length and placed around small gauge wires that may not be able to be tightened sufficiently with the gland plug caps. It can also be used for oddly shaped wires that can be difficult to seal with the gland plug caps.

### Section 3.

# Operation

This section describes how to configure your instrument for eddy covariance measurements. The LI-7500RS or LI-7200RS can be configured from any computer that is running Windows 10, 8/8.1, or 7. You can connect over Ethernet, USB with a USB-to-RS-232 adapter, or RS-232 serial.

### Installing the PC Software

Go to www.licor.com/env/support, select your instrument and then select Software. Download the software and install it on your computer. The program icon will be in the Programs menu under the LI-COR folder.

### Connecting with the Analyzer

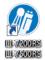

Launch the software to open the **Connect** window. Here you set the parameters for communication between the instrument and your computer.

You can Connect over Ethernet on the next page, Connect over Serial RS-232 on page 3-4, or Run Disconnected on page 3-5.

#### Connect over Ethernet

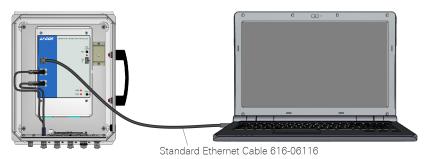

Figure 3-1. Option 1: Plug a standard Ethernet cable into an Ethernet port inside the LI-7550. Plug the other end directly into a computer or computer network.

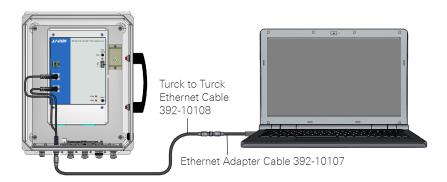

Figure 3-2. Option 2: Connect to the Ethernet port on the exterior of the LI-7550 enclosure. Plug the other end (RJ45 connector) directly into a computer or computer network.

If the instrument is powered on and connected to an Ethernet port on the same subnet as your computer, its name will be displayed in the software. The default instrument name is the serial number of the Analyzer Interface Unit.

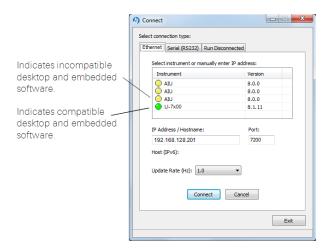

- Yellow indicators show that the instrument embedded software is *incompatible* with the PC software. You can still connect, but there may be issues.
- Green indicators show that the instrument embedded software is *compatible* with the PC software.

**Note:** We recommend that you always use the most up-to-date software and that your PC software and the instrument embedded firmware are compatible. Go to www.licor.com/env/support to get the latest instrument software.

The **Update Rate** is the communication frequency between the instrument and the computer. Select from 0.1, 0.2, 0.5, 1, 2, 5, 10, or 20 Hz.

**Note:** When connecting over satellite or cellular networks that have data limits, connect at a lower update rate (such as 0.1 Hz) to limit the amount of data used.

Click on the **Connect** button to establish communications with the instrument. If something is wrong, it will time out after about 15 seconds. If this happens, make sure you selected the correct instrument and retry.

Connect over Ethernet 3-3

#### Connect over Serial RS-232

The LI-7550 RS-232 port is configured as Data Terminal Equipment (DTE) with no hardware handshaking. It is bi-directional, meaning information can be transferred both into and out of the instrument.

**Note**: You may need a USB to RS-232 adapter to use the serial connection. LI-COR part 6400-27 is a suitable adapter.

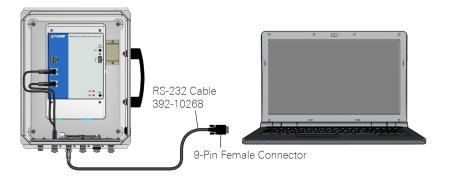

Select the communication baud rate for the serial port. The maximum update rate is dependent upon the rate available with your computer's serial port and the **Update Rate** used while the program communicates with the instrument. Select from 9600, 19200, 38400, 57600, or 115200.

The Update Rate is the communication frequency between the instrument and the computer. Select from 0.1, 0.2, 0.5, 1, 2, 5, 10, or 20 Hz. Note that at 9600 baud, the maximum update frequency is 2 Hz; at 19200 baud, 5 Hz; at 38400 baud, 10 Hz; at 57600 baud, 15 Hz; and at 115200 baud, 20 Hz.

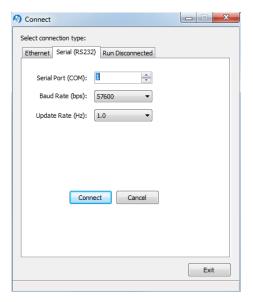

Click the **Connect** button to establish communications with the instrument.

#### Run Disconnected

The PC software can be used independently of an instrument by clicking on the Run Disconnected tab and selecting the instrument. This can be useful for training purposes, or for creating a configuration file that can then be saved and transferred to instruments in the field. Much of the functionality of the software is disabled in this mode (e.g., data will not appear, so charting is unavailable), but features that do not require an active connection are fully functional.

**Note:** See *Configuration Files* on page 7-31 for more information on creating a configuration file for later use.

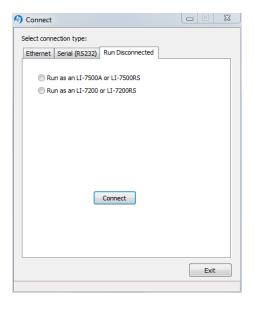

Run Disconnected 3-5

## Dashboard

The dashboard is used to configure the gas analyzer and .ghg eddy covariance datalogging for EddyPro®. It provides status and diagnostic indicators, live data values, and graphs of fully processed flux results from the SmartFlux® 2 System.

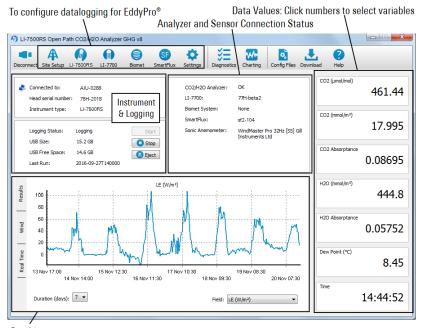

Graphing

- Results: Selected fluxes and gas concentrations from the SmartFlux® or SmartFlux 2 System.
- Wind: Mean wind speed by direction from the SmartFlux or SmartFlux 2 System.
- Real Time: Instantaneous data as measured by the system.

In addition, it is used to configure or connect with the system components:

- Sonic anemometer input settings
- LI-COR Biomet System or supported Campbell® Scientific datalogger
- LI-7700 Open Path CH<sub>4</sub> Analyzer
- SmartFlux System (computes fluxes on-site in real time)

<sup>1.</sup>ghg files, which are logged by the LI-COR eddy covariance systems, are self-contained eddy covariance files that can be processed by EddyPro in the SmartFlux System to provide fully corrected flux results.

## Instrument Information and Logging

Information about the CO<sub>2</sub>/H<sub>2</sub>O gas analyzer is presented in this pane.

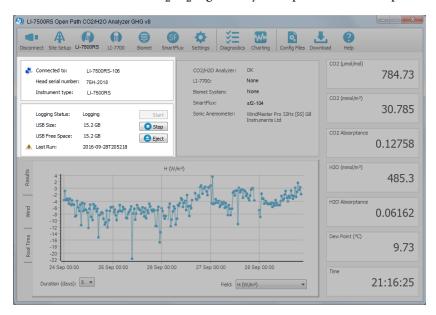

- Connected to: Indicates the network name of the gas analyzer.
- Head serial number: Serial number of the CO<sub>2</sub>/H<sub>2</sub>O analyzer sensor head.
- Instrument type: Indicates the model of the CO<sub>2</sub>/H<sub>2</sub>O analyzer.
- Logging Status: Indicates Logging or Not logging.
- USB Size: Total storage capacity of the USB drive inside the LI-7550.
- USB Free Space: Available space on the USB drive inside the LI-7550.
- Last Run: Last half-hour flux processing run by Eddypro<sup>®</sup> inside the SmartFlux or SmartFlux 2 System. Gives the most recent date and time when data collection began.
- Start button: Starts a logging session.
- Stop button: Stops a logging session.
- **Eject** button: Stops activity so the USB drive inside the LI-7550 can be safely removed.

## Instrument Status and Connectivity

Instrument status information is presented in the status pane.

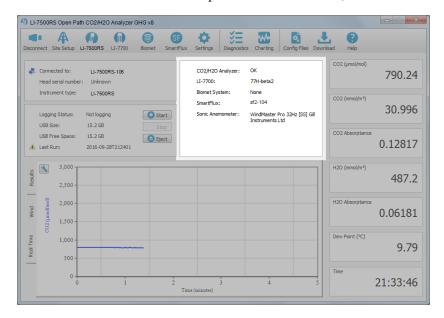

**Note:** The warning symbol ( $^{\wedge}$ ) indicates that the component is in need of attention or that it is not communicating properly.

- CO2/H2O Analyzer: Indicates the status of the CO2/H2O gas analyzer.
- LI-7700: Indicates the status of the LI-7700 Open Path CH<sub>4</sub> Analyzer (optional).
  - None: LI-7700 not connected.
  - Name of LI-7700: Connected.
- Biomet System: Indicates the status of the Biomet Station, if installed.
  - None: Biomet not connected.
  - Name of Biomet System: Connected.
- SmartFlux: Indicates the status of the SmartFlux or SmartFlux System.
  - None: SmartFlux or SmartFlux System not connected.
  - Serial Number of SmartFlux or SmartFlux System: Connected. Note: A warning symbol ( ) indicates "waiting to connect" or that the system has become disconnected.

- Sonic Anemometer: Indicates the status of the sonic anemometer if using SmartFlux 2.
  - None: Sonic anemometer not connected or not present. Note: If the EC system does not include SmartFlux 2, the anemometer may still be connected.
  - Name of the sonic anemometer: Connected.

## **Eddy Covariance Flux Graphs**

Click on one of the three tabs on the left side of the graphing pane. The **Real Time** tab provides real-time graphing of measured variables. The **Results** tab displays eddy covariance flux results from the SmartFlux System. The **Wind** tab displays a graph of wind speeds by direction.

• Real Time: Current data measured by the instrument. Click the button to open the charting dialog (see *Charting* on page 7-28).

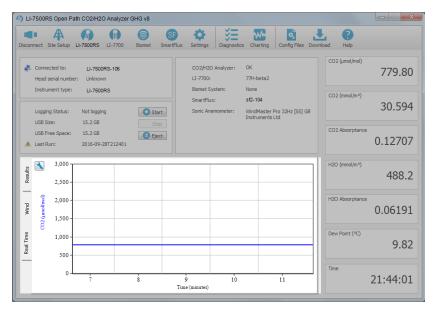

**Note:** It may take several minutes after you select a tab for data to load into the graph.

- Results: If the SmartFlux or SmartFlux System is properly configured, this tab presents fully processed flux results for the variables that are measured at your site. Duration sets how many days of data are displayed (maximum of 7 days). Field sets the flux variable that is displayed. The variables available are:
  - $H(W/m^2)$ ,
  - LE  $(W/m^2)$ ,
  - ET (mm/h),
  - $CO_2$  Flux ( $\mu$ mol/m<sup>2</sup>/s),

- CH<sub>4</sub> Flux (μmol/m<sup>2</sup>/s; LI-7700 required),
- u\* (m/s),
- CO<sub>2</sub> (μmol/mol),
- H<sub>2</sub>O (mmol/mol),
- CH<sub>4</sub> (µmol/mol; LI-7700 required).

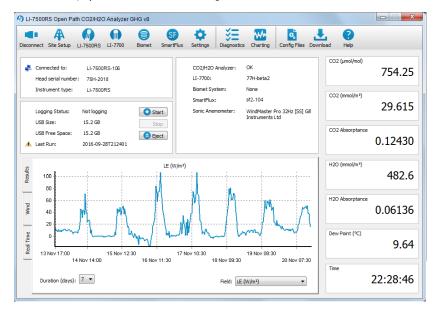

• Wind speed: If the SmartFlux or SmartFlux System is properly configured, this tab presents mean wind speed by direction. **Duration** sets how many days of data are displayed.

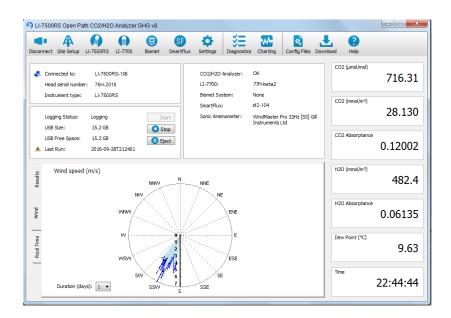

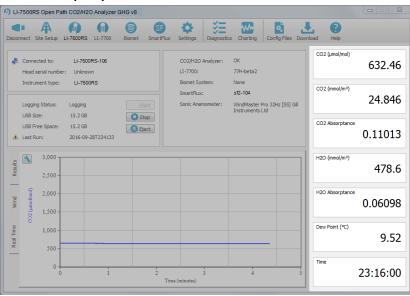

### **Data Display**

To change the variable(s) displayed in the data windows, click on the data value; a pop-up **Data Items** window appears, from which you can select the variable you want to display.

The variables available for display are given in *Table 3-1* on the next page.

Data Display 3-13

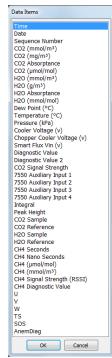

**Table 3-1**. Variables available for display and logging to the USB drive.

| Variable                     | Description                                                                                         |  |  |  |
|------------------------------|----------------------------------------------------------------------------------------------------|--|--|--|
| Time                         | Time in HH:MM:SS:MS                                                                                 |  |  |  |
| Date                         | Date in YY:MM:DD                                                                                    |  |  |  |
| Sequence Number <sup>1</sup> | Index value, increments every 3.3 ms (1/300s)                                                       |  |  |  |
| CO2 (mmol/m <sup>3</sup> )   | CO <sub>2</sub> molar density                                                                       |  |  |  |
| CO2 (mg/m <sup>3</sup> )     | CO <sub>2</sub> mass density                                                                        |  |  |  |
| CO2 Absorptance              | CO <sub>2</sub> raw absorptance value                                                               |  |  |  |
| CO2 (µmol/mol)               | CO <sub>2</sub> mole fraction                                                                       |  |  |  |
| H2O (mmol/m <sup>3</sup> )   | H <sub>2</sub> O concentration density                                                              |  |  |  |
| H2O (g/m <sup>3</sup> )      | H <sub>2</sub> O mass density                                                                       |  |  |  |
| H2O Absorptance              | H <sub>2</sub> O raw absorptance value                                                              |  |  |  |
| H2O (mmol/mol)               | H <sub>2</sub> O mole fraction                                                                      |  |  |  |
| Dew Point (°C)               | Dew point temperature (°C)                                                                          |  |  |  |
| Temperature (°C)             | Temperature measured at LI-7550                                                                     |  |  |  |
| Pressure (kPa)               | Pressure measured in LI-7550                                                                        |  |  |  |
| Cooler Voltage (v)           | Detector cooler voltage                                                                             |  |  |  |
| Chopper Cooler Voltage       | Chopper cooler voltage                                                                              |  |  |  |
| (V)                          |                                                                                                    |  |  |  |
| SMARTFlux Vin (v)            | Voltage in, SmartFlux or SmartFlux System required                                                  |  |  |  |
| Diagnostic Value             | Diagnostic value 0-255                                                                              |  |  |  |
| Diagnostic Value 2           | Diagnostic value 0 or 1 (sync clocks) <sup>2</sup>                                                  |  |  |  |
| CO2 Signal Strength          | CO <sub>2</sub> Signal Strength                                                                     |  |  |  |
| 7550 Auxiliary Input 1       | Auxiliary input 1 value                                                                             |  |  |  |
| 7550 Auxiliary Input 2       | Auxiliary input 2 value                                                                             |  |  |  |
| 7550 Auxiliary Input 3       | Auxiliary input 3 value                                                                             |  |  |  |
| 7550 Auxiliary Input 4       | Auxiliary input 4 value                                                                             |  |  |  |
| Integral                     | Integration result (area under curve)                                                               |  |  |  |
| Peak Height                  | Integration peak height                                                                             |  |  |  |
| CO2 Sample                   | Floating point value, power received from source in absorbing wavelength for CO <sub>2</sub> (see ) |  |  |  |

<sup>&</sup>lt;sup>1</sup>Sequence number is displayed as Ndx (Index) in data output header

<sup>&</sup>lt;sup>2</sup>A value of 0 indicates that the clocks in the LI-7550 and LI-7700 (if connected) are not synchronized, and/or the LI-7550 may not be logging data to the USB drive. A flag will appear next to 'LI-7700' in the dashboard in this state. A value of 1 indicates clocks are synchronized, and data are being logged to the USB drive.

**Table 3-1.** Variables available for display and logging to the USB drive. (...continued)

| Variable                   | Description                                               |
|----------------------------|-----------------------------------------------------------|
| CO2 Reference              | Floating point value, power received from source in       |
|                            | reference (non-absorbing) wavelength for CO <sub>2</sub>  |
| H2O Sample                 | Floating point value, power received from source in       |
|                            | absorbing wavelength for H <sub>2</sub> O                 |
| H2O Reference              | Floating point value, power received from source in       |
|                            | reference (non-absorbing) wavelength for H <sub>2</sub> O |
| CH4 Seconds                | Time from the LI-7700                                     |
| CH4 Nanoseconds            | Time from the LI-7700                                     |
| CH4 (µmol/mol)             | CH <sub>4</sub> mole fraction (LI-7700 required)          |
| CH4 (mmol/m <sup>3</sup> ) | CH <sub>4</sub> molar density (LI-7700 required)          |
| CH4 Signal Strength        | RSSI value measured by the LI-7700                        |
| (RSSI)                     |                                                           |
| CH4 Diagnostic Value       | Diagnostic value output by the LI-7700                    |
| $U^1$                      | Horizontal wind speed as measured toward the direction    |
|                            | in line with the north spar, SmartFlux System required    |
| V                          | Horizontal wind speed as measured toward the direction    |
|                            | of 90° counterclockwise from the north spar, SmartFlux    |
|                            | System required                                           |
| W                          | Vertical wind speed as measured up the mounting shaft,    |
|                            | SmartFlux System required                                 |
| TS                         | Sonic temperature, SmartFlux System required              |
| SOS                        | Speed of sound, SmartFlux System required                 |
| AnemDiag                   | Diagnostic value output by the anemometer, SmartFlux      |
|                            | System required                                           |

Data Display 3-15

<sup>&</sup>lt;sup>1</sup>The sonic variables (U, V, W, T, and SOS) are logged at the same rate as high-speed data. The sonic variables and flow rate are displayed in the dashboard at 1 Hz for diagnostic purposes only.

# Configuring Eddy Covariance Measurements

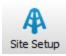

The **Site Setup** window is where you configure most of the eddy covariance system settings. The information entered here will comprise the metadata file, which describes the system setup. The addition of the metadata file inside the .ghg file allows you to:

- Avoid duplicate retrieving and re-typing of information needed for processing the file from any external data source;
- Easily store raw data for future reprocessing;
- Account for dynamic site parameters that change over the course of the data collection period (e.g., the canopy height of a crop);
- To a large extent, simultaneously process files acquired with different setups.

**IMPORTANT:** The SmartFlux System or SmartFlux 2 System will not compute flux results if metadata are not entered properly.

The metadata file is used by EddyPro<sup>®</sup>. All information in the metadata file is stored as plain text and can be retrieved and edited at any time.

## **Eddy Covariance Checklist**

*Table 3-2* below is a checklist of settings that either must be set or that we recommend setting before recording datasets that can be processed by the SmartFlux System or SmartFlux 2 System or EddyPro<sup>®</sup> Software. Review this checklist to be sure that everything is set properly.

**Note:** Some of the settings in the table below are required in order to log valid eddy covariance datasets.

**Table 3-2.** Checklist of mandatory and recommended EC system settings.

| Software Field                   | Recommended Setting                                                                                                    | See Section                                  |  |
|----------------------------------|----------------------------------------------------------------------------------------------------|----------------------------------------------|--|
| Settings > Time                  |                                                                                                    |                                              |  |
| Clock Sync (PTP):                | Automatic System Clock on                                                                                                    |                                              |  |
| Time Zone:                       | Your time zone (If your location observes daylight savings time, choose the appropriate offset from etc/GMT. This avoids overwriting or creating duplicate files during a time change) | page 3-20                                    |  |
| Site Setup > USB Log File        |                                                                                                    |                                              |  |
| Update Rate (Hz):                | 10 Hz (recommended; 5 Hz min. <b>Note:</b> We suggest setting the $\rm CO_2/H_2O$ analyzer bandwidth at 1/2 of the logging update rate. See <i>Outputs</i> on page 7-10)               | Configuring the USB Log<br>File on page 3-21 |  |
| File Duration:                   | 30 Minutes                                                                                                    |                                              |  |
| Compress files (.ghg)            | ✓ (check this box)                                                                                                    |                                              |  |
| When out of space:               | As desired                                                                                                    |                                              |  |
| Site Setup > Site<br>Description |                                                                                                    |                                              |  |
| Station name:                    | Name of the station                                                                                                    | Entering the Site                            |  |
| Canopy height (m):               | Measured at site                                                                                                    | Description on page 3-22                     |  |
| Use SmartFlux<br>Coordinates     | ✓ (check this box)                                                                                                    |                                              |  |
| Site Setup ><br>Anemometer       |                                                                                                    |                                              |  |

**Table 3-2.** Checklist of mandatory and recommended EC system settings. (...continued)

| Coftware Field                                          | December and ad Catting                                       | See Section                                              |  |
|---------------------------------------------------------|---------------------------------------------------------------|----------------------------------------------------------|--|
| Software Field                                          | Recommended Setting                                           | See Section                                              |  |
| Port                                                    | Port number on your SmartFlux 2 module (if using SmartFlux 2) |                                                          |  |
| Manufacturer:                                           | Make of anemometer                                            |                                                          |  |
| Model:                                                  | Model of anemometer                                           | Entering Anemometer                                      |  |
| Head correction applied internally:                     | For the CSAT3, ✓ if true                                      | Information on page 3-24                                 |  |
| North alignment:                                        | For Gill models, select the anemometer setting                |                                                          |  |
| Wind data format:                                       | Select the setting set in the anemometer software             |                                                          |  |
| North Offset (°):                                       | Measured at site                                              |                                                          |  |
| Height (m):                                             | Measured at site                                              |                                                          |  |
| Site Setup > CO <sub>2</sub> /H <sub>2</sub> O Analyzer |                                                               |                                                          |  |
| Northward separation (cm):                              | Measured at site                                              | Entering CO2/H2O<br>Analyzer Information on<br>page 3-30 |  |
| Eastward separation (cm):                               | Measured at site                                              |                                                          |  |
| Vertical separation (cm):                               | Measured at site                                              |                                                          |  |
| CO <sub>2</sub> /H <sub>2</sub> O Log<br>Values         | Select All or Default                                         |                                                          |  |
| Site Setup > CH <sub>4</sub><br>Analyzer                | (if using an LI-7700)                                         |                                                          |  |
| Connect to LI-7700                                      | Select if using LI-7700                                       | Entering LI-7700                                         |  |
| Northward separation (cm):                              | Measured at site                                              | Information on page 3-32                                 |  |
| Eastward separation (cm):                               | Measured at site                                              |                                                          |  |
| Vertical separation (cm):                               | Measured at site                                              |                                                          |  |
| CH <sub>4</sub> Log Values                              | Select All or Default                                         |                                                          |  |
| Site Setup ><br>Biomet                                  | (if using a Biomet system)                                    |                                                          |  |

**Table 3-2.** Checklist of mandatory and recommended EC system settings. (...continued)

| Software Field                 | Recommended Setting                            | See Section                                                            |  |
|--------------------------------|------------------------------------------------|------------------------------------------------------------------------|--|
| Connect to Biomet              | Select if using Biomet system                  | Entering Biomet System<br>Information on<br>page 3-35                  |  |
| Sync clock to 7550             | ✓ (check this box)                             |                                                                        |  |
| SmartFlux                      |                                                |                                                                        |  |
| Connect to<br>SmartFlux System | Click the SmartFlux button and select the unit | Connecting with the<br>SmartFlux or SmartFlux 2<br>System on page 3-38 |  |

## System Clock

**IMPORTANT:** In order to synchronize instrument clocks with GPS satellites through the SmartFlux System or SmartFlux 2 System, PTP (Precision Time Protocol) must be enabled.

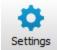

Click Settings. Under the Time tab, set Clock sync (PTP) to Automatic and the time/location will be updated when the data is received from satellites. When using PTP, the Date and Time fields are populated automatically. PTP will override any settings you enter in those fields.

**Note:** When configuring indoors, GPS/PTP might not take effect right away. When no or few satellites are visible, time-keeping for your eddy covariance system will normally revert to the clock on the LI-7550 Analyzer Interface unit.

Time Zone: Select your EC station's time zone from the dropdown list. If the location observes daylight savings time, you should choose an offset from etc/GMT in order to avoid overwriting or creating duplicate files during a switch between standard time and daylight savings time.

**IMPORTANT:** etc/GMT offset is the number of hours added to or subtracted from your local standard (non-daylight savings) time in order to equal GMT. For example, Lincoln Nebraska is in Central Standard Time, 6 hours behind GMT (when daylight savings is not in effect), so you would choose **etc/GMT+6** from the dropdown list. This is different from the usual GMT offset convention which would use -6.

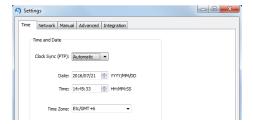

While the settings are open, click the **Advanced** tab and check the chopper housing temperature setting. If you are deploying the instrument in a cold climate you

may need to change the setting. See *Advanced—Chopper Housing Temperature* on page 7-6 for more details.

The remaining tabs in the **Site Setup** window can be skipped or used for advanced configurations.

## Configuring the USB Log File

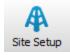

Data will be logged to a USB flash drive inside the LI-7550 Analyzer Interface Unit. The USB Log File tab is where you configure the Update Rate, File Duration, and the action to take should the USB flash drive run out of space. The values to be logged to the USB flash drive from the analyzer and Biomet System datalogger are chosen under the  $\rm CO_2/H_2O$  Analyzer,  $\rm CH_4$  Analyzer, and Biomet tabs, respectively.

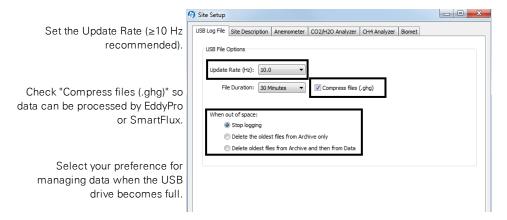

Data can be logged at up to 20 Hz. These files can be split into smaller files at 30 minute, 1 hour, 2 hour, or 4 hour intervals. For eddy covariance, select 30 minutes.

**Note:** Files are split based on the instrument clock. If you choose to split the files at 30 minute intervals and start logging at 10:22, the file will be split at 10:30, 11:00, etc.

All files are assigned a timestamp with the format YYYY-MM-DDTHHMMSS\_InstrumentName.ext, where date and time are year, month, day, and HHMMSS is 24-hour time (e.g. hour 15 = 3:00 p.m.). The file extension appended is either .data, .metadata, or .status.

**Note:** We suggest setting the  $CO_2/H_2O$  analyzer bandwidth at 1/2 of the logging update rate. Thus, if you are sampling at 10 Hz, the bandwidth should be set to 5 Hz. 5 Hz is the default setting for bandwidth.

## **Entering the Site Description**

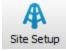

The **Site Description** tab is used to enter information about the site. This information configures the metadata file that is used for flux processing.

**IMPORTANT:** Some entries in the gas analyzer software are required for the SmartFlux System, SmartFlux 2 System or EddyPro Software to proceed with calculations. *If you do not enter this information or enter it incorrectly, the SmartFlux or SmartFlux 2 System will not calculate fluxes or will compute incorrect results.* Be sure to complete the fields marked as *mandatory* and review the *Eddy Covariance Checklist* on page 3-17.

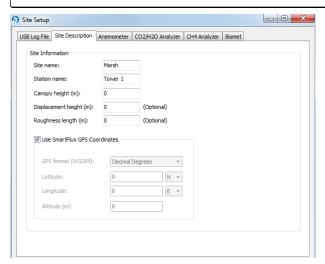

Site name: Name of the research site (e.g., Marsh).

Station name: Name of the flux stations within the site.

Canopy height (mandatory): Site canopy height; meters.

Displacement height: Also referred to as zero plane displacement height, the displacement height of a vegetated surface (usually designated d) is the height at which the wind speed would go to zero if the logarithmic wind profile was

maintained from the outer flow all the way down to the surface (that is, in the absence of vegetation). In other words, it is the distance over the ground at which a non-vegetated surface should be placed to provide a logarithmic wind field equal to the observed one. For forest canopies, the displacement height is estimated to vary between 0.6 and 0.8 times the height of the canopy. If not entered explicitly, EddyPro computes displacement height as:

$$d = 0.67 \text{ x canopy height}$$

3-1

Roughness length: In the logarithmic wind profile, the roughness length is the height at which wind speed is zero (indicated by  $z_0$ ). It provides an estimate of the average roughness elements of the surface. With vegetated surfaces, because the vegetation itself provides a certain roughness, the logarithmic wind profile goes to zero at a height equal to the displacement height plus the roughness length. If not entered explicitly, EddyPro computes roughness length as:

$$z_0 = 0.15 \text{ x canopy height}$$

3-2

**Use SmartFlux GPS Coordinates** (*mandatory*): Uses GPS location from the SmartFlux System or SmartFlux 2 System for the station location.

**Note:** If you are testing the SmartFlux System or SmartFlux 2 System in a building, the GPS signals may be too weak for the system to find the location, and the software will not show a location. The system will get this information whenever it gets adequate GPS signals.

GPS format (WGS84): Latitude and longitude coordinates are automatically detected by the SmartFlux System or SmartFlux 2 System or they can be entered manually.

| Format          | Description                               | Example           |
|-----------------|-------------------------------------------|-------------------|
| DDD MM SS.SSS   | Degrees, minutes and seconds with North,  | 12°20′44″ N,      |
|                 | South, East, or West suffix               | 98°45′55″ W       |
| DDD MM.MMM      | Degrees and decimal minutes with North,   | 12°20.736′ N,     |
|                 | South, East, or West suffix               | 98°45.924′ W      |
| Decimal Degrees | Decimal degrees with negative numbers for | 12.3456, -98.7654 |
|                 | South and West                            |                   |

Latitude (mandatory if "Use GPS Coordinates" is not selected): Site latitude.

Longitude (mandatory if "Use GPS Coordinates" is not selected): Site longitude.

Altitude (mandatory if "Use GPS Coordinates" is not selected): Altitude (in meters) of the research site.

## **Entering Anemometer Information**

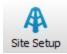

The sonic anemometer tab allows you to enter information about the sonic anemometer, including the manufacturer and model, data output format, offset from true north, and height. Some of the available options (e.g., North Alignment) will change, depending on the chosen model. In addition, some models will not be available when the digital connection option is selected.

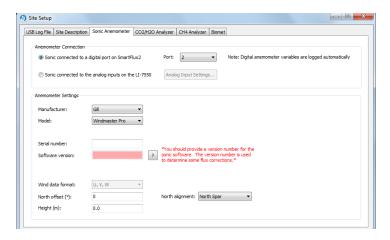

#### Anemometer Connection

**Important:** It is mandatory to select one of the two connection types. SmartFlux<sup>®</sup> 2 users must select the first option. Original SmartFlux users must select the second option.

Sonic connected to a digital port on SmartFlux 2: Choose this option if your anemometer is connected to the SmartFlux 2 System.

Port (mandatory with digital connection): From dropdown menu, choose the SmartFlux® 2 serial port to which your anemometer is connected.

**Sonic connected to the analog inputs on the LI-7550:** Choose this option if your anemometer is connected to the LI-7550 Analyzer Interface Unit.

Analog Input Settings(mandatory with analog connection): The button opens the Auxiliary Inputs window, where you configure the measurement type, units, label, and scaling coefficients.

#### **Anemometer Settings**

**Manufacturer**: Choose the sonic anemometer manufacturer and model in the menus. LI-COR supports the following sonic anemometer models:

| Anemometers for use with SmartFlux 2 or LI-7550 Analog Inputs |                                      |  |
|---------------------------------------------------------------|--------------------------------------|--|
| Manufacturer                                                  | Model(s)                             |  |
| Campbell® Scientific                                          | CSAT3, CSAT3B                        |  |
| Gill Instruments                                              | WindMaster™, WindMaster™ Pro, HS-50™ |  |

| Anemometers for use with LI-7550 Analog Inputs Only |                                      |  |  |  |
|-----------------------------------------------------|--------------------------------------|--|--|--|
| Manufacturer                                        | Model(s)                             |  |  |  |
| Gill Instruments                                    | HS-100™, R2 R3-50™, R3-100™          |  |  |  |
| Metek                                               | uSonic-3 Class A (or USA-1 Standard) |  |  |  |
|                                                     | uSonic-3 Scientific (or USA-1 Fast)  |  |  |  |
| R.M. Young                                          | 81000                                |  |  |  |

**Serial Number and Software Version**: These fields are important because they are used to determine some flux corrections. See the EddyPro<sup>®</sup> instruction manual or online help for more information.

Wind data format (Not required when using the SmartFlux 2. Mandatory with analog connection only): From the three axis velocities, the wind speed is calculated, and output as either signed U, V, and W, as Polar and W, or as raw velocity values. The units of output are set during the anemometer configuration.

Choose the wind data format from the menu:

- U, V, W (some Gill anemometers): U is defined as toward the direction in line with the north spar. V is defined as toward the direction of 90° counter-clockwise from the N/Reference spar. W is defined as vertically up the mounting shaft.
- Polar, W The wind speed in the UV plane, with direction in degrees clockwise from 0 to 359°, with respect to the Reference spar (normally aligned to North).

**Note:** This option is not supported for Gill anemometers.

Axis velocities - Raw velocity values for U, V, W.

North offset (°) (mandatory): Offset, in degrees (0-359°) from which the Reference spar/axis or orientation of the anemometer varies from geographic/magnetic north.

#### Important note on North Offset:

EddyPro requires the offset with respect to geographic north as two pieces of information: The offset with respect to geographic north and the magnetic declination. Currently the software does not provide an entry for magnetic declination. For the best results, enter the North Offset to magnetic North. This will create small differences in the wind direction between EddyPro and SmartFlux results (a constant offset equal to the magnetic declination), but the flux results will be the same, if all other settings are the same.

**Height (m)** *(mandatory)*: Sonic anemometer height above the ground, in meters, measured to center of the anemometer sample volume.

#### Configuring the Analog Anemometer Inputs

When the anemometer is connected to the LI-7550 (using the analog signal), the **Inputs** dialog must be configured in order to scale data from the anemometer properly.

**IMPORTANT:** It is mandatory to specify the scaling of the wind speed measurements to allow EddyPro Software to read these values and calculate fluxes.

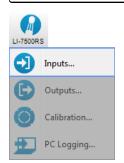

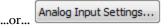

- The four Auxiliary Inputs (Aux1...Aux4) correspond with U, V, W, and T<sub>s</sub> (or SOS) output from the anemometer.
- Type specifies the variable.
- Units are the units that will be logged with the variable.
- Label is logged in the data and metadata. It identifies the variable.
- Slope and offset values relate the measured variable with the voltage.

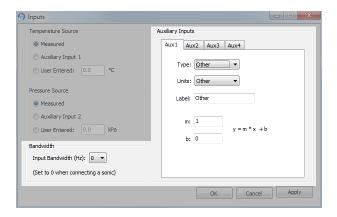

#### 1 Choose the Type of Input.

The **Type** field allows you to choose from:

- U Horizontal wind speed (m/s) as measured toward the direction in line with the north spar (see diagram below)
- **V** Horizontal wind speed (m/s) as measured toward the direction of 90° counterclockwise from the north spar
- W Vertical wind speed (m/s) as measured up the mounting shaft
- T<sub>s</sub> Sonic temperature (°C)
- **SOS** Speed of sound (m/s)

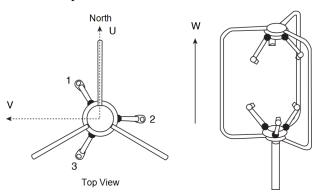

#### 2 Choose the appropriate Units.

The units available are typical wind speed units. The software provides some controls over the units that are available with each variable:

| Туре  | Units                             |  |
|-------|-----------------------------------|--|
| Other | Other, m/s, cm/s, volts, K, and C |  |
| U     | m/s, cm/s, volts                  |  |
| V     | m/s, cm/s, volts                  |  |
| W     | m/s, cm/s, volts                  |  |
| Ts    | K, C, volts                       |  |
| SOS   | m/s, cm/s, volts                  |  |

#### 3 Enter the Label.

The Label will appear in the file header in both the data and/or metadata files. The label cannot be changed for any of U, V, W, T<sub>s</sub>, or SOS. The label can be entered only when 'Other' is selected.

#### Slope Offset Examples

The units selected for each auxiliary input determine the units label recorded in the data file header, as well as the file header in the metadata file used with EddyPro. As such, it is important to convert the anemometer output from voltage to data using the multiplier and offset.

For example, if you have configured your sonic anemometer to output U, V, and W values in volts, but want the data file and metadata file to record these values in m/s, you will need to set the multiplier and offset values to rescale the data.

The following table gives the appropriate values for m (multiplier) and b (offset) to be used when converting raw voltages into units of m/s, using the default sonic anemometer output ranges of -30 to +30 m/s for U and V, -5 to +5 m/s for W, and -40  $^{\circ}$ C to 70  $^{\circ}$ C (and speed of sound 300 to 370 m/s).

|                  | U, V           |     | V            | W  |             | T <sub>s</sub> |                | SOS |  |
|------------------|----------------|-----|--------------|----|-------------|----------------|----------------|-----|--|
|                  | -30 to +30 m/s |     | -5 to +5 m/s |    | -40 to 70°C |                | 300 to 370 m/s |     |  |
| Sonic output (V) | m              | b   | m            | b  | m           | b              | m              | b   |  |
| 0-5V             | 12             | -30 | 2            | -5 | 22          | -40            | 14             | 300 |  |
| ±5V              | 6              | 0   | 1            | 0  | 11          | 15             | 7              | 335 |  |
| ±2.5V            | 12             | 0   | 2            | 0  | 22          | 15             | 14             | 335 |  |

**Example 1:** You have configured the Gill WindMaster to output raw voltages for auxiliary input U over the range of 0 to 5 V, and over a full scale wind speed of -30 to +30 m/s. You want to convert the raw voltages to wind speed and output the values in units of m/s. What is the wind speed when the sonic anemometer outputs a raw voltage value of 0.5 V?

- 1 Set the Type field to U. Set the Units field to m/s. The Label is set automatically.
- **2** Enter 12 for the Multiplier (m) and -30 for the Offset (b). Using the slope intercept equation:

$$y = m^*x + b 3-3$$

the wind speed is calculated as

$$y = 12(0.5) + (-30) = -24 \text{ m/s}$$
 3-4

**Example 2:** You have configured the Gill WindMaster to output raw voltages for auxiliary input U over the range of  $\pm 5$ V, and over a full scale wind speed of -30 to  $\pm 30$  m/s. You want to convert the raw voltages to wind speed and output the values in units of m/s. What is the wind speed when the sonic anemometer outputs a raw voltage value of 1.5V?

- 1 Set the **Type** field to U. Set the **Units** field to m/s. The Label is set automatically.
- **2** Enter 6 for the Multiplier (m) and 0 for the Offset (b). Using equation *3-3* on the previous page, the wind speed is calculated as

$$y = 6(1.5) + 0 = 9 \text{ m/s}$$
 3-5

## Entering CO<sub>2</sub>/H<sub>2</sub>O Analyzer Information

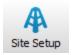

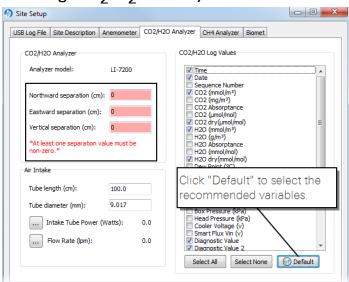

The CO<sub>2</sub>/H<sub>2</sub>O Analyzer tab shows the type of CO<sub>2</sub>/H<sub>2</sub>O analyzer used, the values to log to the USB drive, and the gas analyzer position relative to the sonic anemometer.

The distance between the gas analyzer and sonic anemometer is used to estimate the high-frequency flux losses. Distances are provided in a Cartesian coordinate system, which allows EddyPro® to determine the distance from a gas analyzer and the anemometer.

**IMPORTANT:** At least one separation must be different from 0. Values are measured at the site and are relative to the sonic anemometer. Entering wrong values will result in incorrect flux calculations.

- Measurements must be provided in the indicated units.
- The anemometer is the center (0, 0) of the coordinate system.
- For all gas analyzers, the distances from the reference anemometer are provided along the north-south east-west axes.

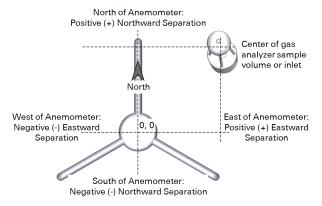

Figure 3-3. Eastward and northward separation of the gas analyzer relative to the sonic anemometer.

Northward Separation (cm) (mandatory): North or south distance between the LI-7500RS sample path or LI-7200RS inlet and the anemometer. Positive values if north and negative values if south of the anemometer.

#### Eastward Separation (cm)

(mandatory): East or west distance between the LI-7500RS sample path or LI-7200RS inlet and the reference anemometer. Positive values if east and negative values if west of the anemometer.

Vertical Separation (cm) (mandatory): Vertical distance between the sample path or inlet and the reference anemometer. This

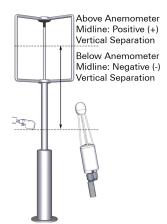

Figure 3-4. Vertical separation of the gas analyzer sample path or inlet relative to the sonic anemometer.

value is negative if the center of the analyzer intake tube inlet is below the center of the reference anemometer sample volume and positive if the inlet is above.

CO<sub>2</sub>/H<sub>2</sub>O Log Values (mandatory): Click Default to select data records recommended for use with the SmartFlux System or SmartFlux 2 System and EddyPro Software.

## Entering LI-7700 Information

An LI-7700 Open Path  $\mathrm{CH_4}$  Analyzer can be connected directly to the LI-7550 Analyzer Interface Unit or can be connected through the network. Connection to the LI-7550 enables you to log LI-7700 data in the same dataset collected by the  $\mathrm{CO_2/H_2O}$  analyzer.

#### Connect with an LI-7700

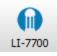

Click on the button in the Site Setup > LI-7700 dialog box or the LI-7700 button in the dashboard to connect to an LI-7700 CH<sub>4</sub> analyzer.

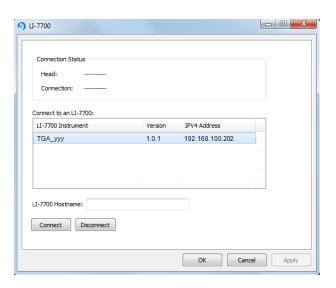

The LI-7700 tab displays a list of LI-7700 instruments available on the network (same subnet as computer). Select an LI-7700 from the list or enter an IP address in the 'LI-7700 Hostname' field (networked device on different subnet mask as computer) and click **Connect**. Click **Apply** or **OK**. When you start logging data with the LI-7550 via USB, the chosen data values for the LI-7700 will be logged, as well.

**IMPORTANT:** To synchronize the clocks of the LI-7500RS or LI-7200RS and the LI-7700, be sure to configure the PTP time setting in the LI-7700 to **Slave** or **Automatic**.

#### **Enter Analyzer Information**

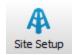

Here you specify the separation between the sonic anemometer and the LI-7700 sample volume.

**IMPORTANT:** At least one separation must be different from 0. Values are measured at the site and are relative to the sonic anemometer. Entering wrong values will result in incorrect flux calculations.

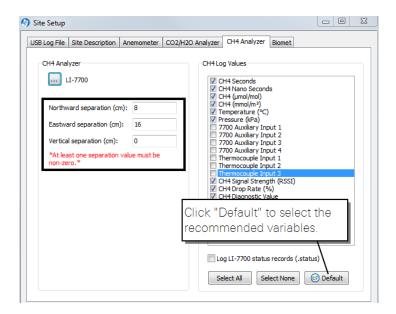

Northward Separation (cm) (mandatory): North/south distance between the LI-7700 Analyzer and the reference anemometer. Positive values if north and negative values if south of the anemometer.

**Eastward Separation (cm)** (mandatory): East/west distance between the LI-7700 Analyzer and the reference anemometer. Positive values if east and negative values if west of the anemometer.

**Vertical Separation (cm)** (mandatory): Vertical distance between the LI-7700 Analyzer and the reference anemometer. This value is negative if the center of the LI-7700 sample volume is below the center of the reference anemometer sample volume and positive if the gas sample is above.

#### Select Variables

In the Site Setup dialog, click Default to select the recommended variables for processing in EddyPro and the SmartFlux System or SmartFlux 2 System or click Select All to log all variables.

The LI-7700 data values to be logged to the USB drive are chosen under CH<sub>4</sub> Log Values. In addition, you can enable the 'Log LI-7700 status records (.status)' check

box to collect LI-7700 STATUS records. The log values available for the LI-7700 Open Path CH<sub>4</sub> Analyzer include:

**Table 3-3.** LI-7700 variables available for logging in compressed .ghg files.

| Variable                   | Description                                                  |
|----------------------------|--------------------------------------------------------------|
| CH4 (µmol/mol)             | Methane mole fraction <sup>1</sup>                           |
| CH4 (mmol/m <sup>3</sup> ) | Methane number density                                       |
| Temperature (°C)           | Temperature measured by LI-7700 thermocouple                 |
| Pressure (kPa)             | Pressure measured by LI-7700                                 |
| 7700 Auxiliary Input 1     | Auxiliary input 1                                            |
| 7700 Auxiliary Input 2     | Auxiliary input 2                                            |
| 7700 Auxiliary Input 3     | Auxiliary input 3                                            |
| 7700 Auxiliary Input 4     | Auxiliary input 4                                            |
| Thermocouple Input 1       | Auxiliary thermocouple input 1 (°C)                          |
| Thermocouple Input 2       | Auxiliary thermocouple input 2 (°C)                          |
| Thermocouple Input 3       | Auxiliary thermocouple input 3 (°C)                          |
| Signal Strength (RSSI)     | Signal strength (Residual Signal Strength Indicator (0-100%) |
| Drop Rate (%)              | Percentage of 1000 Hz scans dropped (0-100%)                 |
| Diagnostic Value           | Diagnostic value, an integer                                 |

### **Entering Biomet System Information**

Any properly configured LI-COR Biomet system (Sutron 9210 datalogger) on the network can be connected to the LI-7550 Analyzer Interface Unit to integrate biomet data into the dataset collected by the  $\rm CO_2/H_2O$  analyzer. A properly configured Campbell® Scientific CR3000, CR1000, or CR6 datalogger can also be connected to the LI-7550 for collecting biomet data. Biomet data are summarized in EddyPro Software or the SmartFlux System or SmartFlux 2 System and can be used in the flux calculations.

**Note:** See the *Campbell Scientific Dataloggers Installation Guide* for instructions on programing the CR3000, CR1000, or CR6 datalogger for compatibility with the SmartFlux 2 System.

<sup>&</sup>lt;sup>1</sup>For calibrations and mean values; should not be used for eddy covariance calculations.

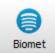

#### Connecting to a Sutron or Campbell datalogger

Click on the Biomet button from the dashboard to open the Biomet System window, then click on the Instrument tab. Select either the Sutron datalogger or Campbell<sup>®</sup> Scientific dataloggers.

Sutron 9210: The window displays a list of Sutron 9210 Dataloggers available on the network (same subnet mask as computer). Select a Sutron 9210 from the list, or enter an IP address in the 'Datalogger IP Address' field (networked device on different subnet mask as computer) and click Connect. Click Apply or OK. When you start logging data with the LI-7550, the chosen data values for the 9210 will be logged and summarized in the SmartFlux System or SmartFlux 2 System output.

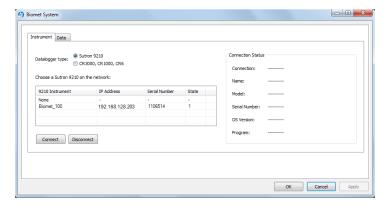

CR3000, CR1000, CR6: With this selection, enter the IP address in the 'Datalogger IP Address' field and click Connect. Click Apply or OK. When you start logging data with the LI-7550, the chosen data values for your Campbell Scientific datalogger will be logged and summarized in the SmartFlux System or SmartFlux 2 System output.

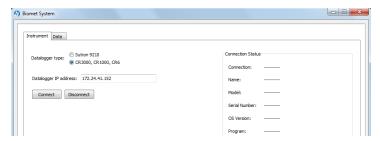

**Note:** The datalogger IP addres is a user-assigned static IP address that is also entered into the datalogger interface software (see the *Campbell Scientific Dataloggers Installation Guide* for more information).

Connection Status: The Connection Status area on the right side of the Instrument screen displays the datalogger connection status, IP address, model name, serial number, operating system version, and program name.

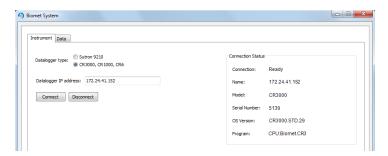

Data: After connection, Click on the Data tab to display a list of biomet sensors configured for use with the selected datalogger (under Sensor Name). The list displays the Sensor Properties (Type, Units, and Value) for the selected sensor. Note that the Sensors and Sensor Properties are configured through the datalogger software; this list is for reference only.

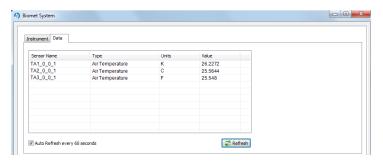

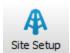

**Note:** Enable the 'Sync clock to 7550' at **Site Setup** → **Biomet** to synchronize the datalogger and LI-7550 clocks.

Refer to the Biomet Station Instruction Manual for more information.

## Connecting with the SmartFlux or SmartFlux 2 System

The SmartFlux window in the Windows software displays a list of all SmartFlux Systems or SmartFlux 2 Systems that are connected to your network of sensors. In this window, select your system and connect to it by clicking the **Connect** button.

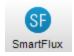

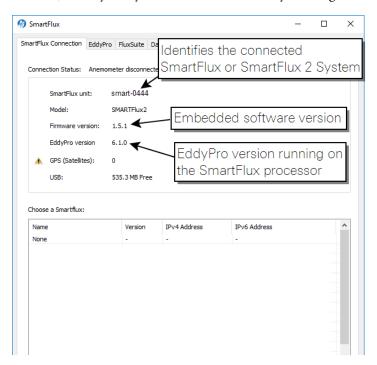

#### EddyPro Processing Options

Two processing settings are available in the EddyPro tab: Express Mode and Advanced Mode.

- Express settings are used by default. To use Express mode, simply connect with the SmartFlux System or SmartFlux 2 System. Select **Use Express Mode** to activate the setting. See *Express Processing* on page 3-50.
- To process data with EddyPro Advanced settings, click the **Upload Advanced File** button and select the .smartflux file created in EddyPro. The file will load and EddyPro will compute flux results based upon the settings defined within. Refer to the EddyPro documentation for more information. See *Overview of Advanced Processing* on page 3-51.

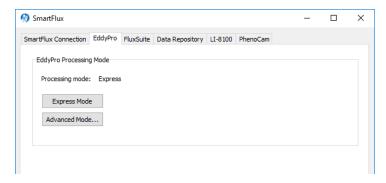

#### Connect to FluxSuite

The FluxSuite tab is where you connect your eddy covariance station to FluxSuite Software. To connect to FluxSuite, you'll need to register on FluxSuite (app1.fluxsuite.com) and create a station key. Enter the key in this tab and set the update rate.

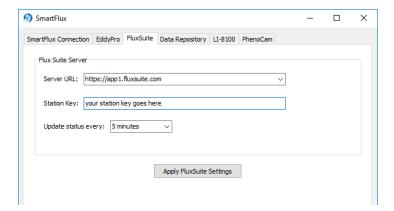

#### Connect to a Data Repository

The **Data Repository** tab is where you configure the eddy covariance system to push data to a server.

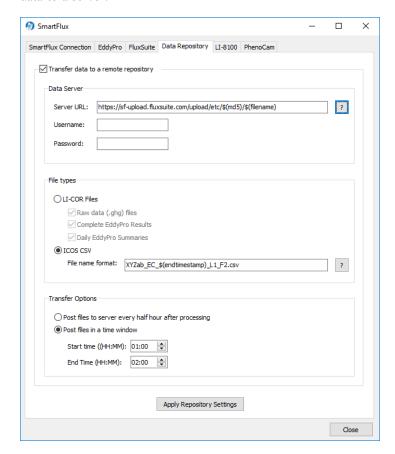

The options available include:

Transfer data to a remote repository: Check this box to enable transfer.

**Data Server**: Here you enter the Server URL and login credentials. In the **Server** URL: field, you have some options that enable you to specify which data should be transferred.

Suitable URLs:

- https://server-address
- sftp://server-address/path/\$(filename)
- ftp://server-address/path/\$(filename)

In the examples above, the server-address is the URL of the server where SmartFlux will transfer data. Depending on how the server is set up, the path may or may not be needed.

SmartFlux 2 expects the server to ask for a username and password, so they are mandatory fields.

Depending on the server implementation, you may want to add other information onto the path of the URL. When any of the items below are added to the URL, SmartFlux will replace the *\$(variable)* with the corresponding value. For example, *\$(hostname)* is replaced with the hostname of the SmartFlux.

| \$(checksum) | MD5 sum of the file being uploaded      |
|--------------|-----------------------------------------|
| \$(filename) | The name of the file being uploaded     |
| \$(fullname) | The name of the file including the path |
| ±.,          |                                         |

\$(hostname) SmartFlux 2 hostname \$(timestamp) Data collection start time \$(endtimestamp) Data collection end time

Some examples follow:

- sftp://192.168.100.100/\$(filename)
- sftp://192.168.100.100/home/station/\$(filename)
- https://some\_url.com/upload/etc/\$(md5)/\$(filename)

File Types: The types of files that are sent to the server can be a combination of the raw data file (.ghg), the full EddyPro output package for each processing period, or a file that contains the daily EddyPro output summaries.

Alternately, if you wish to submit your files in the format specified by the ICOS network, choose the ICOS CSV option.

The file name for the ICOS CSV file needs to be specified in the following format:

```
#[SiteID]_EC_$(endtimestamp)_L#[logger_number]_F#[file_
number].csv
```

- The fields indicated by #[...] must be edited by the user
- The fields indicated by \$(variable) are dynamically created by the software
- The text in bold typface must not be modified

For example, for Site ID XYZab, Logger Number 1 and File Number 2, the file name template must be:

#### Connect to an LI-8100A Soil Gas Flux System

If you are connecting an LI-8100A to FluxSuite, you do so through this tab. You need to enter the LI-8100A IP address in the field labeled **Hostname**. Click **Apply** 8100 Settings after entering the **Hostname**.

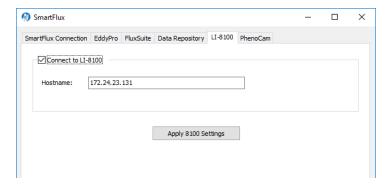

#### Connect to a PhenoCam Camera

Under the PhenoCam tab, you can connect to a CC5MPX digital camera. When connected, the images will be posted to FluxSuite (assuming you have registered and configured everything else). To connect with the camera, check the box, then enter the camera IP address in the field labeled Hostname. Enter the MAC Address that is printed on the camera's exterior label. Click Apply Camera Settings to connect.

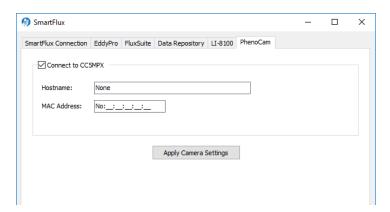

### **Begin Logging Data**

**Helpful tip:** Your current instrument configuration can be saved for later use. Click on the **Config Files** button (main dashboard) and select **Save Configuration**. Select the items in the Save Options dialog that you want to store in the configuration file, and click **Continue**.

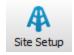

**Start**, **Stop**, and **Eject** buttons are located on the main dashboard and on each tab under the **Site Setup** menu.

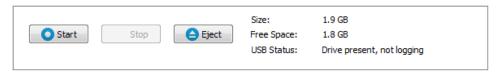

Click **Start** to begin logging data. Data logging will begin automatically when a suitable USB drive is inserted into the LI-7550 USB port and any time the instrument restarts. Press **Stop** to quit logging, and **Eject** to unmount the USB drive. Always eject the USB drive properly before removing it. After pressing the **Eject** button, the LED inside the LI-7550 will turn off when it is safe to remove the drive.

### Overwriting Files on the USB Flash Drive

If the USB drive becomes full of logged data, you can configure the behavior of the system by choosing the following settings.

- Stop logging
- Delete files from the archive (if files are present there) and continue logging
- Delete files from the archive first, followed by the oldest data files

The file transfer program can be used to transfer files from the USB drive to your computer remotely, provided you are connected to the LI-7550 Analyzer Interface Unit via an Ethernet connection. This, coupled with the optional file compression described above can obviate the need to retrieve the USB flash drive to download data. We recommend, however, that you periodically check the USB drive to make sure it is functioning correctly, and to not depend upon the USB drive as a permanent archive for logged data.

Begin Logging Data 3-45

#### About File Compression (USB Logging Only)

CO<sub>2</sub>/H<sub>2</sub>O measurements, wind speed measurements, CH<sub>4</sub> measurements (with the LI-7700), Biomet measurements (with the Biomet System) and site metadata are logged in a compressed archive if you click the 'Compress files (.ghg)' check box. Files are typically compressed at a ratio of about 4:1 (can be as high as 10:1, depending on file attributes). As an example, if the LI-7200RS or LI-7500RS and LI-7700 CH<sub>4</sub> Analyzer are both logging data at 20 HZ, with 53 columns of data, a one hour file would be approximately 30 MB uncompressed, and 7 MB compressed, for an approximate 4x compression ratio.

File compression is essential to log .ghg files that are processed in EddyPro software or the SmartFlux System. The .ghg file contains an archive consisting of the data file (.data extension), a metadata file (.metadata extension), and an optional LI-7700 status file (.status extension).

When file compression is enabled, an archive is created and the file name is appended with a .ghg file extension. To view the contents of a .ghg file, you can change the file extension to .zip and unzip it with the extraction tool included with Windows® or unzip the .ghg file using a program such as 7-zip.

Files are saved and compressed after the File Duration interval has elapsed. If the file duration is set to 15 minutes, the first .data file will be collected for 15 minutes (or some part thereof), after which it will be compressed, and the second data file will commence for 15 minutes, after which it is compressed, and so on.

**Note:** If the file duration is set to **Continuous**, files will not be compressed.

If you log all variables at 10 Hz (10 samples per second), approximately 180 MB of data will be generated each day. Thus, the 16 GB drive can collect about 80 days of data with no compression. With compression, a daily file would be about 50 MB; the 16 GB drive can collect about 288 days of data.

### File Types

The data file is an ASCII text table with a header, and tab-delimited rows of data. When paired with the metadata file, the data file header is ignored by EddyPro, which uses the metadata file to interpret the data columns and to retrieve the appropriate meta-information needed to calculate fluxes. The metadata information is stored as plain text, and can be retrieved and edited as desired. Typical metadata

includes information such as site and setup, the instruments, and the variable definitions, including physical units.

Begin Logging Data 3-47

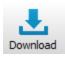

### Transferring Logged Data

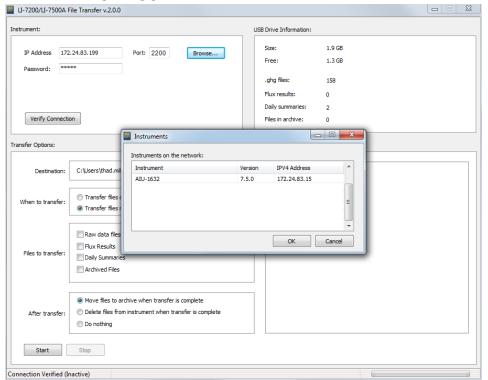

If the LI-7550 is connected to a network via Ethernet or a cellular modem, you can transfer files and manage data on the USB drive from a networked computer.

The file transfer program is installed automatically with the gas analyzer software. Launch it by clicking the **Download** button.

To connect to an instrument, click **Browse** to view a list of instruments on the network. Select the instrument, click **OK**, enter the password (**licor**) and click **Verify Connection**. If your instrument is not listed, type the IP address into the **IP Address** field.

Check the **Save login information** box if you want the file transfer program to remember this IP address and password the next time you start the program.

USB Drive Information displays the size of the USB drive, available memory, number of .ghg files, number of flux results files, number of daily summary files, and the number of files in the archive. When new files are transferred, they are then moved to the archive or deleted, depending on the Transfer Options selected.

**Transfer Options** are used to configure settings and other features:

- **Destination**: This is where the transferred files will be placed. Ideally, this will be a directory on your computer or a server. You can also choose a cloud-based service such as a Dropbox.
- When to transfer: You can Transfer files daily at a scheduled time or Transfer files now (click the start button).
  - **Note:** You can close the application to your system tray (close it, but choose **No**) so it continues running in the background. Also be sure your computer does not go to sleep before the scheduled transfer. You may need to re-start the autodownload service if your computer is shut down and re-started.
- Files to transfer: Select Raw data files (.ghg, .data., metadata) to transfer all raw data files. Select Flux Results to transfer results from the SmartFlux SystemSmartFlux® 2 System. Select Daily Summaries to download a small summary of the flux results. Select Archived files to copy the archives.
   Note: When you check a box a corresponding tab will be added to the box. Here you can choose which files you want to download.
- After transfer: You can choose Move files to the archive. This is useful if you want to keep a copy of the files on the USB drive but you want them compressed to save space. You can Delete files from the instrument will remove them from the USB drive. Use this option if you want to clear space from the flash drive and you have backed up the data elsewhere. You can also choose to Do nothing after the transfer.

After configuring the transfer and selecting files, click Start.

#### Tips for Automatic Data Transfer:

- Set the download to begin at 00:15 (12:15 am) if you are using the SmartFlux SystemSmartFlux 2 System. That way all the logged files will be processed before the download begins.
- Close the application to your system tray to keep it running in the background.
- Be sure the computer that runs the application is on and not in power saver mode.
- Download files daily, if possible, to avoid long wait times for data transfer.

You can also use third-party applications to transfer data, such as WinSCP. In this case, use:

- Port: **22** (or **2200** if you have forwarded port 22 to port 2200. Refer to one of LICOR's communication manuals for port forwarding rules)
- Username: licor
- Passord: licor

## Using the Original SmartFlux or SmartFlux 2

When using the SmartFlux System or SmartFlux 2 System with express settings, simply enter site information and configuring your sensors. But when site conditions or objectives require advanced settings, you will use EddyPro<sup>®</sup> to create a SmartFlux advanced configuration file. This section provides a detailed summary of the steps for configuring the SmartFlux or SmartFlux 2 System with advanced settings.

### **Express Processing**

EddyPro Express mode is the default configuration for the flux computation in the SmartFlux System or SmartFlux 2 System. Express settings are loaded automatically unless you specify an EddyPro Advanced configuration file. In most cases, EddyPro Express provides final, fully corrected and valid fluxes that can be directly used for further analysis. In a few special cases, however, Express fluxes may not be fully accurate and only serve a diagnostic purpose.

### Overview of Advanced Processing

Advanced Mode provides you with the high-level capabilities of the EddyPro Advanced, computing fully corrected flux results in real-time with the processing options of your choice.

The SmartFlux configuration file, needed to run EddyPro in Advanced mode inside the original SmartFlux or SmartFlux 2 System, is created in EddyPro 5 or higher. This—and subsequent versions of EddyPro—provide the capability to export a SmartFlux configuration file, that can then be uploaded via the gas analyzer PC software. Complete documentation is provided in the EddyPro help.

There are additional considerations if you use **EddyPro Advanced** in the SmartFlux or SmartFlux 2 System. For many scenarios, you will simply need to configure the advanced settings as you see fit, and load the SmartFlux configuration file into the SmartFlux or SmartFlux 2 System following the instructions provided below.

However, if you wish to use a Planar-fit method for Axis Rotation, the Automatic Time Lag Optimization option, or one of the in situ spectral correction methods (Horst, 1997; Ibrom et al., 2007), you will need to process an existing data set from the site in order to configure the parameters for these settings, as explained in Using Planar Fit, In situ Spectral Corrections and Timelag Optimization in SmartFlux or SmartFlux 2 on page 3-57.

Important: In order for the parameters to be valid, the site must not have undergone any significant changes between the time when the existing data set was collected and when the SmartFlux or SmartFlux 2 System is deployed. The instrument configuration should remain unchanged during the sampling period if the settings are to apply to the SmartFlux configuration file as well. For closed-path systems, the dataset used to optimize time lags and for the spectral assessment must refer to a period in which the sampling line did not undergo major modifications, such as replacement of tube or filters, change of the flow rate, etc.

When you create the configuration file, only the controls that can be configured for the SmartFlux or SmartFlux 2 System are enabled, and the other controls are disabled. Configuration Steps for the SmartFlux System or SmartFlux 2 System SmartFlux Configuration mode inside the EddyPro® Software is used to create an advanced configuration file for the SmartFlux System or SmartFlux 2 System.

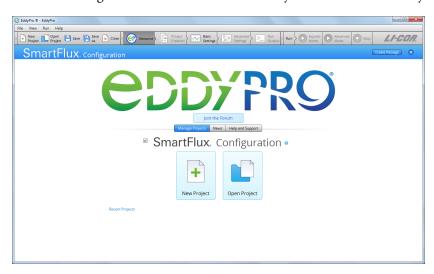

To use this mode, check the box, and proceed through EddyPro as you normally would. The steps are summarized below:

- Click the SmartFlux Configuration box on the EddyPro opening screen.
- 2 Select New Project or Open Project.
  - SmartFlux. Configuration •

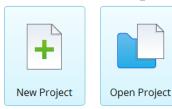

If you are creating a **New Project** and you do not intend to use planar-fit, automatic time-lag optimizations, or in situ spectral corrections:

- Set the Raw Data Directory to a .ghg file with metadata that applies to your site.
- Select variables and set flags as desired.
- Configure Advanced Settings (see Overview of Advanced Processing on page 3-51).

If you are creating the SmartFlux configuration file from an existing project:

- Click Open Project and select the project.
- Alter any settings that need to be changed.
- Configure Advanced Settings (see Overview of Advanced Processing on page 3-51).

If you are using planar-fit, automatic time-lag optimization, or in situ spectral corrections (see *Using Planar Fit, In situ Spectral Corrections and Timelag Optimization in SmartFlux or SmartFlux 2* on page 3-57 for details):

- Select a planar-fit file that was generated by EddyPro using data from your site.
- Select the automatic time-lag optimization file that was generated by EddyPro using data from your site.
- Select the *in situ* spectral corrections file that was generated by EddyPro using data from your site.
- 3 Click Create Package in the upper right of EddyPro.

Create Package

When prompted, name the package, select a directory and click Create.

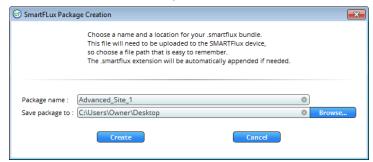

The configuration file has a .smartflux extension.

**5** Upload the SmartFlux configuration file to the SmartFlux System or SmartFlux 2 System. See *Loading a SmartFlux Configuration File* on page 3-59.

### Advanced Processing Options

Similarly to EddyPro Advanced and Express, some controls must be configured, while others are optional. When you create the SmartFlux configuration file, only the controls that can be configured for the original SmartFlux or SmartFlux 2 System are enabled, and the other controls are disabled. In particular, you will find that:

1 The Project Creation page is not available.

This is because inside SmartFlux, EddyPro does not need any of the information that is entered in the Project Creation page. The file type (LI-COR .ghg), the use of metadata ("embedded") and the use of biomet data ("embedded") are all predefined settings in the SmartFlux or SmartFlux 2 System.

#### 2 In Basic Settings:

- A The selection of **Dataset dates** is deactivated because the SmartFlux or SmartFlux 2 System processes .ghg files one by one, as they are created by the gas analyzer software.
- **B** The Previous results directory is deactivated because this option is not applicable to the SmartFlux or SmartFlux 2 System.
- The Flux averaging interval is deactivated because the SmartFlux or SmartFlux 2 System operates on a predefined interval of 30 minutes. In the SmartFlux or SmartFlux 2 System there is no option to calculate fluxes on any other time interval.
- The Master Anemometer is deactivated because LI-COR eddy covariance systems are designed around one only anemometer, which is detected automatically in the SmartFlux or SmartFlux 2 System as the "master".

3 In Advanced Settings > Processing Options, all processing options are active, and you can select them as you would do in EddyPro.

The only exceptions are:

A The Planar Fit Settings... dialogue, which activates when the Planar fit or the Planar fit with no velocity bias option is chosen as the Axis rotation for tilt correction method, presents only the Planar fit file available option. If you want to use the planar fit method in the SmartFlux or SmartFlux 2 System, you will have to load a previously created planar fit file at this time. Refer to Using Planar Fit, In situ Spectral Corrections and Timelag Optimization in SmartFlux or SmartFlux 2 on page 3-57 for instructions on how to create the planar fit file and more details on how to use it in the SmartFlux or SmartFlux 2 System.

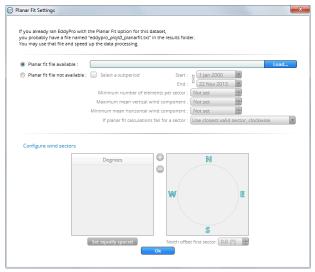

The Time lag Optimization Settings..., which activates when the Automatic time lag optimization option is chosen as a Time lag compensation method, only gives the Time lag file available option. If you want to use the automatic timelag optimization option in the SmartFlux or SmartFlux 2 System, you will have to load a previously created timelag optimization file at this time. Refer to Using Planar Fit, In situ Spectral Corrections and Timelag Optimization in SmartFlux or SmartFlux 2 on the facing page for instructions how to create the timelag optimization file and more details on how to use it in the SmartFlux or SmartFlux 2 System.

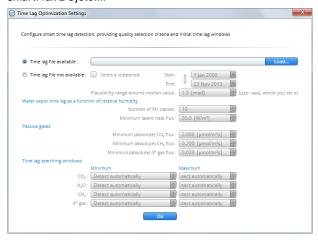

In Advanced Settings > Spectral Corrections both low frequency and high frequency corrections are available.

#### However:

- A In the Correction for low-pass filtering effects, the method by Fratini et al. (2012) is deactivated, because this method requires an auxiliary file that is currently not available in the SmartFlux or SmartFlux 2 System.
- B If an *in situ* method is selected (Horst 1997 or Ibrom et al., 2007), only the option Spectral assessment file available is active, similar to the planar fit and timelag optimization options discussed above. If you want to use one of these *in-situ* methods in the SmartFlux or SmartFlux 2 System, you will have to load a previously created spectral assessment file at this time. Refer to *Using Planar Fit, In situ Spectral Corrections and Timelag Optimization in SmartFlux or SmartFlux 2* on the facing page for instructions on how to create the spectral assessment file and more details on how to use it in the SmartFlux or SmartFlux 2 System.

- **5** In Advanced Settings > Statistical Analysis, all processing options are active, and you can select them as you would do in EddyPro with no exceptions.
- 6 In Advanced Settings > Output Files, most options are active, with the following exceptions:
  - The Set Minimal, Set Typical and Set Thorough pre-selection buttons are deactivated, because those pre-selections do not apply completely to the SmartFlux or SmartFlux 2 System.
  - **B** The Full output file and related settings are deactivated because this file will always be created by the SmartFlux or SmartFlux 2 System in a predefined format.
  - The Ensemble averaged cospectra and models is unchecked and deactivated, because this output cannot be created in the SmartFlux or SmartFlux 2 System, where .ghg files are processed one at a time. To create those outputs, use standard EddyPro instead.
  - All full length (co)spectra outputs are deactivated. These files occupy large amounts of disk space and are thus not allowed in the SmartFlux or SmartFlux 2 System. To obtain full length (co)spectra files, use standard EddyPro instead.
  - Processed raw data outputs are deactivated. These files occupy large amounts of disk space and are thus not allowed in the SmartFlux or SmartFlux 2 System. To obtain those outputs, use standard EddyPro instead.

# Using Planar Fit, In situ Spectral Corrections and Timelag Optimization in SmartFlux or SmartFlux 2

In order to use planar-fit, *in situ* spectral corrections or timelag optimization in the SmartFlux System or SmartFlux 2 System, EddyPro needs to access the respective "planar\_fit", "spectral\_assessment" and "timelag\_optimization" files, hereafter referred to as "additional configuration files". These files contain summaries of calculations performed on relatively large datasets (*Table 3-4* on the next page) and that also apply to data to be collected in the future.

For example, you can use three months of data to calculate a spectral assessment, and then use this spectral assessment that is summarized in a short text file, to correct fluxes calculated from data collected after those three months, if the system configuration didn't change to such an extent that the spectral assessment is no longer representative. Similar considerations apply to the planar fit and the timelag optimization procedures. Refer to EddyPro documentation for more details on when and how to use these three advanced procedures.

The additional configuration files are created by EddyPro (3.0 and above), when used in the standard desktop mode. If you have been running your EC system (the

EC sytem in which you intend to use the SmartFlux System or SmartFlux 2 System) for some time, you may have already created one or more of these files, or you may have a .ghg dataset suitable for creating them, if the corresponding implementation is deemed necessary to calculate accurate fluxes (again, refer to EddyPro documentation to learn more about when it is suggested to use these options). If you do not have previously-collected .ghg files, then you will need to run the system for a suitable amount of time (for example using SmartFlux in Express mode), then use EddyPro in desktop mode to create the additional configuration files of your interest, and then provide them to the SmartFlux System or SmartFlux 2 System as explained below.

**Table 3-4.** Recommended dataset durations for Advanced settings.

| EddyPro Advanced Setting                           | Recommended Dataset         |
|----------------------------------------------------|-----------------------------|
| Planar Fit Settings                                | 2 weeks minimum; < 2 months |
| Time Lag Optimization                              | 1 to 2 months or more       |
| Spectral Corrections, Assessment of high frequency | 1 month or more             |
| attenuation                                        |                             |

Thus, assuming that you have a sufficiently long .ghg dataset (*Table 3-4* above), the procedure to correctly configure the SmartFlux System or SmartFlux 2 System to use planar-fit, in-situ spectral corrections or timelag optimization is illustrated here, using the in-situ spectral corrections as an example. Analogous procedures shall be followed for the planar-fit or the timelag optimization.

- Open EddyPro (5.0 or above recommended) in normal desktop mode and complete the Project Creation and Basic Settings pages as usual (refer to EddyPro documentation if needed). In the Advanced Settings > Spectral Corrections, configure Corrections for low-pass filtering effects to use one of the *in situ* methods, i.e. Horst (1997), Ibrom et al. (2007) or Fratini et al. (2012). In the same page, customize the settings to instruct EddyPro to use the dataset of your choice and to filter data appropriately, so as to obtain a sound assessment of spectral attenuations. Click Run and when this is completed, locate the spectral assessment file (it contains the string "spectral\_assessment" in the file name) in the subdirectory \spectral\_analysis that you will find inside the selected Output folder. This is the file that you will use for the SmartFlux System or SmartFlux 2 System.
- **2** Open EddyPro (5.0 or above) in SmartFlux Setup Mode.

Configure everything as explained in the previous sections. In the Advanced Settings > Spectral Corrections, configure Corrections for low-pass filtering effects to use one of the *in situ* methods among Horst (1997) and Ibrom et al. (2007) (the method of Fratini et al. (2012) is currently not usable in the SmartFlux System or SmartFlux 2 System). In the "Spectral assessment file available" entry, select the spectral assessment file created earlier. Then proceed normally and when done, click on the Create File button to create the .smartflux bundle, as explained above.

An analogous procedure can be used to create and use the planar fit and the timelag optimization configuration files.

#### Loading a SmartFlux Configuration File

**Note:**EddyPro Express settings are loaded by default so you only need to load a configuration file if you use EddyPro Advanced settings.

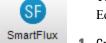

To connect with the SmartFlux System or SmartFlux 2 System, see . To load an EddyPro Advanced configuration file:

- Create the SmartFlux configuration file.
- 2 Open the SmartFlux System dialog.
- 3 Select the Processing Options tab, and click the Upload Advanced File button. Read the warning dialog.

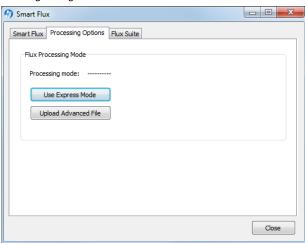

4 Browse to the file created in EddyPro (extension \*.smartflux) and select it.

After loading the file, the SmartFlux System or SmartFlux 2 System will compute flux results based upon the defined Advanced settings. Be sure to turn on datalogging first.

#### SmartFlux Results Files

The SmartFlux System or SmartFlux 2 System writes EddyPro results files to the USB flash drive in the LI-7550. In addition to the raw .ghg files (including any .data and .metadata files), you can retrieve flux results files, daily summary files, and archived files.

#### Flux Results

These are the output files from EddyPro. They follow a format typical of EddyPro outputs, as described in detail in the EddyPro help (http://www.licor.com/env/help/eddypro/index.html).

#### **Daily Summaries**

These logged data summaries, typically named something like YYYY-MM-DD\_AIUxxxx\_Summary, include the high-speed data logged in the LI-7550 Analyzer Interface Unit. These are the variables selected in *Entering CO2/H2O Analyzer Information* on page 3-30.

The EddyPro summaries, typically named something like YYYY-MM-DD\_EP-Summary, include the half-hour eddy covariance flux results. This file is created at the end of each day by collecting the results of each 30-minute file and placing them in a row. The variables included in this file are specified in EddyPro automatically if you select Basic processing or manually if you select Advanced processing (see *Advanced Processing Options* on page 3-53).

### Data Backup

An emergency data backup archive is stored on the internal memory of the SmartFlux 2 System, which may be useful if data are lost for any reason. The backup files are limited to the latest files recorded—the oldest files are overwritten when the internal memory gets full. Do not depend upon the internal memory as a primary backup for your data, because old files are automatically overwritten by new ones.

In eddy covariance systems using the SmartFlux 2 System, data can also be duplicated on a second USB drive mounted to the SmartFlux 2 module.

SmartFlux Results Files 3-61

## Section 4.

## Calibration

The LI-7500RS's measurement accuracy depends upon its calibration. There are two major components to the calibration: 1) determining the values of calibration coefficients, and 2) setting zero and span. During a factory calibration, both of these steps are performed. The values of the coefficients that are determined should be valid for several years. The zero and span adjustments are used to bring the LI-7500RS's actual response into line with its previously determined factory response, at least at two points.

**Important:** Check the zero and span at regular intervals; monthly at first, and then adjust the frequency according to the stability of the instrument; see *How Stable are Zero and Span?* below.

## How Stable are Zero and Span?

The analyzer's zero is primarily affected by temperature, and the state of the internal chemicals. The internal chemicals should be changed annually (see *Replacing the Internal Chemicals* on page 5-5). The zero's response to temperature is relatively small (typically 0.1 or 0.2 ppm per °C for CO<sub>2</sub>, or 0.01 mmol/mol/°C for H<sub>2</sub>O). Also, this drift is measured at the factory, and subsequently compensated for in software (equation 8-10), so the effective zero drift should be quite small. Therefore, the zero should be quite stable over a several month period, but you might want to check it after an extreme temperature change (>30 °C).

The analyzer's span is affected by temperature, pressure, and the state of the internal chemicals.

• Temperature: A 10 °C change will typically change the H<sub>2</sub>O span by 1 to 2%. For CO<sub>2</sub> at ambient concentrations, the span is very insensitive to temperature.

- Pressure: A large pressure change (40 kPa) will affect the CO<sub>2</sub> and H<sub>2</sub>O spans by <1%, for ambient CO<sub>2</sub> concentrations (≈ 400 ppm) and high humidities (20 mmol/mol). So, diurnal pressure variations should not be a concern.
- Chemicals: Reduced internal chemical effectiveness will affect the span, but the
  effect on the zero will be much more pronounced. In summary, span stability is
  mostly a concern with H<sub>2</sub>O, when there are large temperature changes.

**Note:** Read the technical note called "Using CO<sub>2</sub> and H<sub>2</sub>O Scrubbers with LI-COR Gas Analyzers" for information about the interactions between scrub chemicals and the air.

See https://www.licor.com/documents/7i418s3uhd2uamoxfmjd.

## Checking the Zero

Flow a dry CO<sub>2</sub>-free air through the optical path and check the analyzer reading in the software dashboard. A suitable source of air for setting the zero can be generated with chemical scrubbers (such as soda lime for removing CO<sub>2</sub> and magnesium perchlorate or Drierite® for removing water), or obtained from a cylinder of zero-grade gas.

When using chemical scrubbers, make sure that the chemicals are fresh and that air goes through the chemicals in the right order: Soda lime first, desiccant last (if the desiccant is Drierite®, allow time for the CO<sub>2</sub> to "wash out" of it). Use a small pump to draw the air through the gas analyzer.

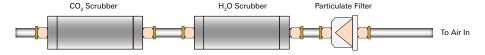

When using a cylinder, make sure that the air in the cylinder really is  $CO_2$ -free since a typical cylinder of standard grade nitrogen might have as much as 20 ppm of  $CO_2$  in it. Compressed cylinders may be at pressures of several thousand pounds per square inch; before using them for calibration, they should be fitted with a regulator to reduce the pressure down to a range of around thirty pounds per square inch. Set the flow rate from 0.5 to 1.0 lpm.

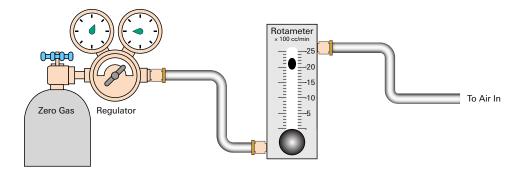

**Note:** Read the technical note called "Using CO<sub>2</sub> and H<sub>2</sub>O Scrubbers with LI-COR Gas Analyzers" for information about the interactions between scrub chemicals and the air.

See https://www.licor.com/documents/7i418s3uhd2uamoxfmjd.

## Checking the Span

Check the  $\mathrm{CO}_2$  span with a cylinder of  $\mathrm{CO}_2$  in air at a concentration that is at the higher end of the range of concentrations which may be encountered during measurements. For example, a 500 to 1000 PPM cylinder of  $\mathrm{CO}_2$  in air, which has been verified to be accurate to within at least 1% would be a suitable choice for many applications. Be cautious, as the stated value of the calibration cylinder may be significantly different from the actual gas concentration. Set the flow rate to 0.5 to 1.0 lpm. Check the analyzer reading in the software dashboard.

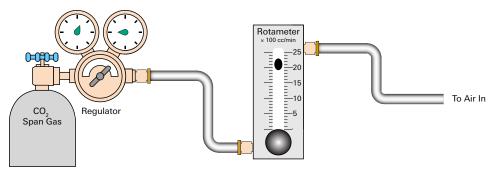

Checking the Span 4-3

For the water vapor span, a convenient standard to use is a dew point generator such as the LI-COR LI-610. To avoid condensation problems choose a dew point temperature that is about 3 to 5 °C below the ambient temperature. Also, since water vapor sorbs and desorbs from surfaces, allow plenty of time for the reading to stabilize. Set the flow rate from 0.5 to 1.0 lpm. Check the analyzer reading in the software dashboard.

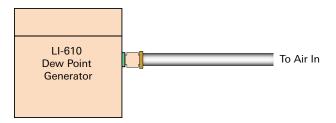

**Note:** In general, if reliable calibration standards are not available or if there is not enough time to do the job properly, it is better to leave the zero and span settings alone than to rush through the procedure and make incorrect settings.

Span is a linear function of absorptance, so there is an offset term and a slope term. Both are determined at the factory, and when a (normal) span is set by the user, only the offset term changes. The slope term can be changed by performing a secondary span at a much different concentration than the previous (normal) span.

## **Step-by-Step Calibration Instructions**

- Clean the LI-7500RS lenses using a soft, lint-free cloth and mild detergent if needed.
- 2 Disconnect the temperature thermistor at the Sensor connector on the LI-7550 connector panel and connect the cable from the calibration shroud.
- 3 Insert the calibration shroud into the analyzer. Insert the top of the fixture through the widest opening in the struts, near the bottom window. Slide it up, and then slide the bottom into place. It is important that the fixture is centered between the source and detector windows. View the CO2 Signal Strength while centering the fixture. If the CO<sub>2</sub> Signal Strength value increases when the fixture is in place, it indicates that one or both of the windows are partially or totally obscured. Move the fixture back and forth until the CO<sub>2</sub> Signal Strength value reads the same as before the fixture was inserted. The fixture is easy to center; if it looks centered, it probably is.
- 4 Flow CO<sub>2</sub>-free air through the calibration accessory at a rate of about 0.5 to 1.0 LPM.
  Attach the zero gas to the calibration fixture at one of the ports shown in *Figure 4-1* above. The calibration accessory has quick connect fittings for use with standard 1/8" I.D. Bev-a-line (or other) tubing.

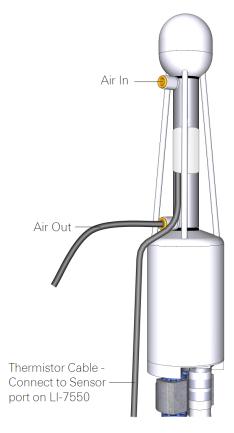

Figure 4-1. Flow calibration gas into the calibration fitting. Attach a 15 cm (6 in.) piece of tubing to the outlet to prevent diffusion of ambient air into the calibration fitting.

### Zero CO<sub>2</sub>

**Important:** Always zero the instrument before spanning (don't span, then zero).

- In the PC software, click Calibration under the LI-7500RS button.
  Verify that temperature reading looks OK by checking its value in the dashboard.
- **6** Click on the **Manual** tab and view the value of  $Z_{co}$  (CO<sub>2</sub> Zero).
- 7 Click the Zero tab.

When the reading has stabilized in the dashboard, and the **Gas Stability** flag is green, click **Zero CO2** to set the  $CO_2$  zero.

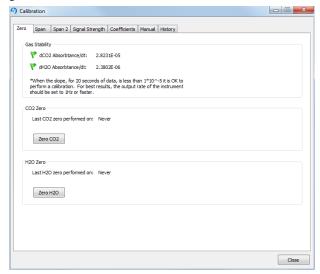

After a brief delay, the displayed  $CO_2$  value should be fluctuating around zero. Check the value of  $Z_{co}$  shown on the Manual tab. It should be near 1 (typically between 0.8 and 1.2). This value will steadily increase over time (2-3 months) as the internal chemicals lose effectiveness.

### Zero H<sub>2</sub>O

Now is a good time to check or set the  $H_2O$  zero, if you have been flowing dry,  $CO_2$ -free air through the optical path.

- 8 Click the Manual tab, and note the present value of  $Z_{wo}$  (H<sub>2</sub>0 Zero).
  - Wait for the  $H_2O$  reading to stabilize in the dashboard (3 or 4 minutes). The **Gas** Stability flag will turn from a red 'X' to a green flag when it is OK to perform the calibration.
- **9** Click the **Zero** tab, and click **Zero**  $H_2O$ . Note the new value of  $Z_{wo}$  (typically between 0.8 and 1.2).

## Span CO<sub>2</sub>

- **10** Flow a CO<sub>2</sub> span gas through the calibration tube at 0.5 to 1 liter/minute.
- 11 Click on the Span tab and enter the mole fraction in the Span gas concentration field.
- 12 When stable (1-2 minutes) click Span CO2.

Click the Manual tab and check the new CO<sub>2</sub> Span value  $S_c$  (typically between 0.8 and 1.2).

## Span H<sub>2</sub>O

- 13 To set the H<sub>2</sub>O span, flow air of known dew point through the calibration tube at about 0.5 to 1.0 LPM.
  - To prevent condensation, use a dew point temperature several degrees below the ambient temperature.
- 14 Click the Manual tab, and note the present value of the  $H_2O$  Span value  $S_W$ . Go back to the Span tab and enter the span gas dew point temperature in the Dew point temperature field.
- 15 Observe the H<sub>2</sub>O dew point in the dashboard and wait for it to stabilize.
  - The Gas Stability flag will turn from a red 'X' to a green flag when it is OK to perform the calibration. *This may take up to 15 or 20 minutes*.
- **16** When the reading has stabilized, click **Span H2O**.
  - Click the Manual tab again and note the new  $H_2O$  Span value  $S_w$  (typically between 0.8 and 1.2).

## Considerations for Setting the Secondary Span

If you find that after zeroing then spanning at one concentration, the instrument is not within specifications at a different concentration, a secondary span may be in order. The most common reason for doing this would be after a change in the chopper housing temperature set point. The two gas concentrations used for the span and secondary span should be as far apart as possible. For example, at the factory, this is typically done for CO<sub>2</sub> using 200 ppm and 3000 ppm. At a minimum, the pair should be at least 500 ppm apart, and bracket your intended operating range (e.g. 300 ppm and 800 ppm). For H<sub>2</sub>O, you are constrained by the temperature of the air. You would normally choose a very low dewpoint, such as 5 °C, and something close to (just below) ambient. If the air temperature is 15 °C or less, you should probably avoid doing a secondary water vapor span.

## Step-by-Step Secondary CO<sub>2</sub> Span

- 1 Zero the CO<sub>2</sub> reading (see *Zero CO2* on page 4-6).
- 2 Span the CO<sub>2</sub> reading at a concentration below your normal operating range (something in the 200-300 ppm range, see *Span CO2* on the previous page).
- **3** Flow a CO<sub>2</sub> concentration that is at or above your upper operating range (above 800 ppm, for example).
- 4 Click on the Span 2 tab, and when stable, click Span 2 CO2.

**NOTE:** You can reverse the concentrations if you wish. The normal span can be the high concentration, and the secondary the low concentration. Also, multiple secondary spans can follow a normal span. Simply make sure that the concentration difference between the normal span and any secondary span is large.

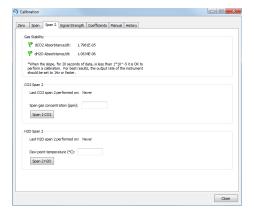

## Step-by-Step Secondary H<sub>2</sub>O Span

- 1 Zero the H<sub>2</sub>O reading (see *Zero H2O* on page 4-7).
- Span the H<sub>2</sub>O reading at a dew point that is just below the ambient temperature (see Span H2O on page 4-7).
- 3 Flow a very low dew point through the tubing.
- 4 Click on the Span 2 tab, and when stable, click Span 2 H<sub>2</sub>O.

It may take another 10 minutes or so to ensure equilibrium is reached when changing from one concentration to another, due to water present in the tubing, etc.

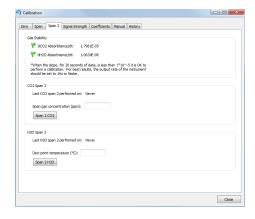

**NOTE:** You can reverse the concentrations if you wish. The normal span can be the high dew point, and the secondary the low dew point. Also, multiple secondary spans can follow a normal span. Simply make sure that the concentration difference between the normal span and any secondary span is large.

## What Actually Happens

In the LI-7500RS the zero and span parameters are set in software (see *Manual Tab* on page 7-22). What actually happens when the zero is set is that the value of  $Z_{c0}$  (or  $Z_{w0}$  for water) is determined. For example, when CO<sub>2</sub>-free air is in the optical path of the analyzer,  $\alpha_c$  should be 0. From equation 8-17,

$$lpha_c = 0 = \left(1 - \left[rac{A_c}{A_{c0}} + X_{wc} rac{A_w}{A_{w0}}
ight] (Z_{c0} + Z_c V_d)
ight)$$

so

$$Z_{c0} = \frac{1}{\frac{A_c}{A_{c0}} + X_{wc} \frac{A_w}{A_{w0}}} - Z_c V_d \tag{4-2}$$

Similarly,

$$Z_{c0} = \frac{1}{\frac{A_c}{A_{c0}} + X_{wc} \frac{A_w}{A_{w0}}} - Z_c V_d \tag{4-3}$$

When the span is set, the value of  $S_{c0}$  (or  $S_{w0}$  for water) is determined. For example, if there is a known  $CO_2$  density  $\rho$ 'c in the optical path and the measured absorptance is  $\alpha'_c$ , then from equations 8-19 and 8-8, we can write

$$\rho_c' = P_{ec} f_c \left( \frac{\alpha_c' (S_{c0} + S_{c1} \alpha_c')}{P_{ec}} \right)$$

$$(4-4)$$

so

$$S_{c0} = \frac{P_{ec}f_c^{-1}\left(\frac{\rho'_c}{P_{ec}}\right)}{\alpha'_c} - S_{c1}\alpha'_c$$

$$4-5$$

We rewrite this in terms of a known mole fraction  $m'_{ij}$  instead of density.

$$S_{c0} = \frac{P_{ec}f_c^{-1}\left(\frac{m'cP}{PecRT}\right)}{\alpha'_c} - S_{c1}\alpha'_c$$

$$4-6$$

If we assume that the CO<sub>2</sub> span gas is dry, then  $P_{ec} = P$ , so

$$S_{c0} = \frac{P_{cc}f_c^{-1}\left(\frac{m'_c}{RT}\right)}{\alpha'_c} - S_{c1}\alpha'_c$$

$$4-7$$

Similarly, for a known  $H_2O$  mole fraction  $m'_w$  and resulting measured absorptance  $\alpha'_w$ ,

$$S_{w0} = \frac{Pf_w^{-1}\left(\frac{m'w}{RT}\right)}{\alpha'_w} - S_{w1}\alpha'_w$$
 4-8

Whenever the CO<sub>2</sub> span is set, the instrument saves two values that are used if and when a secondary CO<sub>2</sub> span is performed. These values are

$$I_c = P f_c^{-1} \left( \frac{m'_c}{RT} \right)$$

$$A_c = \alpha'_c$$
4-9

When a secondary span for CO<sub>2</sub> is performed at a mole fraction  $m'_c$  with measured absorptance  $\alpha'_c$ , then the span slope term  $S_{c1}$  is computed from

$$S_{c1} = \frac{\frac{Pf_c^{-1}\left(\frac{m'c}{RT}\right)}{\alpha'c} - \frac{I_c}{A_c}}{(\alpha'c - A_c)}$$
 4-10

A new offset term  $S_{c0}$  is then computed using equation 4-7, since the slope term  $S_{c1}$  has changed. Similarly, for H<sub>2</sub>O, each time a normal water span is set, the instrument retains

$$I_w = P f_w^{-1} \left( \frac{m'_w}{RT} \right)$$

$$A_w = \alpha'_w \tag{4-11}$$

and when a secondary  $H_2O$  span is performed at water mole fraction  $m'_w$  with measured absorptance  $\alpha'_w$ , then the span slope term is computed from

$$S_{w1} = rac{rac{Pf_w^{-1}\left(rac{m'w}{RT}
ight)}{lpha'w} - rac{I_w}{A_w}}{\left(lpha'_w - A_w
ight)}$$

and a new offset term  $S_{w0}$  is computed from equation 4-8.

What Actually Happens 4-11

## Section 5.

## Maintenance

The section describes maintenance procedures. A good maintenance plan will ensure good performance of the instrument, reduce data gaps, and give you greater confidence that the measurements truthfully represent physical processes. FluxSuite<sup>TM</sup> Software can help immensely with your maintenance plan.<sup>1</sup>

### Schedule

### When you first deploy the instrument:

Check the signal strength and record this for a baseline. This will help you determine when the optics should be cleaned.

### Every day or every few days:

Check the overall performance of the instruments, including the measured values and diagnostic information. This will ensure that you don't lose data (or that you lose less data) if something is wrong.

Check the measured values. Air temperature, pressure, sonic temperature, dew point, gas concentrations, covariances and fluxes. Any unexpected readings may indicate an issue.

Check the diagnostics. Signal strength, detector temperature, chopper housing temperature, and thermocouples.

### Once per week:

After installing the new system, start by checking the signal strength once per week. There is no absolute guideline for good or bad signal strength, but 100%

<sup>&</sup>lt;sup>1</sup>Please forgive this shameless plug. But do check out www.fluxsuite.com.

indicates very clean optics and optimal performance from the analyzer. If the signal strength has dropped, it is a good idea to clean the optics. For most sites, the maintenance frequency is once every 3-4 weeks. The signal strength limit, below which the instrument readings are compromised, varies due to the spectral characteristics of the contaminants involved. Typically, signal strength values should be maintained in the upper 90's for consistent performance.

### Once per month:

Check the zero and span. As you become familiar with your instrument, you will probably find that this does not need to be checked as often.

Clean the upper and lower windows of the analyzer.

Download all your data and store it to an archive.

Check cables for damage. Tighten any loose cable connections.

### Every six months:

If your instrument is in a humid environment, replace the head chemicals.

### Once per year:

Replace the head chemicals.

### Every two years:

Check the instrument calibration with one or more span gases. If it is outside the specifications, return the instrument to LI-COR for recalibration.

# Cleaning the Optical Path

The LI-7500RS optical windows should cleaned when necessary (visible dirt or stains, or smaller than expected CO<sub>2</sub> Signal Strength).

The windows are sapphire, and are extremely durable and resistant to scratches; clean the windows with any mild detergent or glass cleaner. Also, coating the windows with a water resistant windshield type coating (such as Rain-X®) or a high quality automobile type wax may help prevent droplets from remaining on the windows during rainstorms. Mounting the sensor head at a slight angle from vertical (~10-15°) may also help prevent water droplets from remaining on the windows during rainstorms.

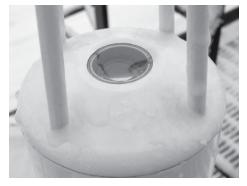

Figure 5-1. Water on the sapphire windows can cause low signal strength (formerly AGC) values.

The sensor head shown below in *Figure 5-1* above is from a long term test on a roof top on a snowy day (January 2001) in Lincoln, NE. Note the small puddle of water on the sapphire window. The signal strength was near 0.

# Replacing the Fuses

Early models of the LI-7550 have one fuse for the power supply. Later models have two fuses—one for the power supply and one for the accessory. To check a fuse, inspect it for evidence that it is burned and use an ohm meter to check the resistance. Resistance of  $<1~\Omega$  (ohm) indicates that the fuse is OK.

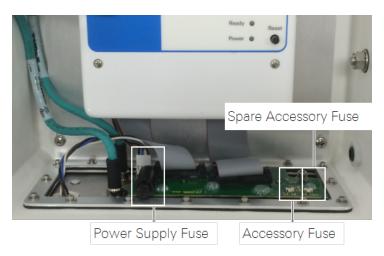

Figure 5-2. LI-7550 fuse locations.

#### **Power Supply Fuse**

The power supply is protected by a 5 A 125/250V,  $5 \times 20$  mm fast-blow fuse (part number 439-04214). If the battery or other power source fails to power the instrument, check to see if the fuse has blown.

The fuse is located in the lower left-hand corner, as shown in *Figure 5-2* above. Replacement fuses (part number 439-04214) are in the spares kit. Use a flat blade screwdriver or your thumb to push down on the fuse holder cap and turn counterclockwise to release the cap.

### **Accessory Fuse**

The accessory uses a 2 A Nano<sup>2</sup> SMF Fuse. There is one spare fuse included in the LI-7550. If the heated intake tube will not power on or continuously triggers an error, check the fuse and replace it if necessary.

### Replacing the Internal Chemicals

There are two small plastic bottles, each containing Ascarite II and magnesium perchlorate, in the analyzer housing that keep the optics free of CO<sub>2</sub> and water vapor. These bottles should be recharged with fresh chemicals annually (or every 6 months in hot, humid climates). Replacement "charged" bottles are available from LI-COR in sets of two (part number 7500-950). If you want to recharge the bottles yourself, see *Suppliers* on page C-1 for a list of suppliers of Ascarite II and magnesium perchlorate.

**NOTE:** Calibration shifts will occur if CO<sub>2</sub> or H<sub>2</sub>O are not kept out of the analyzer housing.

To change the sensor head soda lime and desiccant bottles:

Remove the chemical bottles.

The plastic bottles are in the lower analyzer housing in the sensor head. Remove the mounting bracket from the analyzer. Then remove the thumbscrew and thread it into a cap. Pull straight out to remove the plug.

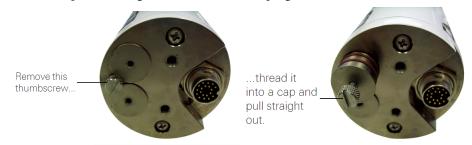

- **2** Fill the bottles half full with Ascarite II first, followed by the magnesium perchlorate.
- 3 Place the Teflon membrane in the lid to keep the chemicals from spilling.

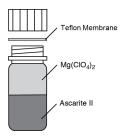

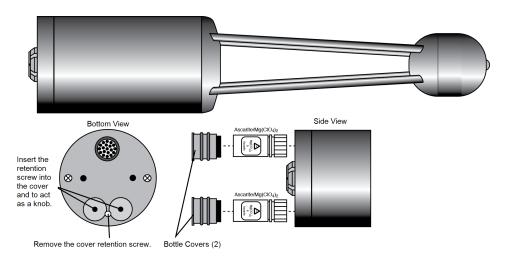

Figure 5-3. Remove the thumbscrew, thread into the bottle covers, and pull to remove the bottle cover.

- Insert the recharged bottles into the analyzer housing cap first. Replace the bottle covers and the cover retention screw and reattach the mounting bracket.
- **5** After installing, *allow at least 24 hours (with the instrument powered on)* to scrub the housing; otherwise, the instrument may still drift.

This should be followed by setting the CO<sub>2</sub> and H<sub>2</sub>O zeros. Check the zero again, if possible, after one or two days.

**Note:** Read the technical note called "Using CO<sub>2</sub> and H<sub>2</sub>O Scrubbers with LI-COR Gas Analyzers" for information about the interactions between scrub chemicals and the air.

See https://www.licor.com/documents/7i418s3uhd2uamoxfmjd.

# Section 6.

# Troubleshooting

We address common problems in this section.

### Power On Problems

Adequate power supply? The instrument requires between 11.5 and 30 VDC. During start up, 30 W is typically required, but it may be up to 37 W for a few seconds at cold temperatures. The power draw will decrease over a period of up to 10 minutes after start up until the internal temperatures have stabilized. Steady-state power draw is between 8 and 18 watts, depending upon the ambient temperature. Cold temperatures cause the instrument to draw more power.

If the Power LED blinks, the power supply is not sufficient to start up the instrument. Measure the voltage at the 4-pin connector inside the LI-7550 (rather than the voltage at the battery bank). The blue/black leads are positive (+), the brown/white leads are negative (-). If voltage at the connector is below 11.5 VDC, shorten the length of the power cable if possible, use a larger guage cable, or boost the power supply voltage.

Loose connection? Make sure the power cable connector is tight. Also check the cable for damage and the connections to the power supply.

Blown fuse? Check the fuse, as described in *Replacing the Fuses* on page 5-4. Note that a blown fuse usually indicates some other problem. If the fuse blows repeatedly, carefully check the wiring.

# Problems with the SmartFlux 2 System

#### System not visible on your network? (cannot connect)

- Check the Ethernet Activity LED light on the SmartFlux 2 module. If it is blinking rapidly, this indicates the system is communicating over the network.
- Check the Ethernet cable and connections to the SmartFlux 2 module and in the rest of your EC system.
- Check the power supply connections and correct any faulty connections.
- Reboot the SmartFlux 2 System by pressing the reset button.
- Reboot the LI-7550 Analyzer Interface Unit.

#### System not connected to the sonic anemometer?

- For manually configured Anemometers, check to see that the Sonic Anemometer is set to the proper baud rate.
- Check the return signal LED lights next to the sonic anemometer data port. If they are flashing or solid, this indicates that the SmartFlux 2 System is communicating with the sonic anemometer.
- Check the connections on the sonic data input plug wiring and tighten any loose fittings.
- Check the power supply to the anemometer.
- Reboot the SmartFlux 2 System by pressing the "reboot" button in the analyzer software (on the SmartFlux tab) or the reset button on the SmartFlux 2 module.

# System not delivering power or powers on or off unpredictably?

- Check connections in the power supply and correct any faulty connections.
- Check connections on the SmartFlux 2 System power wiring harness and tighten any loose fittings.
- See if the power input wires are reversed. The positive wire should go to the Power IN (+) terminal and the negative wire should go to the Power IN (-) terminal on the SmartFlux 2 module.
- If the Power IN LED is lit, but Power OUT LED is not lit, then a 3A fuse inside
  the SmartFlux 2 module may have failed. See the SmartFlux 2 System Instruction manual.

• Check the VIN value in the GHG windows interface software (under Diagnotics). Some sonic anemometers have an upper voltage limit of 15 VDC. In this case, supplying an incoming 24 VDC to the SmartFlux 2 System could damage the sonic anemometer. The same voltage provided to the SmartFlux 2 System will be provided to a sonic anemometer drawing power through the Power Out terminals.

### **Ethernet Connection Problems**

Most Ethernet problems are related to firewalls or network settings.

#### Instrument not visible in software

Firewall rules prohibiting the connection? Attempt to connect to the gas analyzer using the RS-232 connection. If you are able to connect as expected, the problem may be related to your computer firewall settings. In this case, you'll need to create an exception that allows the gas analyzer through the firewall. If you are using the Windows® firewall, follow the instructions provided by Microsoft® at windows.microsoft.com/en-us/windows/open-port-windows-firewall. If you are using another firewall, refer to documentation provided with that software.

Instrument network settings incompatible with computer or local area network settings? If the instrument IP address is set to **Static**, you probably will not be able to connect to the instrument over a network unless you change the instrument IP address to **Dynamic** (Obtain IP address automatically). Alternatively, connect to the instrument using the RS-232 serial connection.

# RS-232 serial connection problems

When connecting with RS-232 serial, the **Connect** button in the PC software causes the program to set a break condition on the communication line, signaling the instrument to change to 9600 baud and send its current configuration. The PC then sends the desired configuration (update rate, baud rate, etc.) back to the instrument. Both instruments then change to the desired baud rate, and operations begin. When the **Disconnect** button is clicked, the PC signals to the instrument to change its RS-232 configuration back to what it was originally (or to that set up in the RS-232 panel).

#### "Port in use or does not exist"

Correct COM port selected? This message indicates that the COM port setting on the **Connect** page is either incorrect, or else that COM port is already in use by some other program. If you are sure that the COM port is correct, and there is nothing else running, try rebooting the instrument.

### "Not able to connect successfully"

Click Connect again. Sometimes it takes a couple of attempts. If repeated attempts fail, then make sure the correct COM port is selected. Make sure the instrument is powered and running and see if the LED lights for about 5 seconds.

#### "Parse Frror"

Incompatible PC and instrument software? Install new PC and instrument software.

Baud rate and update rate incompatible? In the **Connect** window, the Baud Rate menu is used to set the baud rate at which to communicate with the instrument. The rate of data transfer is also dependent upon the maximum rate available with your computer's serial port, and the update frequency to be used while the program communicates with the instrument.

The Update Rate is the update frequency to be used while the PC software communicates with the instrument. Select from 0.1, 0.2, 0.5, 1, 2, 5, 10, or 20 Hz. At 9600 baud, the maximum update frequency is 2 Hz; at 19200 baud, 5 Hz; at 38400 baud, 10 Hz; at 57600 baud, 15 Hz; and at 115200 baud, 20 Hz.

Use a faster Baud Rate and/or a slower Update Rate to resolve this problem.

# Instrument software is unresponsive

Incompatible PC and instrument software? Make sure that your PC software and instrument embedded software are compatible. Yellow indicators in the Connect dialog box are displayed when the instrument (embedded) software version is incompatible with the PC software. Green indicators are displayed when instrument and PC software are compatible.

Reboot needed? The instrument can be rebooted using the Reset button on the LI-7550 control panel. Pressing the Reset button restarts the boot process; if connected via Ethernet, the instrument will attempt to reconnect to the PC software. If connected via RS-232, you may need to

restart the PC software and reconnect manually.

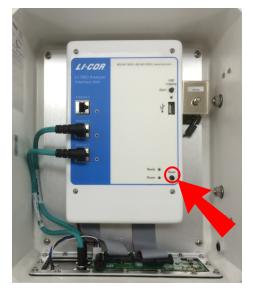

Figure 6-1. Reset button in the LI-7550.

# **Bad Temperature Readings**

Temperature sensor connected? Be sure that the sensor is connected to the LI-7550.

# **Bad Pressure Readings**

Pressure source set incorrectly? You can select the source of pressure measurements, as described in *Auxiliary Inputs* on page 7-9. If the source is **Measured**, the readings come from the pressure sensor inside the LI-7550. If the source is **Auxiliary Input 2**, then the pressure is from an external sensor that you have connected. This signal is modified according to the Auxiliary Coefficients that appear on that same page. If the source is **User-Entered**, then whatever you enter manually in the text box is used for the value.

Instrument pressure doesn't match your barometer? The pressure sensor in the LI-7550 is good to about 0.1%. For operating purposes, it doesn't need to be very good (see *A Note About Pressure And Temperature* on page 8-7). When setting the span(s) of the instrument, however, it is more important.

# Bad CO<sub>2</sub> or H<sub>2</sub>O Readings

Calibration coefficients correct? Make sure all of the coefficients on LI-7500RS > Calibration > Coefficients match the calibration sheet for the head. You can get your calibration information from the LI-COR web site. The Band Broadening coefficient should be 1.15.

Signal strength OK? Under the **Diagnostics** page, check the values of **Signal Strength**. Even if the signal strength looks acceptable, you may need to clean the optical windows.

Are the diagnostic flags (PLL, etc.) OK? Under **Diagnostics**, check the diagnostics. See *Diagnostic Messages* on page 7-24 for more information.

Zero and Span OK? Go to the Calibration page and make sure the current values of zero and span are near 1.

### Absorptances Make Sense, Densities Don't

If the absorptance value seems correct (rough rule of thumb: absorptance = 0 when density = 0,  $CO_2$  absorptance is about 0.1 with a mole fraction of about 400 ppm, and  $H_2O$  absorptance is about 0.1 with a mole fraction of about 20 mmol/mol), but the displayed values of density or mole fraction are obviously bad, then the problem is in one of the following: calibration coefficients, span parameter, pressure value, and the band broadening value ( $CO_2$  only).

### Readings Very Noisy

The variability in absorptance values should be low, with only the 4th decimal place changing once in a while. If density or mole fraction is still noisy, watch the temperature and pressure values to see if they are the source of the noise (or change to a hand entered, constant value to try this). Check the calibration coefficients and band broadening value (if the problem is with CO<sub>2</sub>) to make sure they are correct.

# Section 7.

# Software Reference

This section describes features that have not been described elsewhere.

### Settings

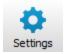

Under **Settings**, you can set the instrument time, network configuration, send commands, change the chopper housing temperature set point, and integrate CO<sub>2</sub> measurements.

#### Time

This is where you set the instrument time and date. The clock in the LI-7550 Analyzer Interface Unit uses the Precision Time Protocol (PTP) time keeping system. PTP is a high precision time synchronization protocol for networked devices. Devices controlled

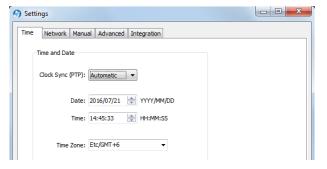

with PTP can maintain accuracy in the sub-microsecond range with a sufficiently accurate master clock. PTP is defined in the IEEE 1588-2002 and 1588-2008 standards, entitled "Standards for Precision Clock Synchronization Protocol for Networked Measurement and Control Systems." A detailed summary of IEEE-1588 is available at www.ieee1588.com. Full documentation is available for purchase from the Institute of Electrical and Electronics Engineers (IEEE) at www.ieee.org.

The basic principle behind PTP is that the best time keeping can be accomplished with multiple networked devices by synchronizing all device clocks to the most

precise clock on the network. Each clock on the network has a rating that indicates its relative accuracy. The IEEE 1588 protocol specifies the use of a Best Master Clock algorithm to determine which clock on the network is the most accurate. On a network, the most accurate clock becomes the master clock and all other clocks sync to the master clock.

The software implementation of PTP in the LI-7550 provides accuracy in the 10 microsecond range. Implementation of PTP is most important when the LI-7550 is used in combination with other network-based sensors such as the LI-7700 Open Path CH<sub>4</sub> Analyzer. When used with the SmartFlux System, the GPS clocks will become the master clock for the system.

#### **About Time Keeping**

The LI-7500RS and LI-7200RS are network-based instruments and it is possible for multiple users to log data from a single instrument over multiple TCP/IP connections via the LI-7550 Analyzer Interface Unit. Consequently, the analyzer uses Coordinated Universal Time (UTC) for its onboard timekeeping tasks. The default time stamp is therefore UTC based, but local time can be set, if desired.

Generally, we recommend that the system synchronizes its time to the GPS clocks. The instrument uses a time zone database that includes local time zones that are kept as constant offset from UTC. These time zones are listed as 'Etc/GMT' + offset. However, these time zone names beginning with 'Etc/GMT' have their sign reversed from what is commonly used. Thus, zones west of GMT have a positive sign, and those east have a negative sign. For example, US/Central Standard Time is 6 hours behind GMT, and in the database this time zone is listed as 'Etc/GMT-6'.

Unix time is the number of seconds elapsed since the Unix epoch of 00:00 Coordinated Universal Time (UTC) January 1, 1970 (or 1970-01-01T00:00:0Z ISO 8601). For example, the time stamp 1262884605 translates to 01/07/2010 at 05:16:45 UTC. The date and time are converted to a conventional display format (YYYY-MM-DD; HH:MM:SS) and adjusted based on the time zone setting that you select.

The time stamp in each file header shows the instrument time and time zone.

#### Setting the Clock

- Connect to the gas analyzer.
- 2 Open the Settings dialog box.

- 3 Set the Clock Sync (PTP).
- 4 Choose your time zone.
- 5 Click Apply or OK.

The PTP clock settings available are:

- Off: Turns PTP time keeping system off. Instrument time will be determined
  by the Date and Time set by the user, even if there is a better clock on the network.
- Automatic: The LI-7550 searches the network and syncs to the most accurate clock using the Best Master Clock algorithm (could be LI-7550). This setting should be used in most circumstances.
- **Slave Only:** The LI-7550 always syncs to another clock. It will search the network and synchronize to the best clock.
- **Preferred:** The LI-7550 uses its own internal clock unless it finds a better clock on the network.

When connecting the LI-7500RS to the LI-7700 CH<sub>4</sub> Analyzer (see *Entering LI-7700 Information* on page 3-32), or to the 9210B datalogger (see *Entering Biomet System Information* on page 3-35) we recommend that you set the LI-7550 to Preferred, and the LI-7700 and/or 9210B to Automatic.

#### Network

By default, the instrument name that appears in the Ethernet Connect dialog is the Analyzer Interface Unit prefix and its associated serial number (e.g., AIU-0650). You can change this name in Settings > Network.

The IP address (Internet Protocol) is a numerical identifier that is assigned to devices participating in a computer network. In

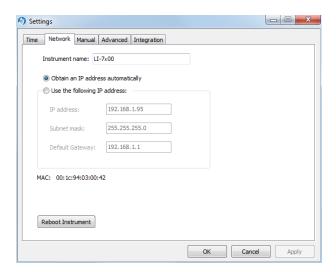

Network 7-3

many cases this address is assigned automatically (Dynamic IP address). In other cases, your network administrator may assign a permanent address (Static IP address) that can be entered manually.

If you enable the 'Obtain an IP address automatically' radio button, the IP address, Subnet mask, and Default Gateway fields are filled in automatically; if you choose to enter the IP address manually, the address fields are editable.

The **Subnet mask** is a set of 4 octets used to separate an IP address into two parts; the network address and the host address. The **Gateway** is a node that routes traffic to another network.

#### Manual Addressing

Alternatively, you can manually enter the IPv4 Address or Hostname (if known) of the instrument to which you want to connect. The IP address can be obtained automatically or assigned manually in the Settings dialog box. If IPv6 (Internet Protocol version 6) addressing is available on the network and enabled on the computer, the instrument's IPv6 address is displayed as well.

The LI-7500RS or LI-7200RS use the **Port** number 7200 for Ethernet communications. Therefore, when connecting to the instrument on a network you will enter the IP address of the instrument and port 7200 in the connection dialog of the application software to initiate communication. You can select the instrument from the list of instruments on the same network as your computer or connect your computer directly to the instrument Ethernet port.

#### Port Forwarding

In some network setups it may be necessary to forward communication traffic on a port from a public IP address to a private IP address to gain access to an instrument. For example, assume you have an analyzer installed in the field and the instrument is connected to a wireless gateway such as a cellular modem. The instrument will acquire a private IP address from the cellular modem, but this address is only visible to nodes on the private network. On the other hand, the cellular modem is assigned a public IP address that can be accessed from any node on the Internet. For this discussion let's assume the public address is 166.66.77.88. In order to connect to the instrument in the private network, a port forwarding rule must be created in the cellular modem to "forward" all communications on port 7200 coming into the modem to the private IP address of the instrument.

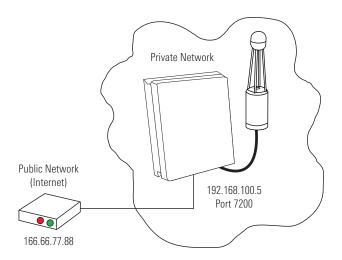

| Instrument | Public IP    | Public Port | Private IP    | Private Port |
|------------|--------------|-------------|---------------|--------------|
| 1          | 166.66.77.88 | 7200        | 192.168.100.5 | 7200         |

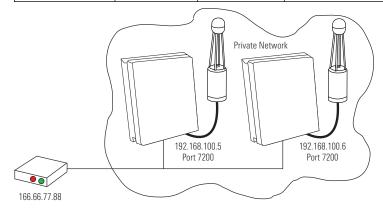

The public port number should be changed when there is more than one LI-7200RS or LI-7500RS in the private network. In this case, to connect to each instrument, two port forwarding rules must be set up, similar to that shown below.

| Instrument | Public IP    | Public Port | Private IP    | Private Port |
|------------|--------------|-------------|---------------|--------------|
| 1          | 166.66.77.88 | 7201        | 192.168.100.5 | 7200         |
| 2          | 166.66.77.88 | 7202        | 192.168.100.6 | 7200         |

Network 7-5

You can run multiple LI-7500RS or LI-7200RS software sessions at the same time to communicate with different analyzers. Simply double-click on the software icon to open another session, and connect to a different instrument.

#### Manual

A command line field is present that allows you to send a command to the instrument. This can be useful for diagnosing problems, as a LI-COR technician can gauge the instrument's response to given commands, and determine if the instrument is functioning properly. Contact LI-COR technical support for details on the grammar.

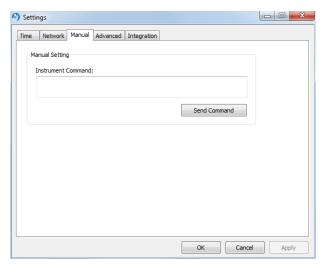

### Advanced— Chopper Housing Temperature

The chopper motor housing temperature can be set to a lower operating temperature (5 °C) in winter to reduce power consumption and minimize heating by the electronics. We recommend changing the setting only when the average ambient temperature drops below 5 °C. You can change the setting back to 30 °C when the average ambient temperature is

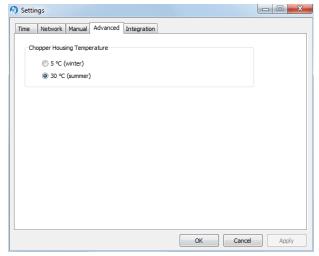

above 5 °C. Note, however, that the instrument will still function properly when the chopper motor housing temperature is set to 30 °C, even when temperatures are below 5 °C.

Do not set the chopper housing temperature to 5 °C when ambient temperatures are above 5 °C, however, as the instrument will not function properly.

**IMPORTANT:** When changing between winter and summer settings, you will need to perform a zero and dual span calibration, as described in *Calibration* on page 4-1.

#### Integration

Allows for the setup of an integration function using a selected  $CO_2$  source (mmol/m³, µmol/mol, or dry µmol/mol). Allows for the setup of an integration function using a selected  $CO_2$  source (mmol/m³ or µmol/mol). The integrated value selected can be viewed as a data source in the main software window (choose Integral in the Data Items list). To integrate a  $CO_2$  source:

- 1 Choose a source to be integrated from the Integration Channel list.
- **2** Choose the method to start the integration; immediately, or using a threshold value.
- 3 Choose the method to stop the integration; manually, with a threshold value, or after a user-entered elapsed time (s) has expired.
- 4 Enter the threshold value for the start or stop (or both) of the integration, if either was chosen in Steps 2 or 3 above.
- 5 Click on the Apply button.

If Start Immediately was chosen for the Start Time, the integration function is started and/or stopped manually by clicking the Jdt Integration On or Jdt Integration Off buttons (available on the dashboard, as well).

Integration 7-7

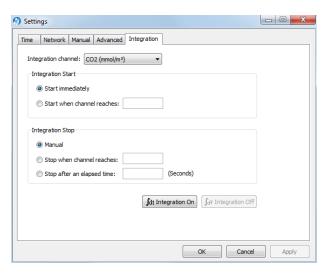

**Example:** Start integrating  $CO_2$  (µmol/mol) after it reaches a value of 500 µmol mol<sup>-1</sup>, and continue integrating for 5 minutes.

- 6 Choose CO2 (µmol/m³) from the Integration Channel list.
- 7 Click the Start when channel reaches radio button and enter 500 in the text entry field.
- 8 Click the Stop after an elapsed time radio button and enter 300 (seconds) in the text entry field.
- 9 Click Apply.
- 10 Click the ∫dt Integration On button. Click OK to dismiss the dialog.
  The integration result (area under the curve) can be viewed in the dashboard.

### Menu Overview

The LI-7500RS menu provides access to Input... settings, Output... settings, Calibration..., and PC Logging....

### **Auxiliary Inputs**

There are three things to configure under Inputs:

- Auxiliary Inputs: Typically used for sonic anemometer data, this is described in detail in Configuring the Analog Anemometer Inputs on page 3-26.
- Temperature Source: Specifies whether the temperature source is the instrument, a temperature sensor on Auxiliary Input 1, or a User Entered value.
- Pressure Source: Specifies whether the temperature source is the instrument, a pressure sensor on Auxiliary Input 2, or a User Entered value.

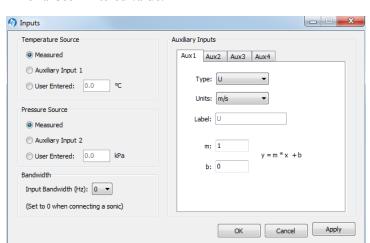

Temperature and pressure values are required to convert CO<sub>2</sub> and H<sub>2</sub>O density (mmol/m<sup>3</sup>) to mole fraction (µmol/mol or mmol/mol). In addition, the analyzer value to perform the band broadening correction for  $H_2O$  on  $CO_2$ .

If you use your own temperature and/or pressure sensors, one or two of these channels will be unavailable for anemometric data. If you use the on-board temperature and pressure sensors, all four auxiliary input channels are available for use with other sensors.

requires a pressure value to compute CO2 or H2O mole density, and a temperature

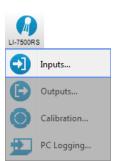

7-9 **Auxiliary Inputs** 

Choose **Other** for any sensor input other than a sonic anemometer. The **Units** field describes the data after the coefficients m and b are applied. The **Label** will appear in the header of the data file.

Each auxiliary input channel has two fields for the multiplier (m) and offset (b). Linear voltage inputs (0 to 5 V) use the slope-offset equation:

$$y = m^*x + b$$
 7-1

where y is the sensor output, x is the voltage output of the sensor, b is the Y-axis intercept (offset), and m is the calibration multiplier, which is the slope of the line representing the sensor's response.

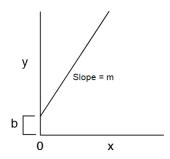

### Outputs

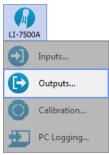

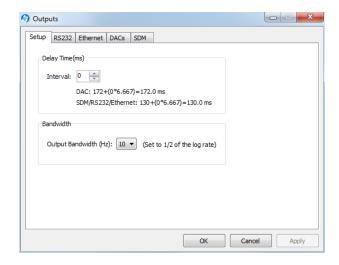

The **Outputs** window allows you to configure the analog output channels, RS-232, Ethernet, or Synchronous Device for Measurement (SDM) outputs.

The Setup tab presents Delay Time and Bandwidth settings that affect all outputs (RS-232, Ethernet, DACs, and SDM). Bandwidth (5, 10 or 20 Hz) determines the signal averaging done by the digital filter. To avoid aliasing (only a concern for cospectra, not for fluxes), one should sample the gas anlyzer at a frequency greater than or equal to 2 times the bandwidth. Thus, if you are sampling at 10 Hz, the bandwidth is 5 Hz.

**Note**: The bandwidth selection has no impact on the system delay. The filters were designed so they have exactly the same delay whether a 5, 10, or 20 Hz signal bandwidth is selected.

#### RS-232 Output

The RS-232 tab is used to set the instrument's RS-232 port configuration for unattended data collection. After configuration, click Apply. The instrument will begin to send data out the RS-232 port according to these parameters after you disconnect from the instrument (or immediately if you are connected via Ethernet).

Use the Baud Rate menu to select from 9600, 19200, 38400, 57600, or 115200 baud.

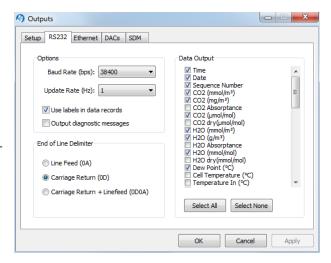

Use the Update Rate menu to select from .1, .2, .5, 0, 1, 2, 5, 10, or 20 Hz. Note that at lower baud rates, you may not be able to output all data items at high frequencies. For example, at 9600 baud, the maximum update rate is 2 Hz, when outputting all 34 data items.

Outputs 7-11

#### Note on Data Output Rates

When sending data via a serial connection (e.g., RS-232), note that the baud rate selected may limit the number of samples that can be output. A single line of data (all log values selected) consists of approximately 350 bytes (2800 bits), so the maximum output rate at the available baud rates becomes:

| Baud Rate | Maximum Output Rate (Samples per Second) |
|-----------|------------------------------------------|
| 9600      | 2                                        |
| 19200     | 5                                        |
| 38400     | 10                                       |
| 57600     | 15                                       |
| 115200    | 20                                       |

Under **Options**, you can choose whether or not to output labels with each data record, and whether to output diagnostic text records. An example of a data record sent with and without labels is shown below.

#### Data format with labels:

(Data (Ndx 87665) (DiagVal 757) (Date 2009-09-10) (Time 14:06:44:140) CO2Raw 0.0332911) (H2ORaw 0.19299) (CO2D 5.20672) (H2OD 755.566) (Temp 15.517) (Pres 99.4361)...

#### Data format without labels:

87665 757 2009-09-10 14:06:44:140 0.0332911 0.19299 5.20672...

The End of Line Delimiters determine the character(s) that terminate the data records. Depending on your recording device, a line feed, carriage return, or both may be required to properly parse the data records.

Under **Data Output**, select the data records that you want to output; click **Select All** to choose all, or **Select None** to disable all checked values.

#### Ethernet Output

The **Ethernet** tab is used to set the instrument's Ethernet port network communication. After configuration, click **Apply** and the analyzer will begin to send data out the Ethernet port according to these parameters.

Use the **Update Rate** menu to select from .1, .2, .5, 0, 1, 2, 5, 10, or 20 Hz.

Under **Options**, you can choose whether or not to output labels with each data record, and whether to output diagnostic text records. An example of a data record sent with and without labels is shown below.

#### Data format with labels:

(Data (Ndx 87665) (DiagVal 757) (Date 2009-09-10) (Time 14:06:44:140) CO2Raw 0.0332911) (H2ORaw 0.19299) (CO2D 5.20672) (H2OD 755.566) (Temp 15.517) (Pres 99.4361)...

#### Data format without labels

87665 757 2009-09-10 14:06:44:140 0.0332911 0.19299 5.20672...

The End of Line Delimiters determine the character(s) that terminate the data records. Depending on your recording device, a line feed, carriage return, or both may be required to properly parse the data records.

Under Data Output, select the data records that you want to output; click **Select All** to choose all, or **Select None** to disable all checked values. The data items available for display given in on page 3-6.

#### **DAC Configuration**

The LI-7550 has the capability to output up to 6 variables on DAC channels 1-6. The DACs page allows you to configure the DAC output channels by specifying the source channel (e.g., CO<sub>2</sub> mmol/m<sup>3</sup>) that drives the analog signal, the source channel value that corresponds to zero volts, and the source channel value that corresponds to full scale voltage (5V).

For example, to configure DAC #1 to output a voltage signal proportional to  $CO_2$  mmol/m<sup>3</sup>, 20 mmol/m<sup>3</sup> full scale, select  $CO_2$  mmol/m<sup>3</sup> under DAC1 'Source', and set 0V = 0, and 5V = 20.

 $0V \rightarrow 0(X_0, \text{ zero volts corresponds to } 0 \text{ mmol/m}^3)$ 

Outputs 7-13

 $5V \rightarrow 20(X_F, \text{ full scale corresponds to 20 mmol/m}^3)$ 

When a voltage range R is selected, the DAC output voltage V resulting from a CO<sub>2</sub> molar value X is given by

$$V = R \frac{X - X_0}{X_F - X_0} \tag{7-2}$$

where R = 5V.

The DACs are linear, so in the example above, a measured voltage signal of 3 volts would correspond to a CO<sub>2</sub> mmol/m<sup>3</sup> value of 12.

For test purposes, you can also choose **Set Point** for the Source, and enter a Set Point voltage value; the DAC channel will then output that voltage continuously.

#### LI-7500RS SDM Output

SDM addressing allows multiple SDM-compatible peripherals to be connected to a single Campbell Scientific® datalogger. Choose an address under the SDM tab between 0 and 14.

SDM communications are enabled in Campbell Scientific dataloggers with one of two instructions, depending on the datalogger. For dataloggers programmed in EdLog (e.g. CR23X) SDM communications are enabled using instruction 189:SDM LI-7500. When using this instruction, parameter two (SDM Address) should be set to match the SDM address of the LI-7500RS. Parameter three (Option) is used to define what variables the datalogger collects from the instrument, and can take on values from 0 to 6 (see table 4-1 for variables included in each option). Below is a programming example of instruction 189 used to collect data from an LI-7500RS at SDM address 0:

```
1: SDM-LI7500 (P189)

1: 1 Reps
2: 0 SDM Address
3: 6 Get CO2 & H2O molar density, pressure, and cell diagnostic value

4: 49 Loc [ LI75000 ]
```

For dataloggers programmed in CRBasic (e.g. CR5000) SDM communications are enabled using the instruction CS7500. When using this instruction, parameter three (SDMAddress) should be set to match the SDM address of the LI-7500RS. Parameter four (CS7500Cmd) is used to define what variables the datalogger collects from the instrument. Unlike instruction 189, the CS7500 instruction supports a group trigger mode, so it can take on values from 0 to 7 (see *Table 7-1* on the next page for variables included in each option). Below is a programming example of the CS7500 instruction used to collect data from an LI-7500RS at SDM address 0:

```
CS7500 (LI-7500(),1,0,6)
```

Outputs 7-15

**Table 7-1.** Parameter 3 value definitions.

| Mode | Items Sent                                                                                                    |
|------|----------------------------------------------------------------------------------------------------|
| 0    | $CO_2$ (mmol/m <sup>3</sup> )<br>$H_2O$ (mmol/m <sup>3</sup> )                                                                                                    |
| 1    | CO <sub>2</sub> absorptance<br>H <sub>2</sub> O absorptance                                                                                                    |
| 2    | Pressure (kPa) Temperature (°C) Aux channel #1 (user units) Cooler signal (Volts)                                                                                                    |
| 3    | Diagnostic value (see below) Bandwidth (Hz) Delay interval                                                                                                    |
| 4    | CO <sub>2</sub> (mmol/m <sup>3</sup> ) H <sub>2</sub> O (mmol/m <sup>3</sup> ) CO <sub>2</sub> absorptance H <sub>2</sub> O absorptance Pressure (kPa) Temperature (°C) Cooler signal (Volts) Diagnostic value (see below) Bandwidth (Hz) Delay interval |
| 5    | CO <sub>2</sub> (mmol/m <sup>3</sup> )<br>H <sub>2</sub> O (mmol/m <sup>3</sup> )<br>Pressure (kPa)                                                                                                    |
| 6    | CO <sub>2</sub> (mmol/m <sup>3</sup> ) H <sub>2</sub> O (mmol/m <sup>3</sup> ) Pressure (kPa) Diagnostic Value (see below)                                                                                                    |
| 7    | Trigger Mode CO <sub>2</sub> (mmol/m <sup>3</sup> ) H <sub>2</sub> O (mmol/m <sup>3</sup> ) CO <sub>2</sub> Signal Strength Pressure (kPa)                                                                                                    |

**Table 7-1.** Parameter 3 value definitions. (...continued)

| Mode   | Items Sent                                                                                                    |
|--------|----------------------------------------------------------------------------------------------------|
| NOTES: | LI-7500RS Mode 7 requires the Campbell datalogger to broadcast a group trigger to cause data to be registered. The registered data set is held and not updated until the next group trigger.  |
|        | All serial transfers on the SDM bus are bit reversed. This means that the least significant bit is sent first and the most significant bit is sent last. This includes sending the signature. |

#### **Delay Time**

The output signal from the optical bench is sampled by a high-speed analog-to-digital converter and input into a digital signal processor (DSP). This signal is processed digitally and gas densities are computed from it. There is a fixed delay in this process, and an additional user-programmable delay that can be used to make the instrument output occur on even sampling intervals.

The instrument has a fixed throughput delay of 172 milliseconds for the DAC outputs, and 130 ms for the SDM, RS-232, and Ethernet outputs. This delay can be increased in increments of 1/150 seconds (6.667 ms), to minimize offsets between the gas analyzer and other sensors.

For example, suppose you are sampling (via SDM output) the LI-7500RS or LI-7200RS with a Campbell Scientific CR5000 datalogger at 10 Hz (0.1 s). Setting the delay count of the gas analyzer to 25 yields a total delay of 0.297 seconds, which means the data will have a delay of 3 execution intervals (0.297 s/0.1 s), which the logger can allow for when synchronizing the data to the sonic anemometer or other analog measurements made by the datalogger. Thus, the "unaccounted for" lag is 0.003s. Without this extra delay, the lag time would be 0.130 seconds, which is 1 execution interval (0.1 seconds) plus 0.03 seconds unaccounted for.

Similarly, if you are sampling the gas analyzer with the DAC outputs, setting the delay count to 19 yields a total delay of 0.299 seconds. The lag will be 0.001s.

Total System Delay Examples

Total System Delay (ms) = Delay Time + (Delay Step × Delay Step Increment)

Outputs 7-17

| Output       | Delay Time | Delay Step | Delay Step | Total Delay |
|--------------|------------|------------|------------|-------------|
|              | (ms)       | (ms)       | Increment  | (ms)        |
| DAC          | 172        | 6.667      | 19         | 299         |
| SDM/RS-      | 130        | 6.667      | 25         | 297         |
| 232/Ethernet |            |            |            |             |

#### Bandwidth

Bandwidth (5, 10 or 20 Hz) determines the signal averaging done by the digital filter. To avoid aliasing (only a concern for co-spectra, not for fluxes), **one should sample the gas analyzer at a frequency greater than or equal to 2 times the bandwidth**. Thus, if you are sampling at 10 Hz, the bandwidth is 5 Hz.

Bandwidth is the frequency at which the indicated amplitude is 0.707 of the real amplitude (*Figure 7-1* below).

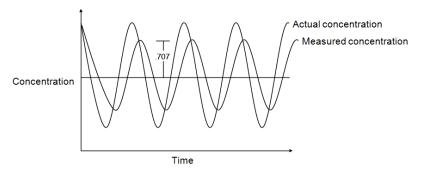

Figure 7-1. Bandwidth = 1/oscillation period.

Bandwidth is a useful indicator for characterizing real-world behavior in which there are fluctuating gas concentrations. Given a sinusoidal oscillation of concentration, the instrument's ability to measure the full oscillation amplitude diminishes as the oscillation frequency increases.

#### Diagnostic Value

The cell diagnostic value is a 1 byte unsigned integer (value between 0 and 255) with the following bit map:

| bit 7   | bit 6    | bit 5 | bit 4 | bit 3 | bit 2        | bit 1       | bit 0 |
|---------|----------|-------|-------|-------|--------------|-------------|-------|
| Chopper | Detector | PLL   | Sync  | <     | -Signal Stre | ngth / 6.67 | >     |
| 1-ok    | 1=ok     | 1=ok  | 1=ok  |       |              |             |       |

**Example:** a value of 125 (01111101) indicates Chopper not ok, and Signal Strength = 87% (1101 binary converted to decimal is 13, times 6.67)

| Bit    | Name            | Description                                                       |  |  |
|--------|-----------------|-------------------------------------------------------------------|--|--|
| 0 to 3 | Signal Strength | Value $\times$ 6.67 = Signal Strength.                            |  |  |
| 4      | Sync            | Always set to 1 (OK)                                              |  |  |
| 5      | PLL             | Lock bit, indicates that optical wheel is rotating at the correct |  |  |
|        |                 | rate.                                                             |  |  |
| 6      | Detector        | 1 = Detector temperature is near setpoint                         |  |  |
|        |                 | 0 = Detector temperature is not near setpoint                     |  |  |
| 7      | Chopper         | 1 = Chopper wheel temperature is near setpoint                    |  |  |
|        |                 | 0 = Chopper wheel temperature is not near setpoint                |  |  |

Outputs 7-19

#### Calibration Overview

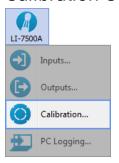

The LI-7500RS uses a fifth order polynomial for the CO<sub>2</sub> calibration, and a third order polynomial for the H<sub>2</sub>O calibration. Step-by-step instructions for calibrating the gas analyzer can be found in *Calibration* on page 4-1.

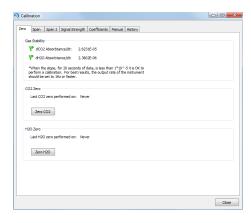

The **Calibration** window is where you set the zero and span of the instrument. There are entry fields to set the target values for the span gases used to set the span of the instrument; CO<sub>2</sub> span gas target values are in ppm, and H<sub>2</sub>O span gas target values are entered in °C dewpoint. The Zero and Span tabs also provide information about the stability of the gas flowing through the optical path:

- A green flag indicates that it is OK to perform the calibration
- A red 'X' indicates that it is **not OK** to perform the calibration; wait until the red 'X' changes to a green flag before performing the calibration.

#### Signal Strength Tab

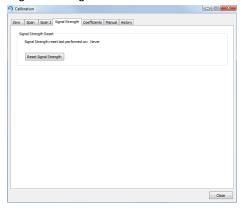

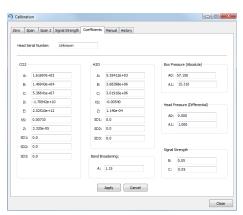

The Signal Strength tab has a button labeled Reset Signal Strength that you can click if you've decided your instrument optics are as clean as you can reasonably make them, and you want to reset the signal strength to 100.

See CO2 Signal Strength on page 8-7 for more information.

#### Coefficients Tab

The Coefficients tab displays factory-determined calibration coefficients, a factor for correcting CO<sub>2</sub> measurements for band broadening due to the presence of water vapor (A), and a zero drift correction factor (Z). The coefficient shown as XS (Cross Sensitivity) compensates for slight cross sensitivity between CO<sub>2</sub> and H<sub>2</sub>O signals absorbed by the detector (see *Cross Sensitivity* on page 8-3 and *Zero Drift* on page 8-3).

The calibration coefficients, XS, and Z values are unique to each sensor head,

and may be found on the calibration sheet shipped from the factory. The Band Broadening coefficient is 1.15 for all sensor heads.

The calibration coefficients are stored in the LI-7550 Analyzer Interface Unit, not the sensor head. To change these values, edit them and then click Apply to send these values to the LI-7200 for implementation.

**Caution:** To avoid undesirable changes to the instrument performance, do not edit values in this window. Click **Cancel** to avoid any undesirable changes.

Calibration Overview 7-21

The *Head Serial Number* displays the serial number of the sensor head that is associated with the coefficients.

When exchanging sensor heads, it is necessary to change calibration coefficients, and to redo the zero and span.

**Note:** The easiest way to get the calibration coefficients, zero, and span updated for a sensor head is to save the configuration (it is a \*.7x file) and then upload the file to a different LI-7550 using **Open Configuration**.

#### Manual Tab

The Manual tab displays current values for  $CO_2$  and  $H_2O$  zero and span; after performing a zero and span calibration, these values should be near 1 (zero is typically between 0.8 and 1.2, and span is typically between 0.8 and 1.2;  $Z_{wo}$  and  $Z_{co}$ , see equations 8-13 and 8-17). Span 2 values will be near zero.

We recommend that you track the zero values over time as you re-zero the instrument. As the internal chemicals lose their effectiveness, this value will

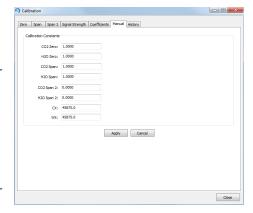

increase. The CO<sub>2</sub> zero drift is also somewhat temperature dependent.

In most cases you will never need to manually edit these values. If, for some reason, the instrument calibration becomes unstable (e.g., you accidentally zeroed or spanned the instrument with the wrong gas), you can manually enter a value of 1 for each of these parameters (and zero for Span 2 values), and click Apply. This will return the instrument to a more normal state, after which you can perform zero and span calibrations again. Alternatively, if you have performed at least one previous (successful) calibration, you can restore those values using the History tab.

#### History Tab

The **History** tab displays a list of previous calibration backup files generated during a zero and/or span calibration of the instrument (when used with the same

computer used to connect to the instrument). You can click on any previous calibration in the list to view the details; you can also restore the values from a previous calibration by choosing a file in the list and clicking the Restore button. Click **Delete** to permanently remove calibration files from the list stored on the computer.

### **Changing Sensor Heads**

Sensor heads are freely interchangeable between LI-7550 Analyzer Interface Units. However, the LI-7550 must have the correct calibration coefficients and current zero and span information for the attached sensor head. This can be done by hand, or "automatically".

#### By Hand

- 1 Attach the new sensor head to the LI-7550
- 2 Connect the instrument to a computer and establish communications.
- 3 Enter the calibration coefficients from the Calibration Certificate under the Coefficients tab.
- 4 Zero and span the instrument.

#### **Automatic**

Acquire a calibration file for your instrument. You can get it from the LI-COR support site (www.licor.com/env/support) under calibration information, or you can save it from the LI-7550 (**Config Files > Save Configuration**). The file has a \*.7x extension. To move a sensor head to another LI-7550:

- 1 Attach the new sensor head to the LI-7550.
- 2 Connect the instrument to a computer and establish communications.
- 3 Select Config Files > Open Configuration. Choose the file saved earlier; the coefficients will automatically be loaded.
- 4 Manually enter the Box Pressure calibration coefficients from the Calibration Certificate that came with the sensor head under the Coefficients tab.
  - The Box Pressure coefficients saved in the old configuration file should not be used with the new Analyzer Interface Unit.

Changing Sensor Heads 7-23

### Diagnostic Messages

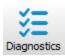

The Diagnostics page allows you to view the current operational state of the instrument, including current software versions, diagnostic flags, optical bench properties, and technician test point values.

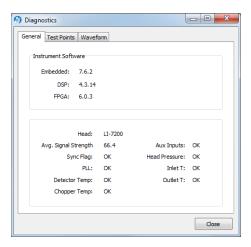

#### General indicators

Diagnostic indicators for the Sync Flag, PLL, Detector Temperature, and Chopper Temperature will read either **OK** or **Service**.

**Head** – Displays the model of the sensor head currently connected to the LI-7550 Analyzer Interface Unit. The software may display LI-7200 even if an LI-7200RS is connected and LI-7500A even though an LI-7500RS is connected.

**Avg. Signal Strength** – Average Signal Strength is an indicator of the cleanliness of the optics (see *Diagnostics* on page 8-7). A value near 100 indicates clean optics; a value near 0 indicates highly contaminated optics. For the best performance, clean the optics if the signal strength is below the upper 90s. Signal strength is not an indicator of accuracy because contamination on the optics can affect measurements in unpredictable ways, depending upon the optical properties of the contaminants. See *Maintenance* on page 5-1 for more details.

Sync Flag - Not used. Will always read OK.

**PLL** - Phase Lock Loop offset, indicates the status of the optical filter wheel for the IRGA. Common causes of a service indication are not having a sensor head connected to the LI-7550, the head cable is not been tightened properly, or the cable has failed.

**Detector Temperature** - If not OK, indicates the detector cooler is not maintaining the proper temperature: this will happen at temperatures above 50 °C. This does not always indicate a serious problem; the cooler may simply have not yet reached the target temperature during instrument startup, or it may be out of range due to external environmental conditions. Readings may still be OK. The sensor head may not be attached to the LI-7550, or the IRGA cable may not be tight. Check cables and wiring.

Chopper Temperature - If not OK, indicates the chopper temperature controller is out of range, hot or cold. As with the Detector Temperature indicator above, this may or may not indicate a serious problem. The chopper should be able to temperature control when ambient is between +50 and -25 °C. Check that the sensor head cables to the LI-7550 are tight, and make sure the chopper temperature is not set to Winter when measuring in high ambient temperatures.

**Aux Inputs** – If not OK, indicates that the two reference voltages on the LI-7550 analog circuit board cannot be checked properly. The LI-7550 needs service.

**Head Pressure** – If not OK, the pressure reading at the sensor head is outside of its normal range. A service indication can also be caused by a loose or missing cable between the LI-7550 and the sensor head.

#### **Test Point Values**

The **Test Points** tab displays voltages and raw counts of a variety of diagnostic test points. Though primarily for LI-COR technician reference, values outside of the normal range may give you an indication of where problems may be originating.

Test Point Values 7-25

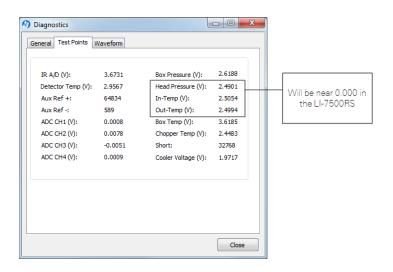

| Test Point        | Description                                                                     | Normal range                                                                  |
|-------------------|---------------------------------------------------------------------------------|-------------------------------------------------------------------------------|
| IR A/D (V)        | Voltage from IRGA being sent to A/D converter                                   | 0.2 – 4.8 V                                                                   |
| Detector Temp (V) | Detector temperature voltage                                                    | 2.9 V. Readings near +5 V or 0 V are normal for a few seconds after power on. |
| Aux Ref +         | 16-bit conversion of positive reference voltage used in Auxiliary Input circuit | ~64830                                                                        |
| Aux Ref -         | 16-bit conversion of negative reference voltage used in Auxiliary Input circuit | ~600                                                                          |
| ADC CH1 (V)       | Analog input channel 1                                                          | -5 V to +5 V. A reading<br>near 0 is normal for an<br>open input.             |
| ADC CH2 (V)       | Analog input channel 2                                                          | -5 V to +5 V. A reading<br>near 0 is normal for an<br>open input.             |
| ADC CH3 (V)       | Analog input channel 3                                                          | -5 V to +5 V. A reading<br>near 0 is normal for an<br>open input.             |

| Test Point         | Description                                                                                                    | Normal range                                                                                                    |
|--------------------|----------------------------------------------------------------------------------------------------|----------------------------------------------------------------------------------------------------|
| ADC CH4 (V)        | Analog input channel 4                                                                                                    | -5 V to +5 V. A reading<br>near 0 is normal for an<br>open input.                                                                                 |
| Box Pressure (V)   | Absolute pressure                                                                                                    | Any value between 0 and 5                                                                                                    |
| Box Temp (V)       | LI-7550 temperature                                                                                                    | 3.5 at room temperature                                                                                                    |
| Chopper Temp (V)   | Displays voltage of chopper housing temperature control circuit.                                                                                                    | 2 is normal. Readings<br>near 0 V or +5 V indicate<br>that the temperature<br>control circuit is unable to<br>control the chopper<br>temperature. |
| Short (V)          | Reference short in auxiliary input circuit                                                                                                    | 32768                                                                                                    |
| Cooler Voltage (V) | Displays voltage of detector cooler. If this value gets below 0.5V, it may be too cold; the detector may not be temperature controlling. This will typically occur at -30 °C or below. | 0 V to +5 V                                                                                                    |

#### Waveform

The Waveform tab displays the current state of the analyzer's chopping shutter disk. Though primarily for LI-COR technician reference, if problems are encountered, it may be useful to log the waveform data for troubleshooting purposes. Waveform data can only be logged when the Diagnostics window is open.

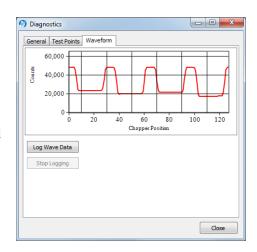

Waveform 7-27

### Charting

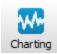

The Strip Chart page allows real time graphics display of one or two variables plotted against time. The Y-Axes (left and right) display the value chosen in the respective menus against time on the X-Axis.

Time on the X-Axis can be displayed over user-defined values of seconds or minutes; the X-Axis Max value defines the unit of time displayed in the window before the window starts scrolling the time value off the right edge.

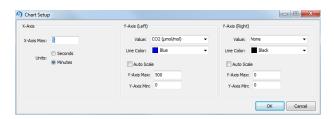

Choose the value for the Y-Axis Left and/or Y-Axis Right in the menu(s), and enter values for the Y-Axis maximum and minimum; choose Auto Scale if you want the chart to scale the Y-Axis automatically to keep data from scrolling off the top or bottom edges. You can also select the color of the line for both Y-Axes values.

When you are finished defining the strip chart(s) parameters, click **OK**. A new chart window will appear. Press **Pause All** to temporarily stop plotting (press **Pause All** again to resume); press **Save** to save a "snapshot" of the current plot to a bitmap file; press **Print** to print the currently dis-

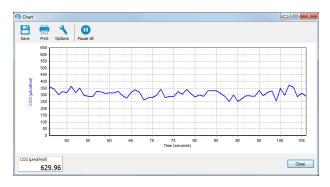

played chart window, or press **Options** to open the Chart Setup window again to make changes to the strip chart parameters.

**Note**: You can rescale both Y-axes of an active strip chart by right clicking on the chart, holding, and dragging up or down. You can also open as many chart windows as you want.

Charting 7-29

## **PC Logging**

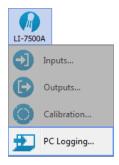

The PC Logging window is used to configure the data output parameters used while the LI-7500RS or LI-7200RS Windows software is active. Data are logged to a file on your computer. You can specify the destination file, update rate, file duration, comments, and values to be logged.

**Note**: File compression and metadata information are not available when logging to a PC; these options are available only when logging to the USB drive.

Data can be logged at up to 20 Hz. These files can be split into smaller files, at 15, 30, 60 minutes, or 1.5, 2, 4, or 24 hour intervals. The files are split based on fractions of the hour as measured by the system clock. Thus, if you choose to split the files at 15 minute intervals and start logging at 10:22, the file will be split at 10:30, 10:45, 11:00, etc.

Under Log Values, select the data records that you want to output; click Select All to choose all variables.

Press **Start** to begin logging data and **Stop** to quit logging.

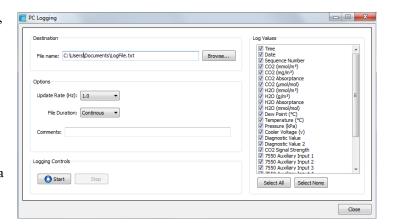

### **Configuration Files**

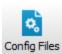

The PC software uses a configuration file to store parameters of the instrument configuration. These configuration files include information such as auxiliary input calibration coefficients, DAC output channels, instrument calibration coefficients and zero and span values, and the source channels that you want to log. Unique configuration files can be set up, saved, and then re-opened to easily change your setup information.

When the software program is started for the first time, a default set of parameters is loaded, which can be modified and saved as a new configuration file with a different name. The analyzer stores its configuration so that it will power on configured just as it was when it was powered off.

To open an existing file, click on the **Config Files** button and select Open Configuration. Locate the file on your computer, and click Open. The configuration file parameters are automatically applied to the current software session. You are prompted to send the configuration to the instrument; changes are not implemented in the instrument until the configuration file is applied.

To save a configuration file, click on the Config Files button and select **Save Configuration**. Select the items in the Save Options dialog that you want to store in the configuration file, and click **Continue**.

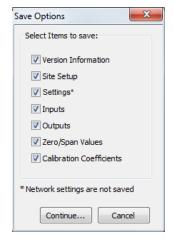

Choose the location to which you want to save the file, enter a file name, and click Save. File names are automatically appended with a .l7x file extension to denote an LI-7500RS configuration file.

## Software Updates for Gas Analyzers

We recommend running the most current software at all times, including both the embedded instrument software for the LI-7500RS or LI-7200RS and the GHG Windows interface software. Check the installed version of the embedded analyzer soft-

Configuration Files 7-31

ware by clicking the Diagnostics tab at the top of the GHG Windows Interface software.

You can view the latest version numbers and acquire the software from the LI-COR web site: www.licor.com/env/support.

On the support web site, select your instrument, then select "Software." Download both the Instrument (Embedded) Software and the Windows Interface Software.

#### **Embedded Instrument Software**

To update the embedded instrument software:

1 Make sure your gas analyzer sensor head is connected to the LI-7550 Analyzer Interface Unit. Power up the gas analyzer. Connect your computer to the system Ethernet switch (as shown) or to an open Ethernet port inside the LI-7550 using an Ethernet cable with standard RJ45 connectors.

**Important:** There must be a USB drive in the LI-7550 USB port. For the best speed and performance, it's best to use a USB drive with no data on it.

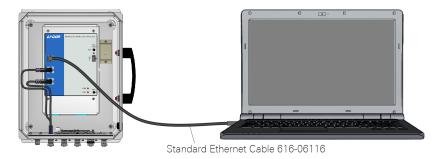

The Instrument (Embedded) Software is a zipped file named something similar to LI-7xxx\_embedded-7.0. Unzip the files and save them.

2 Double-click the file called update7x00.

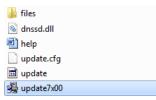

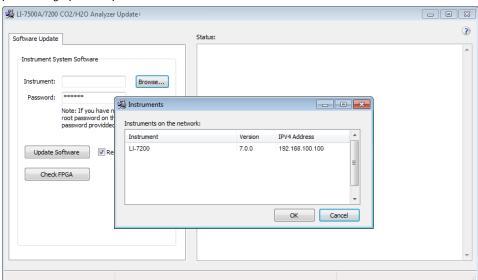

3 Click Browse... and select the instrument from the list. You may need to allow the application to pass through your computer's firewall.

4 Select the gas analyzer from the list and click **Update Software**.

The update will take about 5 minutes.

**Important:** Do not close the software, let your PC go to sleep, or power off the instrument during the update process. The software will notify you when the update is complete. If the update fails for any reason, repeat steps 2 and 3.

If you are updating from embedded version 4.x.x or earlier, you must also run the FPGA update. To check if this update is necessary click the Check FPGA button.

**Note:** Do not check the FPGA version until you update the system software.

If the FPGA update is needed the **Update FPGA** button will become enabled in the application. The FPGA update takes approximately 10-12 minutes.

**Important:** Do not close the software or reset the instrument while the update is taking place. The software will notify you once the FPGA programming is finished.

5 After updating the software, check all your instrument configuration settings. The instrument should retain all settings through a software update, but in unusual circumstances, some settings may be lost. **Troubleshooting:** Getting an update error? There must be a USB drive installed in the LI-7550 USB port before you can update. Also, if the drive is inserted for the first time, the instrument will take a few minutes to connect with the drive.

#### Windows Software Update

To update the Windows interface software for gas analyzers:

1 The GHG Windows interface software is an executable file named something similar to LI-7xxx\_win-7.0. Double click to launch the installer.

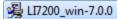

**2** Follow the Windows Installation wizard to install the application.

## Section 8.

# Theory of Operation

### Relating Absorption to Concentration

The scaling law of Jaimeson et. al., (1963) shows the effect of pressure on infrared absorption. If the amount of absorber of some gas  $u_i$  (mol m<sup>-2</sup>) and absorption in a band are related by some function  $b_i$ (), then

$$\frac{\alpha_{i}}{P_{ei}} = h_{i} \left( \frac{u_{i}}{P_{ei}} \right)$$
8-1

The subscript i denotes a particular  $(i^{th})$  gas. Pressure is denoted as  $P_{ei}$  because it is the equivalent pressure for the  $i^{th}$  gas. Equivalent pressure is potentially different from total pressure P if there are gases present other than i that affect how the  $i^{th}$  gas absorbs radiation.

We rewrite this in terms of number density (mol m<sup>-3</sup>) by introducing a path length  $\lambda$ , and noting that  $u_i = \rho_i \lambda$ . Substituting this into equation 8-1, and solving for the number density  $\rho_i$  of gas i yield

$$\rho_i = \frac{P_{ei}}{\lambda} h_i^{-1} \left( \frac{\alpha_i}{P_{ei}} \right)$$
8-2

We rewrite equation 8-2 as

$$\rho_i = P_{ei} f_i \left( \frac{\alpha_i}{P_{ei}} \right)$$
8-3

by combining  $\lambda$  and the inverse b() functions into a new function  $f_i()$ . The calibration function  $f_i()$  is generated by measuring a range of known densities  $\rho_i$  and fitting a curve to  $\rho_i/P_{ei}$  plotted against  $\alpha i/P_{ei}$ . Since gas standards are not available in

"known densities", the  $\rho_i$  values are computed from known concentrations  $m_i$  (moles of gas per mole of air) using the ideal gas law

$$\rho_i = m_i \frac{P}{RT}$$
 8-4

### Measuring Absorptance

Given a source with radiant power  $\Phi$ , and a detector some distance away, in the absence of reflection, absorptance by gas i can be determined from

$$\alpha_i = 1 - \tau_i = 1 - \frac{\Phi_i}{\Phi_o}$$
8-5

where  $\tau_i$  is transmittance through gas i,  $\Phi_i$  is transmitted radiant power in the absorption band with some concentration of gas i present, and  $\Phi_o$  is the transmitted radiant power in the absorption band with zero concentration of i present. The instrument approximates absorptance by

$$\alpha_i = \left(1 - \frac{A_i}{A_{io}}\right) \tag{8-6}$$

where  $A_i$  is the power received from the source in an absorbing wavelength for gas i, and  $A_{io}$  is the power received from the source in a reference wavelength that does not absorb gas i. The instrument measures  $A_i$  and  $A_{io}$  alternately 150 times per second.

If we combine equations 8-6 and 8-3, we can write the full equation for computing molar density from absorptance.

$$ho_i = P_{ei} f_i \left( \left[ 1 - rac{A_i}{A_{io}} z_i 
ight] rac{S_i}{P_{ei}} 
ight)$$

Note the zeroing term  $z_i$  and the span adjustment term  $S_i$  in equation 8-7. The span adjustment term is a linear function of absorptance (see *What Actually Happens* on page 4-9):

$$S_i = S_{i0} + S_{i1}\alpha_i \tag{8-8}$$

### **Cross Sensitivity**

Because the instrument uses one detector for measuring  $A_c$ ,  $A_{co}$ ,  $A_w$ , and  $A_{wo}$ , (the absorbed and non-absorbed power for  $CO_2$  and  $H_2O$ , respectively), there is a slight cross-sensitivity between gases due to imperfections in the detector's frequency (time) response. This varies from detector to detector, but is measured during calibration, and is corrected in software. Equation 8-6 is written as

$$\alpha_i = \left(1 - \left[\frac{A_i}{A_{io}} + X_{ji}\left(1 - \frac{A_j}{A_{jo}}\right)\right]\right)$$
8-9

where  $X_{ji}$  is the cross sensitivity response of gas j on gas i (determined during calibration), and  $A_j$  and  $A_{jo}$  are the absorbed and non-absorbed power for gas j. Equation 8-7 becomes

$$\rho_i = P_{ei} f_i \left( \left[ 1 - \left( \frac{A_i}{A_{io}} + X_{ij} \left[ 1 - \frac{A_j}{A_{jo}} \right] \right) z_i \right] \frac{S_i}{P_{ei}} \right)$$
8-10

#### Zero Drift

Even though the detector and filters are temperature controlled in the LI-7500RS, the detector is subject to slight temperature drift as ambient temperature changes. This error is directly related to the detector cooler control voltage, which is measured, and thus provides a mechanism for a software "fine tuning".

The zero term  $z_i$  is computed from

$$z_i = Z_{io} + Z_i V_d \tag{8-11}$$

where  $V_d$  is the cooler voltage,  $Z_i$  is the slope of the relationship between  $V_d$  and  $z_i$  (determined during calibration), and  $Z_{io}$  is the zero factor determined when setting the zero.

Cross Sensitivity 8-3

### **Equation Summary**

### $H_2O$

In the atmosphere, the absorption of radiation by water vapor is not significantly influenced by any other gas, so the effective pressure for water vapor,  $P_{ew}$ , is simply the total pressure P.

$$P_{em} = P 8-12$$

 $H_2O$  absorptance,  $\alpha_w$ , is

$$\alpha_w = \alpha_w^* (1 + b_1 (V_c - b_3) + b_2 (V_c - b_3) \alpha_w^*)$$
 8-13

where  $b_1$ ,  $b_2$ , and  $b_3$  are constants (CO<sub>2</sub> SD1, SD2, and SD3 on the calibration sheet) and  $V_c$  is cooler voltage. Uncorrected absorptance,  $\alpha *_{w}$ , is given by

where  $A_w$  and  $A_{wo}$  are the raw signals for the water vapor absorption and reference bands,  $X_{cw}$  is the cross sensitivity coefficient for  $CO_2$  on water vapor ( $H_2O$  XS on the calibration sheet),  $A_c$  and  $A_{co}$  are the raw signals for the  $CO_2$  absorption and reference bands,  $Z_{wo}$  is the zeroing coefficient ( $H_2O$  Zero on the calibration sheet),  $Z_w$  is the zero drift coefficient ( $H_2O$  Z on the calibration sheet), and  $V_c$  is the cooler voltage.

Mole density of  $H_2O$ ,  $\rho_w$ , is given by

$$\rho_w = P f_w \left( \frac{\alpha_w S_w}{P} \right) \tag{8-15}$$

The coefficients for the 3rd order polynomial  $f_{\rm W}()$  are given on the calibration sheet. The polynomial has the form  $Ax + Bx^2 + Cx^3$ , where  $x = \alpha_w S_w/P$ .  $S_w$  is span for H<sub>2</sub>O.

### $CO_2$

The absorption of radiation by CO<sub>2</sub> molecules is influenced by several other gases, including O<sub>2</sub> and H<sub>2</sub>O. Since the concentration of H<sub>2</sub>O is most variable, it must be

accounted for in the equivalent pressure of  $P_e$ . A method of doing this (LI-COR Application Note #116) is

$$P_{ec} = P(1 + (\alpha_w - 1)m_w)$$
8-16

*P* is pressure,  $\alpha_w$  is the band broadening coefficient, and  $m_w$  is the mole fraction of water vapor.  $\alpha_w$  has been determined to be 1.15 for the LI-7500RS.

 $CO_2$  absorptance,  $\alpha_c$ , is given by

$$\alpha_c = \alpha^*_c (1 + b_1 (V_c - b_3) + b_2 (V_c - b) \alpha^*_c)$$
 8-17

where  $b_1$ ,  $b_2$ , and  $b_3$  are constants (H<sub>2</sub>O SD1, SD2, and SD3 on the calibration sheet) and  $V_c$  is cooler voltage. Uncorrected absorptance,  $\alpha^*_c$ , is given by

$$\alpha^*_c = 1 - \left(\frac{A_c}{A_{co}} + X_{wc} \left(1 - \frac{A_w}{A_{wo}}\right)\right) \left(Z_{co} + Z_c T_h\right)$$
8-18

where  $A_c$  and  $A_{co}$  are raw signals from the CO<sub>2</sub> absorption and reference bands,  $X_{wc}$  is the cross sensitivity coefficient for water on CO<sub>2</sub> (CO<sub>2</sub> XS on the calibration sheet),  $A_w$  and  $A_{wo}$  are the raw signals for the water vapor absorption and reference bands,  $Z_{co}$  is the zeroing parameter (CO2 Zero on the calibration sheet),  $Z_c$  is the temperature drift coefficient (CO<sub>2</sub> Z on the calibration sheet), and  $V_c$  is the cooler voltage.

Mole density of  $CO_2$ ,  $\rho_c$  is given by

$$\rho_c = P_{ec} f_c \left( \frac{\alpha_c S_c}{P_{ec}} \right) \tag{8-19}$$

The coefficients for the 5th order polynomial  $f_c()$  are given on the calibration sheet. The polynomial has the form  $Ax + Bx^2 + Cx^3 + Dx^4 + Ex^5$ , where  $x = \alpha_c S_c / P_{ec}$ .  $S_c$  is the span parameter for  $CO_2$ ,  $P_{ec}$  is equivalent pressure, and  $\alpha_c$  is the span-drift corrected absorptance for  $CO_2$ .

The value the LI-7550 needs to output for CO<sub>2</sub> absorptance is  $\alpha_c$  (equation 8-17), and for H<sub>2</sub>O absorptance is  $\alpha_w$  (equation 8-13). The span drift correction, implemented in this manner, should leave the span setting algorithms unchanged.

Equation Summary 8-5

## LI-7500RS Implementation

Atmospheric pressure,  $P_g$ , (kPa) and temperature,  $T_g$ , (°C) are measured by sensors in the Analyzer Interface Unit.  $W_f$  is the mole fraction of water vapor and  $\psi(W_f) = 1 + (\alpha_w - 1)W_f$ .

Table 8-1. Fundamental equations used in the LI-7500RS calculations.

| Label                                | Description                     | Equation                                                                                                    |      |
|--------------------------------------|---------------------------------|----------------------------------------------------------------------------------------------------|------|
| H <sub>2</sub> O mmol/m <sup>3</sup> | H <sub>2</sub> O number density | $ ho_w = P_g f_w \left(rac{lpha_w S_s}{P_g} ight)$                                                                     | 8-20 |
| H <sub>2</sub> O g/m <sup>3</sup>    | H <sub>2</sub> O mass density   | $W_m=rac{18}{1000} ho_w$                                                                                               | 8-21 |
| H <sub>2</sub> O mmol/mol            | H <sub>2</sub> O mole fraction  | $W_f = rac{ ho_w R(T_g + 273.15)}{1000 P_g}$                                                                           | 8-22 |
| Dew Point (°C)                       | Dew point temperature           | $T_d = rac{240.97x}{17.502 - x}$                                                                                       | 8-23 |
|                                      |                                 | $x=\ln\Bigl(rac{W_f}{613.65}P_g\Bigr)$                                                                                 | 8-24 |
| CO <sub>2</sub> mmol/m <sup>3</sup>  | CO <sub>2</sub> number density  | $oxed{ ho_c = P_g \psi \Big(rac{W_f}{1000}\Big) f_c \left(rac{lpha_c S_c}{P_c \psi \Big(rac{W_f}{1000}\Big)} ight)}$ | 8-25 |
| CO <sub>2</sub> mg/m <sup>3</sup>    | CO <sub>2</sub> mass density    | $C_m=44 ho_c$                                                                                                    | 8-26 |
| CO <sub>2</sub> μmol/mol             | CO <sub>2</sub> mole fraction   | $C_f = rac{ ho_c R(T_g + 273.15)}{P_g}$                                                                                | 8-27 |

### A Note About Pressure And Temperature

Since the instrument is calibrated for number density, accurate temperature is not required for the calculation, and accurate pressure measurement is not required, either (equations 8-20 and 8-25). For example, if you introduce a 1% error in the pressure sensor on a perfectly calibrated instrument, the resulting CO<sub>2</sub> mole density error would be about 0.25%, and the H<sub>2</sub>O mole density error about 0.5% in typical ambient conditions.

When calibrating (specifically when setting spans), temperature and pressure are more important. Calibrating with a 1% pressure error will cause the resulting CO<sub>2</sub> mole density to have a 1% error, but no error in the resulting H<sub>2</sub>O mole density (because the water span target is computed from dew point, not mole fraction). A 1% error in temperature (3 °C) will cause a 1% error in both CO<sub>2</sub> and H<sub>2</sub>O mole density.

### Diagnostics

### CO<sub>2</sub> Signal Strength

The raw reference signal  $A_{co}$  (for  $CO_2$ ) can be used for diagnostic purposes.  $A_{co}$  is insensitive to  $CO_2$  and  $H_2O$  concentrations, so if it is reduced, it could be due to obstructions (dirt, precipitation, etc.) in the optical path. The value of this signal by itself is not very informative: all you are guaranteed of is that it will be somewhere between 0 and 65535, but more typically between 25000 to 50000. To get a useful diagnostic out of  $A_{co}$ , one needs to know the expected value for a particular instrument when everything is clean and normal. If  $A_{cx}$  is the maximum expected value for  $A_{co}$ , then we could calculate a signal strength  $S_c$  for  $CO_2$  from

$$S_c = \frac{A_{co}}{A_{cx}} \times 100$$

 $S_c$  is on a 0 to 100 scale, where 100 is clean. This value is not 'clipped' at 0 or 100, so may slightly exceed 100, especially after signal strength is reset. This simply reflects slight differences from reality of the temperature compensation function f(T), as shown below in 8-30.

The problem with an implementation this simple is that the raw signals are a function of not only the optical throughput (obstructions, source and detector aging,

etc.), but also temperature. Unless one accounts for that, the  $S_c$  could actually respond to diurnal temperature changes as much or more than contamination changes. Thus, the proper  $A_{cx}$  needs to be a function of temperature. Fortunately, we characterize this response at the factory as part of the factory calibration of each individual unit, which allows us to use the following formulation for signal strength for  $CO_2$ :

$$S_c = \frac{A_{\infty}}{C_x \times f(T)} \times 100$$
8-29

where  $C_x$  is the maximum value of  $A_{co}$  that we would expect from this unit. The function f(T) characterizes how the raw reference signal varies with cooler voltage, V:

$$f(V) = \frac{0.2}{1 + b \times e^{e(V - 2.5)}} + 0.8$$
8-30

Average values of *b* and *c* are 1.6 and 3.2, but the values for a particular unit are found on its calibration sheet. *Figure 8-1* below illustrates this function by showing the range of responses for a large population of LI-7500RSs.

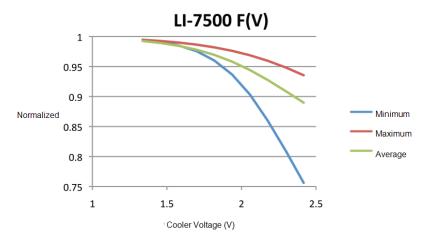

Figure 8-1. The function f(T) characterizes how the raw reference signal varies with temperature.

The  $C_x$  value is determined at the factory, but it is not really a "factory parameter"; it will likely change over time, due to source or detector aging, or even some thin-film contaminant that gets on a window that you just can't clean off. Thus, the LI-7500RS has a provision for you to easily reset  $C_x$  to a value that reflects the reality of your instrument at any point in time. The Calibration button of the Windows Interface program (see *Calibration* on page 4-1) opens a window with a Signal Strength tab. There you will find a button labeled "Reset Signal Strength" that you can push if you've decided your instrument is as clean as you can reasonably make it, and you want to reset the signal strength to 100. It does this by using the current value of  $A_{co}$  and performing the following computation:

$$C_x = \frac{A_{\infty}}{f(V)}$$
 8-31

A signal strength-based value is available from the LI-7500RS when using the PC software. The instrument's grammar also makes  $S_c$  available for output.

CO2 Signal Strength 8-9

## Appendix A.

# **Specifications**

## CO<sub>2</sub> Measurements

```
Calibration Range: 0 to 3000 µmol mol<sup>-1</sup>
Accuracy: Within 1% of reading
Zero Drift (per °C):

±0.1 ppm typical; ±0.3 ppm maximum
RMS Noise (typical @ 370 ppm CO<sub>2</sub>):

@5 Hz: 0.08 ppm

@10 Hz: 0.11 ppm

@20 Hz: 0.16 ppm

Gain Drift (% of reading per °C @ 370 ppm):

±0.02% typical; ±0.1% maximum

Direct Sensitivity to H<sub>2</sub>O (mol CO<sub>2</sub> mol<sup>-1</sup> H<sub>2</sub>O):

±2.00E-05 typical; ±4.00E-05 maximum
```

## H<sub>2</sub>O Measurements

```
Calibration Range: 0 to 60 mmol mol<sup>-1</sup>

Accuracy: Within 1% of reading

Zero Drift (per °C):

±0.03 mmol mol<sup>-1</sup> typical; ±0.05 mmol mol<sup>-1</sup> maximum

RMS Noise (typical @ 10 mmol mol<sup>-1</sup> H<sub>2</sub>O):

@5 Hz: 0.0034 mmol mol<sup>-1</sup>

@10 Hz: 0.0047 mmol mol<sup>-1</sup>

@20 Hz: 0.0067 mmol mol<sup>-1</sup>

Gain Drift (% of reading per °C @ 20 mmol mol<sup>-1</sup>):

±0.15% typical; ±0.30% maximum

Direct Sensitivity to CO<sub>2</sub> (mol H<sub>2</sub>O mol<sup>-1</sup> CO<sub>2</sub>):

±0.02 typical; ±0.05 maximum
```

#### General

Fundamental Gas Sampling Rate: 150 Hz

**Bandwidth:** 5, 10, or 20 Hz; software selectable

Type: Absolute, open-path, non-dispersive infrared gas analyzer

**Detector:** Thermoelectrically cooled lead selenide

**Path Length:** 12.5 cm (4.92")

Air Temperature Thermistor: 10K ohm @ 25 °C thermistor; Accurate to ±0.5 °C

**Pressure Sensor:** 

**Range:** 65 to 115 kPa absolute **Accuracy:** ± 0.1% of full scale

**Resolution:** 0.002 kPa

**Signal Noise** (peak-to-peak): 0.002 kPa typical

**Inputs:** Ethernet, 4 analog input channels (±5 V, 16 bit)

Outputs: RS-232 (20 Hz Maximum); SDM (User selectable to 50 Hz); Ethernet; 6 user-scalable 16 bit DACs (0-5 V range, single-ended)

Operating Temperature Range: -25 to 50 °C (-40 to 50 °C verification on request)

Relative Humidity Range: 0-95% (non-condensing)

Data Storage: Removable industrial grade USB flash storage

Data Communication: Ethernet, Synchronous Device for Measurement (SDM;

User-selectable to 50 Hz), RS-232 (115200 baud); 20 Samples/Sec. max., 6

DACs (single ended; 0-5 V)

Weatherproof Rating: Tested to IEC IP65 standard

**User Interface:** Windows® PC software **Power Requirements:** 10.5 to 30 VDC

Power Consumption: Typically 30 W during warm-up (maximum 37 W at -40

°C), 8 to 18 W steady state (depending on ambient temperature)

**Dimensions:** 

**Head:** Diameter 6.5 cm, Length 30 cm.

LI-7550 Analyzer Interface Unit:  $35 \text{ cm} \times 30 \text{ cm} \times 15 \text{ cm}$ Head Cable: 5 meters. Can be extended to 10 meters

Other cables: 5 meters

Weight:

Head: 0.75 kg (1.65 lb.)

LI-7550 and Cables: 4.8 kg (10.5 lb.)

## Gas Analyzer Dimensions

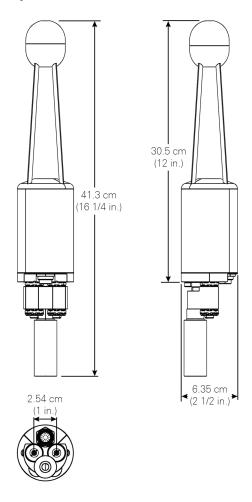

## LI-7550 Dimensions

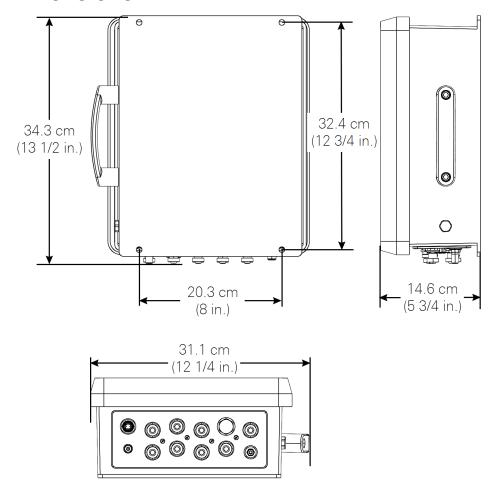

# Appendix B.

# Pin Assignments

|                     | LI-7550 Pin Assignments |           |        |            |       |        |            |       |  |
|---------------------|-------------------------|-----------|--------|------------|-------|--------|------------|-------|--|
|                     | SDM                     |           | ΑU     | (ILIARY IN | PUT   | D      | DAC OUTPUT |       |  |
| PIN 1               | BROWN                   | SDM_EN    | PIN 1  | WHITE      | AUX1+ | PIN 1  | WHITE      | DAC1  |  |
| PIN 2               | WHITE                   | SDM_CLK   | PIN 2  | BROWN      | AUX1- | PIN 2  | BROWN      | DAC2  |  |
| PIN 3               | BLUE                    | SDM_DATA  | PIN 3  | GREEN      | AUX2+ | PIN 3  | GREEN      | DAC3  |  |
| PIN 4               | BLACK                   | GND       | PIN 4  | YELLOW     | AUX2- | PIN 4  | YELLOW     | DAC4  |  |
| COUPLING            | BARE                    | EARTH GND | PIN 5  | GREY       | AUX3+ | PIN 5  | GREY       | DAC5  |  |
|                     | POWER                   |           | PIN 6  | PINK       | AUX3- | PIN 6  | PINK       | DAC6  |  |
| PIN 1               | BROWNBLACK -            | VIN-      | PIN 7  | BLUE       | AUX4+ | PIN 7  | BLUE       | READY |  |
| PIN 2               | WHITE                   | VIN-      | PIN 8  | RED        | AUX4- | PIN 8  | RED        | NC    |  |
| PIN 3               | BLUE _                  | VIN+      | PIN 9  | ORANGE     | +5V   | PIN 9  | ORANGE     | NC    |  |
| PIN 4               | BLACK RED               | VIN+      | PIN 10 | TAN        | GND   | PIN 10 | TAN        | GND   |  |
| INPUT: 10.5 - 30VDC |                         |           | PIN 11 | BLACK      | GND   | PIN 11 | BLACK      | GND   |  |
| FUSE: 5A F 125/250V |                         |           | PIN 12 | VIOLET     | GND   | PIN 12 | VIOLET     | GND   |  |

### DB-9 Connector on RS-232 Cable

The serial cable (part number 392-10268) has a round connector that attaches to the LI-7550 and a female DB-9 connector that attaches to a computer. Note that not all pins are used for communication between the LI-7550 and a computer.

#### DB-9 Pin Assignments

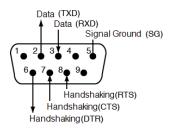

# Appendix C.

# **Suppliers**

The company names, addresses, and phone numbers are the most current we have at the time of this printing. In some cases the information may change without notice.

### **Chemical Sources**

| Material                    | LI-COR Part Number |
|-----------------------------|--------------------|
| Ascarite II, 500 g          | 9970-022           |
| Magnesium Perchlorate, 2 kg | 9960-078           |

| Fisher Scientific      | VWR Scientific Products   |
|------------------------|---------------------------|
| www.fishersci.com      | www.vwrsp.com800-932-5000 |
| 800-766-7000           | 908-757-4045              |
| 770-871-4500           |                           |
| Thomas Scientific      | GFS Chemicals, Inc.       |
| www.thomassci.com      | www.gfschemicals.com      |
| 800-345-2100           | 800-394-5501              |
| 856-467-2000           | 740-881-5501              |
| P.W. Perkins Co., Inc. | LI-COR Biosciences        |
| www.pwperkins.com      | 4647 Superior Street      |
| 856-769-3525           | Lincoln, NE 68504 USA     |

### Internal Chemical Bottle Kit

The internal scrubbing bottles for the gas analyzer can be purchased in a precharged kit that is ready to use. The bottles contain magnesium perchlorate and Ascarite II. The kit can be ordered under part number 7200-950, and contains two small bottles.

#### Cables

Turck, Inc.

3000 Campus Drive Minneapolis, MN 55441 Phone: 612-553-7300

FAX: 612-553-0708 www.turck.com

**Table C-1.** Turck<sup>®</sup> cables used to connect to the LI-7500RS or LI-7200RS.

| LI-COR Part                  | Cable             | Cable Connector                 | Turck Part Number         |
|------------------------------|-------------------|---------------------------------|---------------------------|
| Number                       |                   |                                 |                           |
| 392-09807 (LI-<br>7200 only) | 10-pin head cable | 10-pin right angle male-female  | RKS-10T-5-WSS 10T         |
| 392-10094                    | Power             | 4-pin female                    | RK4.41T-*/S529            |
| 392-10093                    | SDM Interface     | 4-pin male                      | RSS 4.4T-*                |
| 392-10268                    | Serial            | 6-pin female to DB-<br>9 female | RKC 6T-*-<br>DB9F/CS12317 |
| 392-10109                    | Analog In/Out     | 12-pin male                     | RSS 12T-*                 |
| 392-10108                    | Ethernet          | 8-pin male-male                 | RSS RSS841-*M             |
| 392-10107                    | Ethernet Adapter  | 8-pin female to<br>RJ45         | RKC RJ45 840-*M           |

<sup>\* =</sup> cable length

OCP Group Inc 7130 Engineer Rd San Diego, CA 92111 Phone: 858-279-7400

www.ocp.com

| LI-COR Part<br>Number | Cable             | Cable Connector       | OCP Part Number                                    |
|-----------------------|-------------------|-----------------------|----------------------------------------------------|
| 392-13984             | 19-pin head cable | 19-pin male to female | Specify LI-COR 392-13984 and the length you prefer |

### Industrial Rated USB Flash Drives

16 GB industrial grade drives are available directly from LI-COR. Contact us for more information.

**NOTE:** The USB flash drive listed below has been tested by LI-COR; if you want to use other drives in the LI-7550, please contact LI-COR for more information.

APRO Co., Ltd. www.apro-tw.com 16GB Drive:

LI-COR Part Number: 616-10723

APRO Part Number: WMUFD016G-ACCMC/3C

Appendix C. Suppliers C-3

## Appendix D.

# **Configuration Grammar**

**Note:** This grammar supports the core features of the instrument, but some functions are not fully described. Contact us if you have questions.

This section describes the protocol used by the instrument to communicate via RS-232 and Ethernet, for both configuration and data output purposes. Commands sent to the instrument have a certain structure that must be followed, and data sent by the instrument comes packaged in a particular way. For example, to set the Bandwidth to 10Hz, the following string

```
(Outputs(BW 10))
```

should be sent followed by a line feed character (decimal 10). Each command begins with a left parenthesis '(', and ends with a right parenthesis ')'. Some commands, such as (DW...) contain a single value, while other commands, such as (Outputs...), can contain one or more commands. The parentheses mark the start and stop of the command, and extra characters before or after are ignored, as well as white space (spaces and tabs) before or after the parentheses. This string would work equally as well, for example:

This is ignored (Outputs (BW 10)) and so is this

The instrument does not try parsing a command string until a line feed is received. Since "extra" characters are ignored, commands can be terminated with carriage return and line feeds equally as well.

Another example of a command string is

 $(Outputs(RS232(Freq\ 10)(Pres\ TRUE))(BW\ 5))$ 

In this case, we are setting the RS-232 output frequency to 10Hz, requesting that Pressure be included in the output records, and that the bandwidth be 5 Hz. Notice the 2 parentheses at the end of (Pres TRUE)). This is because (Pres...) and (Freq...) are (RS232...) commands, while (BW...) is not. (BW...) and (RS232...) are both (Outputs...) commands, however, and the "extra" parenthesis at the end of (BW 5)) signals the end of the (Outputs...) command.

An illegal command string would be

```
(BW 5)
```

because the (BW...) command is only recognized within the context of an (Outputs...) command.

The configuration grammar is case sensitive. That is, (Outputs (BW 10)) will work, while (Outputs (bw 10)) will not.

### Who Sends What

Not all of the commands in the instrument grammar are really commands. Some are designed to be used by the instrument to package outgoing data. The (Data..) command, or record, might look like this

```
(Data (CO2D 2.2083146e1)(H2OD 3.5485935e2)(Temp 2.5886261e1)(Pres 9.8157062e1))
```

This record is showing the latest values of  $CO_2$  and  $H_2O$  mole density (mmol m<sup>-3</sup>), temperature (°C), and pressure (kPa). The fields present in a (Data...) record, and how often they are output, is determined by the (Outputs...) command.

Once it has established communications with a host computer (discussed in the next section), the instrument's RS-232 communications is largely made up of outgoing (Data..) and (Diagnostics..) records. The only other type of records it might send are (Error..) and (Ack..). The (Error..) record is sent whenever the instrument receives a command it cannot parse or recognize, and the (Ack..) record acknowledges a configuration change. It is also used to pass back the new zero or span setting after a (Calibrate..) command.

## **Command Summary**

In the following sections, some abbreviations are used:

{int} means an integer value, such as 0, 10, 452, etc.

{float} means any integer or floating point value, such as 0, 3.14159, 1E-7, -3.47e-09, etc.

{string} means anything (< 40 characters) contained by double quotes, such as "Hey, you!"

{ item1 | item2 | item3 } means you must include one of the items in the list. {bool} - { TRUE | FALSE }

#### The (Outputs..) Command

(Outputs...) is used to configure the items pertaining to data output, including the bandwidth, delay time, DACs (digital to analog convertors), the RS-232 port, Ethernet and USB Logging. The actual RS-232 and Ethernet output uses the (Data...) record described in *Table D-2* on page D-9.

**Table D-1**. The Outputs Command

| Command  | Subcommands        |                              |                      | Subcommands                                                                                                    |                                                                  |  | d Subcommands Remarks |  |  |  | Remarks |
|----------|--------------------|------------------------------|----------------------|----------------------------------------------------------------------------------------------------|------------------------------------------------------------------|--|-----------------------|--|--|--|---------|
| (Outputs | (BW {5   10   20}) |                              | s (BW {5   10   20}) | )                                                                                                    | Sets instrument bandwidth to 5, 10, or 20 Hz.                    |  |                       |  |  |  |         |
|          | (Delay {int})      |                              |                      | Output delay interval (0 to 32), where each interval is 1/150 seconds. This is added to the 220 ms system delay. |                                                                  |  |                       |  |  |  |         |
|          | (Dac1<br>(Dac2     | (Source {List}) <sup>1</sup> | )                    |                                                                                                    | The variable that drives the DACs (digital to analog converters) |  |                       |  |  |  |         |
|          | (Dac3<br>(Dac4     | (Zero<br>{float})            |                      |                                                                                                    | Value that corresponds to 0 Volts output                         |  |                       |  |  |  |         |
|          | (Dac5<br>(Dac6     | (Full<br>{float})            |                      |                                                                                                    | Value that corresponds to 5 Volts output                         |  |                       |  |  |  |         |
|          | (SDM               | (Address {int})              | )                    |                                                                                                    | SDM address (0 thru 14).                                         |  |                       |  |  |  |         |

<sup>&</sup>lt;sup>1</sup>Auxiliary Outputs: { NONE | CO2A | CO2MMOL | H2OA | H2OMMOL | TEMPERATURE | PRESSURE | AUX | AUX2 | AUX3 | AUX4 | CO2MF | CO2MFD | H2OMF | H2OMFD | DEWPT | SETPOINT}

| Command  | Subcomm  | nands                                |     |   | Remarks                                                   |
|----------|----------|--------------------------------------|-----|---|-----------------------------------------------------------|
| (Outputs | (RS232   | (Baud {9600   19200   38400})        | )   | ) | Baud rate for RS-232                                      |
|          |          | (Freq {float})                       |     |   | Output frequency of (Data)                                |
|          |          |                                      |     |   | records in Hz. Usable values:                             |
|          |          |                                      |     |   | 0.0 thru 20.0                                             |
|          |          | (Labels {bool})                      |     |   |                                                           |
|          |          | (DiagRec {bool})                     |     |   |                                                           |
|          |          | (EOL {"hex code(s)"})                |     |   | User defined termination                                  |
|          |          |                                      |     |   | character(s) for data record in                           |
|          |          |                                      |     |   | "hex" (e.g. "0D0A" would be                               |
|          |          |                                      |     |   | carriage return line feed).  Default is "0A" = line feed. |
|          |          | ({List <sup>1</sup> } {bool})        | -   |   | These commands determine                                  |
|          |          | ({LISE } {DOOI})                     |     |   | what is included in the (Data                             |
|          |          |                                      |     |   | output record                                             |
|          | (ENet    | (Freq {float})                       | )   |   |                                                           |
|          | ,        | (Labels {bool})                      | ٦ · |   |                                                           |
|          |          | (DiagRec {bool})                     | 1   |   |                                                           |
|          |          | (EOL {"hex code(s)"})                | 1   |   |                                                           |
|          |          | ({List <sup>1</sup> } {bool})        | 1   |   |                                                           |
|          | (Logging | (Freq {1 2 5 10 20}                  | )   |   |                                                           |
|          |          | (Split                               | 1   |   |                                                           |
|          |          | {0 15 30 60 90 120 240 1440})        |     |   |                                                           |
|          |          | (Zip {bool})                         |     |   |                                                           |
|          |          | (Full { Delete   DeleteAll   Stop }) | 1   |   |                                                           |
|          |          | (7700Status {bool})                  |     |   |                                                           |
|          |          | ({List <sup>2</sup> } {bool})        |     |   |                                                           |
|          |          | (Metadata{see below})                |     |   |                                                           |

<sup>&</sup>lt;sup>1</sup>Data Outputs: Ndx | Time | Date | CO2Raw | H2ORaw | DiagVal | DiagVal2 | CO2D | H2OD | Temp | Pres | Aux | Aux2 | Aux3 | Aux4 | Cooler | CO2MF | CO2MFd | H2OMF | H2OMFd | DewPt | H2OAW | H2OAWO | CO2AW | CO2AWO | CO2SS

<sup>&</sup>lt;sup>2</sup>Logging Outputs: Ndx | Time | Date | CO2Raw | H2ORaw | DiagVal | DiagVal2 | CO2D | H2OD | Temp | AvgTemp | TempIn | TempOut | Pres | APres | DPres | FlowPressure | MeasFlowRate | VolFlowRate | FlowPower | FlowDrive | Aux | Aux2 | Aux3 | Aux4 | Cooler | CO2MF | CO2MFd | H2OMFd | H2OMFd | DewPt | H2OAW | H2OAWO | CO2AW | CO2AWO | FlowPressure | FlowPower | FlowDrive | AvgSS | CO2SS | H2OSS | DeltaSS | SECONDS | NANOSECONDS | CH4 | CH4D | TEMP | PRESSURE | AUX1 | AUX2 | AUX3 | AUX4 | AUXTC1 | AUXTC2 | AUXTC3 | RSSI | DROPRATE | AUXTCDIAG | DIAG

| Command   | Subcommand   | S                                              |     |
|-----------|--------------|------------------------------------------------|-----|
| (Metadata | (Log {bool}) |                                                | )   |
|           | (Site        | (site_name {string})                           | 1   |
|           |              | (altitude (float))                             | 1   |
|           |              | (gpsformat {DDD MM SS.SSS   DDD MM.MMM         | 1   |
|           |              | Decimal Degrees})                              |     |
|           |              | (latitude                                      |     |
|           |              | {+ - xxxd xx' xx.xxx"}                         |     |
|           |              | {+ - xxxd xx.xxx'}                             |     |
|           |              | {+ - xxx.xxxx}                                 |     |
|           |              | // // parity de                                | _   |
|           |              | (longitude                                     |     |
|           |              | {+ - xxxd xx' xx.xxx"}  <br>{+ - xxxd xx.xxx'} |     |
|           |              | {+ - xxx xxxxx}                                |     |
|           |              | )                                              |     |
|           |              | (canopy_height {float})                        | 1   |
|           |              | (displacement_height {float})                  | 1   |
|           |              | (roughness_height {float})                     | 1   |
|           | (Station     | (station_name {string})                        | 1 , |
|           | (Instruments | (instr_1_manufacturer {string})                | 1 ' |
|           |              | (instr_1_model {string})                       | 1   |
|           |              | (instr_1_height {float})                       | ]   |
|           |              | (instr_1_wformat {uvw polar_w axis})           |     |
|           |              | (instr_1_wref {spar axis})                     |     |
|           |              | (instr_1_north_offset {float})                 |     |
|           |              | (instr_2_manufacturer {string})                |     |
|           |              | (instr_2_model {string})                       |     |
|           |              | (instr_2_height {float})                       |     |
|           |              | (instr_2_north_separation {float})             |     |
|           |              | (instr_2_east_separation {float})              |     |
|           |              | (instr_2_vertical_separation {float})          |     |
|           |              | (instr_3_manufacturer {string})                |     |
|           |              | (instr_3_model {string})                       | ]   |
|           |              | (instr_3_height {float})                       |     |
|           |              | (instr_3_north_separation {float})             | ]   |
|           |              | (instr_3_east_separation {float})              |     |
|           |              | (instr_3_vertical_separation {float})          |     |

#### (EOL "{hex code(s)"})

End of Line character. Enter hex value in double quotes.

#### **Example:**

```
(Outputs(RS232(EOL "0D0A")))lf
```

would terminate data strings with a carriage return and a line feed.

#### (Ndx {bool})

Determines whether an index value is transmitted or not.

#### **Example:**

```
(Outputs(RS232(Ndx TRUE)))lf
```

would cause the data stream to contain an index value. The index value is incremented approximately every 6.7 milliseconds (e.g. 150 Hz) and ranges from approximately -2.0E8 to +2.0E8.

#### (DiagRec {bool})

Controls whether independent (Diagnostic) text records are ever sent. If TRUE, operates normally (1/second or on a change). If FALSE, never sends a Diagnostic record.

```
Transmitted: (Outputs (RS232 (DiagRec TRUE))) lf
```

```
Received: (Diagnostics (SYNC TRUE) (PLL TRUE) (DetOK TRUE) (Chopper TRUE) (Path 61))
```

#### (DiagVal {bool})

Controls whether or not a 1 byte diagnostic value (0-255) is output (same as SDM diagnostic value) in the (Data stream. "Diag" is used for the label when (Labels TRUE is set.

#### **Example:**

```
Transmitted: (Outputs (RS232 (DiagVal TRUE))) lf
```

```
Received: (Data... (Diag 249...))
```

**NOTE:** The (DiagRec and the (DiagVal are two separate outputs and are independent of one another.

## (Labels {bool})

This command controls whether or not data labels are transmitted with the data stream. Default is TRUE, and this means that data are transmitted in the normal (Data) format record. When (Labels FALSE), however, data output are values only and are tab-delimited. To maximize available bandwidth, when (Labels FALSE), a data record might appear as

15.1234<tab>3.54.123<tab>101.3<tab>249<eol>

The following are several examples of data formatting. The command string sent to the instrument is terminated with a line feed character.

## EXAMPLE (Labels TRUE) Data format

#### Transmitted to instrument

(Outputs(RS232(Freq 1)(EOL "0D0A")(Ndx TRUE)(DiagRec FALSE)(DiagVal TRUE)(Labels TRUE)))lf

#### Received from the instrument

(Data (Ndx 1545)(DiagVal 250)(CO2Raw 1.5386712e-1)(CO2D 3.2183277e1) (H2ORaw 3.5775542e-2)(H2OD 1.9687008e2)(Temp 2.4227569e1)(Pres 9.8640356e1)(Aux 0)(Cooler 1.5756724))(Data (Ndx 1809)(DiagVal 250)(CO2Raw 1.5380490e-1)(CO2D 3.2162146e1)(H2ORaw 3.5757541e-2)(H2OD 1.9677452e2) (Temp 2.4227569e1)(Pres 9.8543587e1)(Aux 0)(Cooler 1.5750400))

### **EXAMPLE (Labels FALSE) Data format**

Notice how this format is much cleaner and reduces the overhead of redundant label transmissions. The data selected for output data record is accomplished with the (Outputs(RS232(CO2Raw TRUE)...)) command.

#### Transmitted to the instrument

(Outputs(RS232(Freq 1)(EOL "0D0A")(Ndx TRUE)(DiagRec FALSE)(DiagVal TRUE)(Labels FALSE)))lf

#### Received from the instrument

252 250 0.15401 32.2167 0.03569 196.703 24.33 98.6 0 1.5730 511 250 0.15404 32.2174 0.03572 196.816 24.42 98.5 0 1.5683 765 250 0.15402 32.2342 0.03579 196.995 24.49 98.6 0 1.5703 1033 250 0.15400 32.2097 0.03571 196.771 24.63 98.5 0 1.5724 1288 250 0.15405 32.2341 0.03578 196.838 24.76 98.5 0 1.5734 1544 250 0.15406 32.2385 0.03575 196.782 24.72 98.5 0 1.5724

#### **Examples:**

To set the instrument to output only CO<sub>2</sub> and H<sub>2</sub>O molar densities once every 2 seconds:

(Outputs(RS232(Freq .5)(Pres FALSE)(Temp FALSE)(Aux FALSE)(CO2Raw FALSE)(CO2D TRUE)(H2ORaw FALSE)(H2OD TRUE)(Cooler FALSE)))

To configure DAC #1 to output  $CO_2$  mole density with this scaling: 0V = 12 mmol  $m^{-3}$ , and 5V = 15 mmol  $m^{-3}$ .

(Outputs(Dac1(Source CO2MMOL)(Zero 12)(Full 15)))

## Data and Status Records

The (Data..) and (Diagnostics..) records are the vehicles with which the instrument outputs data through its RS-232 port. The frequency with which it outputs (Data..) records is determined by the (Outputs (RS232 (Freq..))) command. Data and status record formats are determined by the (Outputs (RS232 (boolean controlled command structure. (EOL {"hex codes"}) and (Labels {boolean}) determine the termination characters and whether or not (Data labels are output.

Table D-2. Data and Diagnostic Records

| Record | Subcommands             |   | Remarks                                          |                                                 |  |  |  |
|--------|-------------------------|---|--------------------------------------------------|-------------------------------------------------|--|--|--|
| (Data  | (Ndx {int})             | ) | Index value. Increments by 150 every second.     | The values included are set by (Outputs()). How |  |  |  |
|        | (Time {})               | 1 | Time                                             | often this is output is                         |  |  |  |
|        | (Date {})               | 1 | Date                                             | determined by (Outputs                          |  |  |  |
|        | (Temp (float))          | 1 | Block temperature, °C                            | (Freq)).                                        |  |  |  |
|        | (Pres (float))          | 7 | Total pressure, kPa                              |                                                 |  |  |  |
|        | (Aux (float))           | 1 | Auxiliary input value                            |                                                 |  |  |  |
|        | (Aux2 (float))          | 1 | Auxiliary input value 2                          |                                                 |  |  |  |
|        | (Aux3 (float))          | 1 | Auxiliary input value 3                          |                                                 |  |  |  |
|        | (Aux4 (float))          | 1 | Auxiliary input value 4                          |                                                 |  |  |  |
| (Data  | (CO2AW (float))         | ) | CO <sub>2</sub> Source                           | The values included are                         |  |  |  |
|        | (CO2AWO (float))        |   | CO <sub>2</sub> Reference                        | set by (Outputs()). How                         |  |  |  |
|        | (CO2Raw (float))        | 1 | CO <sub>2</sub> absorptance                      | often this is output is                         |  |  |  |
|        | (CO2D (float))          | 1 | CO <sub>2</sub> density (mmol m <sup>-3</sup> )  | determined by (Outputs                          |  |  |  |
|        | (CO2MF (float))         |   | CO <sub>2</sub> mol fraction                     | (Freq)).                                        |  |  |  |
|        |                         |   | (µmol/mol)                                       |                                                 |  |  |  |
|        | (H2OAW (float))         |   | H <sub>2</sub> O Source                          |                                                 |  |  |  |
|        | (H2OAWO (float))        |   | H <sub>2</sub> O Reference                       |                                                 |  |  |  |
|        | (H2ORaw (float))        |   | H <sub>2</sub> O absorptance                     |                                                 |  |  |  |
|        | (H2OD (float))          |   | H <sub>2</sub> O density (mmol m <sup>-3</sup> ) |                                                 |  |  |  |
|        | (H2OMF (float))         |   | H <sub>2</sub> O mol fraction                    |                                                 |  |  |  |
|        |                         |   | (mmol/mol)                                       |                                                 |  |  |  |
|        | (Cooler (float))        |   | Detector cooler (Volts)                          |                                                 |  |  |  |
|        | (DiagVal {int})         |   | Diagnostic value 0-                              |                                                 |  |  |  |
|        |                         |   | 8191255. Boolean                                 |                                                 |  |  |  |
| /Data  | (Diag(/al2 (int))       | 1 | controlled output                                | The values included are                         |  |  |  |
| (Data  | (DiagVal2 {int}) (AvgSS | ) | 31 bit diagnostic value  Average Signal Strength | set by (Outputs()). How                         |  |  |  |
|        | (Avgss<br>{float})      |   | Average Signal Strength                          | often this is output is                         |  |  |  |
|        | (CO2SS                  |   | CO <sub>2</sub> Signal Strength                  | determined by (Outputs                          |  |  |  |
|        | (float))                |   | CO2 orginal outeringth                           | (Freq)).                                        |  |  |  |
|        | (H2OSS                  |   | H <sub>2</sub> O Signal Strength                 |                                                 |  |  |  |
|        | (float))                |   | 233                                              |                                                 |  |  |  |
|        | (DeltaSS                | 1 | CO <sub>2</sub> Signal Strength –                | 1                                               |  |  |  |
|        | {float})                |   | H <sub>2</sub> O Signal Strength                 |                                                 |  |  |  |

| Record                                 | Subcomma         | ınds | Remarks                                            |                        |  |  |
|----------------------------------------|------------------|------|----------------------------------------------------|------------------------|--|--|
| (Diagnostics                           | (Path            | )    | Average Signal Strength                            | Diagnostics are always |  |  |
|                                        | (float))         |      | (0-100)                                            | output at 1 Hz         |  |  |
|                                        | (Synch           |      | Synch (always true)                                |                        |  |  |
|                                        | {bool})          |      |                                                    |                        |  |  |
|                                        | (PLL             |      | Phase lock loop status                             |                        |  |  |
|                                        | {bool})          | ]    |                                                    |                        |  |  |
|                                        | (DetOK           |      | Detector temperature                               |                        |  |  |
|                                        | {bool})          | ]    | control                                            |                        |  |  |
|                                        | (Chopper         |      | Chopper temperature                                |                        |  |  |
|                                        | {bool})          | ]    | control                                            |                        |  |  |
|                                        | (PDif            |      | Differential pressure                              |                        |  |  |
|                                        | {bool})          | ]    |                                                    |                        |  |  |
|                                        | (AuxIn           |      | Auxiliary Inputs                                   |                        |  |  |
|                                        | {bool})          | ]    |                                                    |                        |  |  |
|                                        | (Head            |      | Head, 1=7200RS/7500TS                              |                        |  |  |
|                                        | {1 0})           |      |                                                    |                        |  |  |
| (Ack                                   | (Ack (Received ) |      | Sent by the instrument to acknowledge any incoming |                        |  |  |
|                                        | TRUE)            | ]    | command.                                           |                        |  |  |
|                                        | (Val             |      | Only sent after zeroing and                        |                        |  |  |
|                                        | (float))         |      | Contains the new, computed value of zero or span.  |                        |  |  |
| (Error (Received                       | d TRUE))         |      | Sent by the instrument when it cannot parse or     |                        |  |  |
|                                        |                  |      | recognize a command.                               |                        |  |  |
| (EmbeddedSW                            | (Version         | )    | Embedded software versio                           | n                      |  |  |
|                                        | {string})        | _    | Instrument model                                   |                        |  |  |
|                                        | (Model           |      | Embedded DSP software v                            |                        |  |  |
|                                        | {string})        | _    | Embedded FPGA software                             | version                |  |  |
|                                        | (DSP             |      |                                                    |                        |  |  |
|                                        | {string})        |      |                                                    |                        |  |  |
|                                        | (FPGA            |      |                                                    |                        |  |  |
|                                        | {string})        |      |                                                    |                        |  |  |
| (Command {start_logging   stop_logging |                  |      |                                                    |                        |  |  |
| eject_usb   factory_reset})            |                  | 0.5: |                                                    |                        |  |  |
| (Info (USB                             | (Size            | )    | 0: Drive not present                               |                        |  |  |
|                                        | {float})         | -    | 1: Logging                                         |                        |  |  |
|                                        | (Free            |      | 2: Drive present, not loggir<br>3: Error           | ıy                     |  |  |
|                                        | {float})         | -    | 3. EI10I                                           |                        |  |  |
|                                        | (State           |      |                                                    |                        |  |  |
|                                        | {0 1 2 3}        | 1    |                                                    |                        |  |  |

#### **Examples:**

A typical (Data..) output record, with all items present, is shown below:

(Data (Ndx 215713)(CO2Raw 1.2831902e-1)(CO2D 2.2083146e1)(H2ORaw 5.5372476e-2)(H2OD 3.5485935e2)(Temp 2.5886261e1)(Pres 9.8157062e1)(Aux 0) (Cooler 1.0537354))

A typical (Diagnostics...) record is shown below:

(Diagnostics (Sync TRUE)(PLL TRUE)(DetOK TRUE)(Chopper TRUE)(Path 63))

# Data Polling (Software and Hardware)

A software command using the ENQ character (0x05) is available to query the instrument for a data record over RS-232. When transmitted to the instrument, via RS-232, the record is built as presently defined (Labels TRUE or FALSE, etc.), and is added to the serial output queue. This software command is normally used when the update frequency is set to zero, as shown in the command below.

(Outputs (RS232 (Freq 0)(DiagRec FALSE)))lf

The instrument also supports toggling of the Clear To Send (CTS) line to request a data record. This hardware polling would be normally used when the update frequency is set to 0 as described above. Since the CTS line is an input, the host software should toggle the Request To Send (RTS) line from the host computer. This method of transmitting a data record occurs when the CTS line goes from low to high.

Users familiar with programming RS-232 interfaces may already understand that RS-232 logic TRUE (1) is considered a low (or negative) voltage and logic FALSE (0) is considered a high (or positive) voltage. Thus, the CTS toggle sequence would look like:

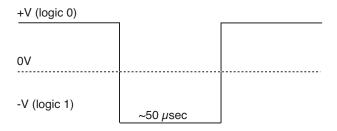

Data are updated to RS-232 at 20 Hz. If the CTS line is toggled, record will be output the next time one is ready. The CTS line is pin 7 on the LI-COR RS-232 Cable, part number 392-10268. The RS-232 serial pin-out from a DB9 connector on an AT style computer is defined as:

| Pin | Signal Description | Function            | Signal at Device |
|-----|--------------------|---------------------|------------------|
| 1   | DCD                | Data Carrier Detect | Input            |
| 2   | RD                 | Received Data       | Input            |
| 3   | TD                 | Transmit Data       | Output           |
| 4   | DTR                | Data Terminal Ready | Output           |
| 5   | SG                 | Signal Ground       |                  |
| 6   | DSR                | Data Set Ready      | Input            |
| 7   | RTS                | Request To Send     | Output           |
| 8   | CTS                | Clear To Send       | Input            |
| 9   | RI                 | Ring Indicator      | Input            |

A possible wiring configuration using the LI-COR RS-232 cable, part number 392-10268 to a computer would be:

| LI-COR CABLE        | DB9 ON HOST COMPUTER | LI-COR CABLE    |
|---------------------|----------------------|-----------------|
| Function            | PIN                  | Function        |
| Ground              | PIN 5                | Ground          |
| Receive Data        | PIN 3                | Transmit Data   |
| Request To Send     | PIN 8                | Clear To Send   |
| Transmit Data       | PIN 2                | Receive Data    |
| Clear To Send       | PIN 7                | Request To Send |
| Data Terminal Ready | PIN 6                | Data Set Ready  |

# Note about Embedded Software RS-232 Communication Priorities

The RS-232 hardware and software trigger does not tap directly into the same data stream that is output to the DAC's and the SDM. The trigger actually sends a request to the instrument to output a single data record over the RS-232 port. The processing that is incurred to do this is relatively lengthy. The RS-232 task is also a low priority, so considerable latency could occur. If you want to output data that is tightly synchronized to an input stimulus you should use the SDM output or sample a DAC output based on your trigger; don't use RS-232.

# The (Inputs..) Command

The (Inputs..) command is used to scale the Auxiliary input channel, and to determine how pressure and temperature are measured by the instrument.

Table D-3. The Inputs Command.

| Command | Subcommands               |                                           |   | Remarks |                                              |
|---------|---------------------------|-------------------------------------------|---|---------|----------------------------------------------|
| (Inputs | (Pressure<br>(Temperature | (Source { Aux   Measured   UserEntered }) | ) | )       | How it is determined                         |
|         |                           | (Val {float})                             | 1 |         | Fixed value, for "UserEntered"               |
|         | (Aux                      | (A {float})                               | ) | 1       | A and B are the Slope and Intercept          |
|         |                           | (B {float})                               |   |         | respectively                                 |
|         |                           | (Name{string})                            |   |         |                                              |
|         |                           | (Units{string})                           | 1 |         | Name: Used to denote the type of input. For  |
|         | (Aux2                     | (A {float})                               | ) |         | example, U, V, W, Ts.                        |
|         |                           | (B {float})                               |   |         | Units: The units of the data after the slope |
|         |                           | (Name{string})                            |   |         | and intercept are applied.                   |
|         |                           | (Units{string})                           |   |         |                                              |
|         | (Aux3                     | (A {float})                               | ) |         |                                              |
|         |                           | (B {float})                               |   |         |                                              |
|         |                           | (Name{string})                            |   |         |                                              |
|         |                           | (Units{string})                           |   |         |                                              |
|         | (Aux4 (A {float}) )       |                                           |   |         |                                              |
|         |                           | (B {float})                               |   |         |                                              |
|         |                           | (Name{string})                            | ] |         |                                              |
|         |                           | (Units{string})                           |   |         |                                              |

### **Examples:**

To make pressure fixed at 92 kPa, send this:

(Inputs(Pressure(Source UserEntered)(Val 92)))

To measure temperature from a linearized thermistor connected to the Auxiliary input, where 0 volts is 0 °C, and 5 volts is 50 °C, send this:

(Inputs(Aux(A 10)(B 0))(Temperature(Source Aux)))

To measure pressure and temperature normally, using the built-in sensors, send this:

(Inputs(Pressure(Source Measured))(Temperature(Source Measured)))

# The (Calibrate...) and (Coeffs...) Commands

The (Calibrate..) and (Coeffs..) commands control zeroing, spanning, and factory calibration coefficients. The (Date subcommand must be present, and (Val must be absent to perform (ZeroH2O and (ZeroCO2. For (SpanCO2 and (SpanH2O, (Date and (TDensity must be present, and (Val must be absent to trigger a calibration.

Table D-4. Calibration Commands.

| Command    | Subcomman             | ds                           |   |   | Remark                                                                                                    |
|------------|-----------------------|------------------------------|---|---|----------------------------------------------------------------------------------------------------|
| (Calibrate | (ZeroH2O<br>(ZeroCO2  | (Val<br>{float})             | ) | ) | For setting the zero directly. If not present will trigger a calibration.                                           |
|            |                       | (Date<br>{quoted<br>string}) |   |   | The date field triggers the instrument to do a zero immediately. The new value will be returned in an (Ack) record. |
|            | (SpanCO2<br>(Span2CO2 | (Val<br>{float})             | ) |   | For setting the span directly. If not present will trigger a calibration.                                           |
|            | (SpanH2O<br>(Span2H2O | (Target<br>{float})          |   |   | Target value in ppm for CO <sub>2</sub> , or °C for H <sub>2</sub> O (for reference purposes).                      |
|            |                       | (TDensity {float})           |   |   | Target value in mmol m <sup>-3</sup> . (For computational purposes).                                                |
|            |                       | (Date<br>{quoted<br>string}) |   |   |                                                                                                    |
|            | (MaxRef               | (CX {int})                   | ) |   | Maximum expected value of raw reference signal Aco at -40 °C.                                                       |
|            |                       | (WX {int})                   |   |   | Maximum expected value of raw reference signal Awo at -40 °C.                                                       |
|            |                       | (Date<br>{quoted<br>string}) |   |   |                                                                                                    |

| Command | Subcomi  | mands         |                 |   |   | Remark                                  |
|---------|----------|---------------|-----------------|---|---|-----------------------------------------|
| (Coeffs | (Current | (SerialNo {c  | quoted string}) |   | ) | The 72H-xxxx head number.               |
|         |          | (Band (A {flo | oat}))          |   |   | The band broadening coefficient (1.15). |
|         |          | (CO2          | (A {float})     | ) |   | These values are found on               |
|         |          |               | (B {float})     |   |   | the calibration sheet. SD1,             |
|         |          |               | (C {float})     |   |   | SD2, and SD3 are b1, b2,                |
|         |          |               | (D {float})     |   |   | and b3 in equation 8-17.                |
|         |          |               | (E {float})     |   |   |                                         |
|         |          |               | (XS {float})    |   |   |                                         |
|         |          |               | (Z {float})     |   |   |                                         |
|         |          |               | (SD1 {float})   |   |   |                                         |
|         |          |               | (SD2 (float))   |   |   |                                         |
|         |          |               | (SD3 (float))   |   |   |                                         |
|         |          | (H2O          | (A {float})     | ) |   |                                         |
|         |          |               | (B {float})     |   |   |                                         |
|         |          |               | (C {float})     |   |   |                                         |
|         |          |               | (XS {float})    |   |   |                                         |
|         |          |               | (Z {float})     |   |   | These values are found on               |
|         |          |               | (SD1 {float})   |   |   | the calibration sheet. SD1,             |
|         |          |               | (SD2 (float))   |   |   | SD2, and SD3 are b1, b2,                |
|         |          |               | (SD3 {float})   |   |   | and b3 in equation 8-13.                |
|         |          | (Pressure     | (A0 {float})    |   |   |                                         |
|         |          |               | (A1 {float})    |   |   |                                         |
|         |          | (MaxRef       | (B {float})     |   |   |                                         |
|         |          |               | (C {float})     |   |   |                                         |

### **Examples:**

- 1 To set the CO<sub>2</sub> zero right now (with CO<sub>2</sub>-free gas flowing though it, of course), send this: (Calibrate(ZeroCO<sub>2</sub>(Date "11 Aug 2016 at 2:15")))
  - Note 1: The data value can be any string, so "My Birthday" is equally valid.
  - Note 2: The new value of zero will be sent in the next (Ack(Val..)) record. (See Table 2).
- 2 To force the H<sub>2</sub>O channel to use the value 0.96 for its zero, send this: (Calibrate(ZeroH2O(Val 0.96)))
- 3 To make the instrument set its CO<sub>2</sub> span right now, with 400 μmol mol<sup>-1</sup> flowing through the calibration tube, first compute the target density (solved for C).

If the temperature is  $23^{\circ}$ C, and the pressure 98kPa, then the mode density is 15.92 mmol CO<sub>2</sub> m<sup>-3</sup>. Then send the following:

(Calibrate(SpanCO2(Target 400)(Tdensity 15.92)(Date "14 Sept 2015")))

# The Program Reset Command

(Program (Reset TRUE)) is the equivalent of pressing the reset button on the main board. It is generally only used to access lower level software for updating the embedded program, or when the instrument is not responding normally.

**Table D-5**. Synchronization Commands

| Command                | Remarks                                                           |
|------------------------|-------------------------------------------------------------------|
| (Program (Reset TRUE)) | Sending this will force the software to reset. This is equivalent |
|                        | to pressing the reset button on the LI-7550 inside panel.         |

## The Network Command

Table D-6. Network Commands

| Command  |      | Subcommands                 |  | Remarks |                             |
|----------|------|-----------------------------|--|---------|-----------------------------|
| (Network | (Nan | ne {string})                |  | )       | Hostname                    |
|          | (IP  | (Type {dhcp   static}       |  |         | Address type: dhcp   static |
|          |      | (Address {xxx.xxx.xxx.xxx}) |  |         |                             |
|          |      | (Netmask {xxx.xxx.xxx.xxx}) |  |         |                             |
|          |      | (Gateway {xxx.xxx.xxx.xxx}) |  |         |                             |
|          |      | (MAC {xx:xx:xx:xx:xx})      |  |         |                             |

## The Clock Command

| Command | Subcommands                                     | Remarks                         |
|---------|-------------------------------------------------|---------------------------------|
| (Clock  | (Date {})                                       | System date                     |
|         | (Time {})                                       | System time                     |
|         | (PTP {off   automatic   slaveonly   preferred}) | Precision Time Protocol setting |
|         | (Zone {1})                                      | Time zone                       |

<sup>&</sup>lt;sup>1</sup>Refer to the PC software for list of time zones.

# The Query Command

The Query (?) command is used to query the instrument for any configuration parameter individually, as well as any node in the configuration tree.

Table D-7. Query Commands

| Command          | Remarks                                                     |
|------------------|-------------------------------------------------------------|
| (Outputs ?)      | The query for individual parameters works only for          |
| (Calibrate ?)    | configuration parameters and not data or diagnostic         |
| (Coef?)          | information. All commands are followed by a line feed (If). |
| (Outputs ?)      |                                                             |
| (Data ?)         |                                                             |
| (Diagnostics ?)  |                                                             |
| (EmbeddedSW ?)   |                                                             |
| (Inputs ?)       |                                                             |
| (Info ?)         |                                                             |
| (Network ?)      |                                                             |
| (MeteoDevices ?) |                                                             |
| (MeteoSensors ?) |                                                             |

### **Examples:**

The query (Outputs(RS232(Freq?)))lf would respond:

(Outputs (RS232 (Freq 5)))

whereas the query (Calibrate?) If causes a Calibrate record to be put in the output queue.

## **Example Response:**

(Calibrate (ZeroCO2 (Val 0.8945)(Date 26 08 2009 10:37))(SpanCO2 (Val 1.0068) (Target 597.2)(Tdensity 23.154)(Date 26 08 2009 11:00))(Span2CO2 (Val 0.0)(Target )(Tdensity )(ic 0.106207)(act 0.105489)(Date 4Cal))(ZeroH2O (Val 0.791075) (Date 26 08 2009 11:20))(SpanH2O (Val 1.00585)(Target 12.00)(Tdensity 447.421) (Date 26 08 2009 11:37))(Span2H2O (Val 0.0)(Target )(Tdensity )(iw 0.059434) (awt 0.0590885)(Date 4Cal)))

(Coef?) If causes a Coefficients record to be put in the output queue.

#### **Example Response:**

(Coef (Current (SerialNo 75H-Beta6)(Band (A 1.15))(CO2 (A 1.56704E+2)(B 2.15457E+4)(C 4.33894E+7)(D -1.24699E+10)(E 1.75102E+12)(XS 0.0023)(Z 0.0002))(H2O (A 5.24232E+3)(B 3.91896E+6)(C -2.33026E+8)(XS -0.0009)(Z 0.0185))(Pressure (A0 56.129)(A1 15.250))(DPressure (A0 1.0)(A1 0.0))))

(Outputs?) If causes a Outputs record to be put in the output queue.

### **Example Response:**

(Outputs (BW 10)(Delay 0)(SDM (Address 7))(Dac1 (Source NONE)(Zero -5e-2) (Full 4e-1))(Dac2 (Source PRESSURE)(Zero -1e-1)(Full 4e-1))(RS232 (Baud 38400) (Freq 0)(Pres TRUE)(Temp TRUE)(Aux TRUE)(Cooler TRUE)(CO2Raw TRUE) (CO2D TRUE)(H2ORaw TRUE)(H2OD TRUE)(Ndx TRUE)(DiagVal TRUE) (DiagRec FALSE)(Labels FALSE)(EOL "0D0A")))

(**Data ?)If** causes a Data record to be put in the output queue. (Note that an ENQ (0x05) will do the same thing...)

#### **Example Response:**

(Data (Ndx 2471)(DiagVal 250)(CO2Raw 1.6319131e-1)(CO2D 3.5119712e1) (H2ORaw 3.1672954e-2)(H2OD 1.7067077e2)(Temp 2.3874512e1)(Pres 9.8735609e1)(Aux 0)(Cooler 1.5630015))

(Diagnostics?) If causes a Diagnostics record to be put in the output queue.

#### **Example Response:**

(Diagnostics (SYNC TRUE)(PLL TRUE)(DetOK TRUE)(Chopper TRUE)(Path 65))

(EmbeddedSW ?) If causes an EmbeddedSW record to be put in the output queue.

#### **Example Response:**

(EmbeddedSW (Version 4.0.0)(Model LI-7x00RS CO2/H2O Analyzer)(DSP 4.0.0) (FPGA 4.0.0|))

(Inputs?) If causes an Inputs record to be put in the output queue.

#### **Example Response:**

 $(Inputs\ (Pressure\ (Source\ Measured)(UserVal\ 9.8000002e1))(Temperature\ (Source\ Measured)(UserVal\ 2.5000000e1))(Aux\ (A\ 1)(B\ 0)))$ 

# MeteoDevices (Biomet Station)

| Command       | Subcommands         |  | Remarks                                                                         |
|---------------|---------------------|--|---------------------------------------------------------------------------------|
| (MeteoDevices | ,                   |  | Colon delimited list of devices on the network (subnet)                         |
|               | (Device {string})   |  | Current connected device                                                        |
|               | (DeviceState {0 1}) |  | 0=not connected<br>1=connected                                                  |
|               | (SyncClock {bool])  |  | When TRUE, the clock on the 9210B will get updated with the time of the LI-7550 |

# The Connection Protocol

The purpose of this section is to describe the protocol used to establish communications with the instrument when it is operating in an "unknown" mode.

That is, when the baud rate is not known, nor are any other details about the instrument's configuration.

For simple data collection, the instrument can be configured with the PC software, and you will not have to deal with this protocol at all. If you want to write your own interface program or driver for the instrument, and you want to get the instrument to send its configuration to you, then this protocol must be used.

## Establishing Communications: Step by Step

- 1 Set a break condition on the RS-232 line. 500 ms should be sufficient.
  - The instrument will cease normal activity, change its baud rate to 9600 baud, and begin to send ascii ENQ characters (decimal 05) at a rate of 2 Hz for up to 10 seconds. Before 10 seconds are up, the host should:
- 2 Send an ascii ACK character (decimal 06) to the instrument.
  - Upon receipt of an ACK, the instrument will output its current configuration, terminated with a line feed (decimal 10). After this is sent, the instrument will resume its normal operation, except it will remain at 9600 baud.
- **3** The host can then send the desired configuration changes, if any, to the instrument.
- 4 If the configuration change involves a baud rate change, the instrument will send its (Ack..) record before changing baud rates.

# Appendix E.

# Warranty

Each LI-COR, Inc. instrument is warranted by LI-COR, Inc. to be free from defects in material and workmanship; however, LI-COR, Inc.'s sole obligation under this warranty shall be to repair or replace any part of the instrument which LI-COR, Inc.'s examination discloses to have been defective in material or workmanship without charge and only under the following conditions, which are:

- 1 The defects are called to the attention of LI-COR, Inc. in Lincoln, Nebraska, in writing within one year after the shipping date of the instrument.
- The instrument has not been maintained, repaired or altered by anyone who was not approved by LI-COR, Inc.
- 3 The instrument was used in the normal, proper and ordinary manner and has not been abused, altered, misused, neglected, involved in an accident or damaged by act of God or other casualty.
- The purchaser, whether it is a DISTRIBUTOR or direct customer of LI-COR or a DISTRIBUTOR'S customer, packs and ships or delivers the instrument to LI-COR, Inc. at LI-COR Inc.'s factory in Lincoln, Nebraska, U.S.A. within 30 days after LI-COR, Inc. has received written notice of the defect. Unless other arrangements have been made in writing, transportation to LI-COR, Inc. (by air unless otherwise authorized by LI-COR, Inc.) is at customer expense.
- 5 No-charge repair parts may be sent at LI-COR, Inc.'s sole discretion to the purchaser for installation by purchaser.
- 6 LI-COR, Inc.'s liability is limited to repair or replace any part of the instrument without charge if LI-COR, Inc.'s examination disclosed that part to have been defective in material or workmanship. There are no warranties, express or implied, including but not limited to any implied warranty of merchantability of fitness for a particular purpose on underwater cables or on expendables such as batteries, lamps, thermocouples, and calibrations.

Other than the obligation of LI-COR, Inc. expressly set forth herein, LI-COR, Inc. disclaims all warranties of merchantability or fitness for a particular

purpose. The foregoing constitutes LI-COR, Inc.'s sole obligation and liability with respect to damages resulting from the use or performance of the instrument and in no event shall LI-COR, Inc. or its representatives be liable for damages beyond the price paid for the instrument, or for direct, incidental or consequential damages.

The laws of some locations may not allow the exclusion or limitation on implied warranties or on incidental or consequential damaged, so the limitations herein may not apply directly. This warranty gives you specific legal rights, and you may already have other rights which vary from state to state. All warranties that apply, whether included by this contract or by law, are limited to the time period of this warranty which is a twelve-month period commencing from the date the instrument is shipped to a user who is a customer or eighteen months from the date of shipment to LI-COR, Inc.'s authorized distributor, whichever is earlier.

This warranty supersedes all warranties for products purchased prior to June 1, 1984, unless this warranty is later superseded. To the extent not superseded by the terms of any extended warranty, the terms and conditions of LI-COR's Warranty still apply.

DISTRIBUTOR or the DISTRIBUTOR's customers may ship the instruments directly to LI-COR if they are unable to repair the instrument themselves even though the DISTRIBUTOR has been approved for making such repairs and has agreed with the customer to make such repairs as covered by this limited warranty.

Further information concerning this warranty may be obtained by writing or telephoning Warranty manager at LI-COR, Inc.

# Appendix F.

# Index

| A                                | Cen remperature, 6-7             |  |  |
|----------------------------------|----------------------------------|--|--|
|                                  | Charts, 7-28                     |  |  |
| Ascarite II, 5-5                 | Chopper Housing Temperature, 7-6 |  |  |
| Auxiliary Inputs                 | Clock, 7-1, 7-2                  |  |  |
| configuring, 7-9                 | Commands, D-2, D-8               |  |  |
| Auxiliary Sensor Interface, 2-11 | biomet sensors, D-19             |  |  |
| about connections, 2-13          | Configuration Files, 7-31        |  |  |
| connecting sensors, 2-13         | Connecting                       |  |  |
| mounting, 2-11                   | Biomet system, 3-36              |  |  |
| terminals, 2-12                  | LI-7700, 3-32                    |  |  |
| n                                | Cross-sensitivity                |  |  |
| В                                | correction, 8-3                  |  |  |
| Backup, 3-60                     | _                                |  |  |
| Bandwidth, 7-18                  | D                                |  |  |
| Baud Rate                        | Data                             |  |  |
| set, 3-4                         | backup, 3-60                     |  |  |
| Biomet                           | inputs, 7-9                      |  |  |
| about, 3-35                      | logging, 3-21                    |  |  |
| connecting, 3-36                 | outputs, 7-10                    |  |  |
|                                  | polling, D-11                    |  |  |
| C                                | transferring, 3-48               |  |  |
| Cables                           | Desiccant, 4-2                   |  |  |
| connection panel, 1-7            | Dessiccant, 5-5                  |  |  |
| custom lengths, C-2              | Dew, 2-7                         |  |  |
| Calibration, 7-20                | Diagnostic                       |  |  |
| coefficients, 7-21               | indicators, 7-24                 |  |  |
| history, 7-22                    | test point, 7-25                 |  |  |
| restore, 7-22                    | Dust, 2-8                        |  |  |
| Cell Pressure, 8-7               | •                                |  |  |
|                                  |                                  |  |  |

Appendix F. Index F-1

| E                                                                                                    | I                                                                                                    |  |  |
|----------------------------------------------------------------------------------------------------|----------------------------------------------------------------------------------------------------|--|--|
| Eastward Separation, 3-32, 3-34 Eddy Covariance CH4 Log Values, 3-34 checklist, 3-17 CO2/H2O Log Values, 3-30, 3-32 file description, 3-46 gas analyzer information, 3-30 logging datasets, 3-21 | In-situ Spectral Corrections, 3-57 Installing LI-7550 Analyzer Interface Unit, 2-4 Windows software, 3-1 Integration, 7-7 L LI-7550 |  |  |
| site setup, 3-16 EddyPro advanced mode, 3-51 Equations, 8-6 absorptance, 8-2 Ethernet Cable connection, 7-32                                                                                     | about, 1-6 LI-7700 connecting, 3-32 Logging Data, 3-45 to a personal computer, 7-30                                                 |  |  |
| Ethernet Communication<br>about, 3-2<br>Ethernet Connection, 7-13<br>Express Processing, 3-50                                                                                                    | Meteorological Measurements, 3-36  N Network Settings, 7-3                                                                          |  |  |
| F File Compression, 3-21, 3-46, 3-46 Formulas, 8-6 Fuse replacing, 5-4 G                                                                                                    | Northward Separation, 3-32, 3-34  O  Output DAC, 7-13 Ethernet, 7-13 rates, 7-12 RS-232 Serial, 7-11                                |  |  |
| GHG file defined, 3-6 GHG Software, 3-1 update, 7-31 GPS clock, 3-20 format, 3-23 Grammer, D-1 Graphs, 7-28 H Heads                                                                              | Planar Fit, 3-57 Plots, 7-28 Pollen, 2-8 Port, 3-2 Power connecting, 2-2 Pressure errors, 6-6 PTP Clock, 3-20, 7-2                  |  |  |
| interchanging, 7-23                                                                                                    |                                                                                                    |  |  |

| R                                  | Time, 7-1                       |
|------------------------------------|---------------------------------|
| Rain/Snow, 2-7                     | about, 7-2                      |
| Results Files, 3-60                | Timelag, 3-57                   |
| RS-232                             | Transferring Data, 3-48         |
| connect, 3-4                       | Transmit Data, D-7              |
| pin assignments, B-1               | Troubleshooting, 6-1, 6-7       |
| _                                  | U                               |
| S                                  | USB                             |
| Salt Deposites, 2-8                | logging, 3-46                   |
| Secondary Span, 4-8                | settings, 3-45                  |
| CO2, 4-8                           | settings, 5-45                  |
| H2O, 4-9                           | $\mathbf{V}$                    |
| Sensor Separation, 3-32, 3-34      | * 10                            |
| Serial Connection, 3-4             | Vertical Separation, 3-32, 3-34 |
| Signal Strength, 7-21, 8-7         | Vibrations, 2-8                 |
| SmartFlux 2                        | W                               |
| advanved mode, 3-51                | •••                             |
| clock, 3-20                        | Windows Software, 3-1           |
| configuration file, 3-59           | Winter Setting, 7-6             |
| connect, 3-38                      | X                               |
| Soda Lime, 5-5                     | Λ                               |
| Software Update                    | XML, D-1, D-2, D-8              |
| GHG, 7-31                          | example commands, D-14          |
| LI-7500RS, 7-31                    | sending commands, 7-6           |
| Sonic Anemometer                   | <b></b>                         |
| inputs, 3-26                       | $\mathbf{Z}$                    |
| Sonic Anemometer Information, 3-24 | Zero                            |
| Span                               | checking, 4-2                   |
| about, 4-3                         | command, D-14                   |
| command, D-14                      | stability, 4-1                  |
| secondary, 4-8                     | , ,                             |
| secondary CO2, 4-8                 |                                 |
| secondary H2O, 4-9                 |                                 |
| stability, 4-1                     |                                 |
| Spectral Corrections, 3-57         |                                 |
| Subnet, 3-2                        |                                 |
| Summer Setting, 7-6                |                                 |
| Sutron, 3-35                       |                                 |
| T                                  |                                 |
| Temperature                        |                                 |
| errors, 6-6                        |                                 |

Appendix F. Index

#### Global Headquarters

#### LI-COR Biosciences

4647 Superior Street Lincoln, Nebraska 68504 Phone: +1-402-467-3576 Toll free: 800-447-3576 Fax: +1-402-467-2819 envsales@licor.com envsupport@licor.com www.licor.com/env

#### Regional Offices

#### LI-COR GmbH, Germany

Serving Andorra, Albania, Cyprus, Estonia, France, Germany, Iceland, Latvia, Lithuania, Liechtenstein, Malta, Moldova, Monaco, San Marino, Ukraine, and Vatican City.
LI-COR Biosciences GmbH
Siemensstrasse 25A
61352 Bad Homburg
Germany
Phone: +49 (0) 6172 17 17 771
Fax: +49 (0) 6172 17 17 799
envsales-gmbh@licor.com
envsupport-gmbh@licor.com

#### LI-COR Ltd., United Kingdom

Serving Denmark, Finland, Ireland, Norway, Sweden, and UK.
LI-COR Biosciences UK Ltd.
St. John's Innovation Centre
Cowley Road
Cambridge
CB4 0WS
United Kingdom
Phone: +44 (0) 1223 422102
Fax: +44 (0) 1223 422105
envsales-UK@licor.com
envsupport-UK@licor.com

#### LI-COR Distributor Network:

www.licor.com/env/distributors

05/17 984-15811

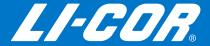